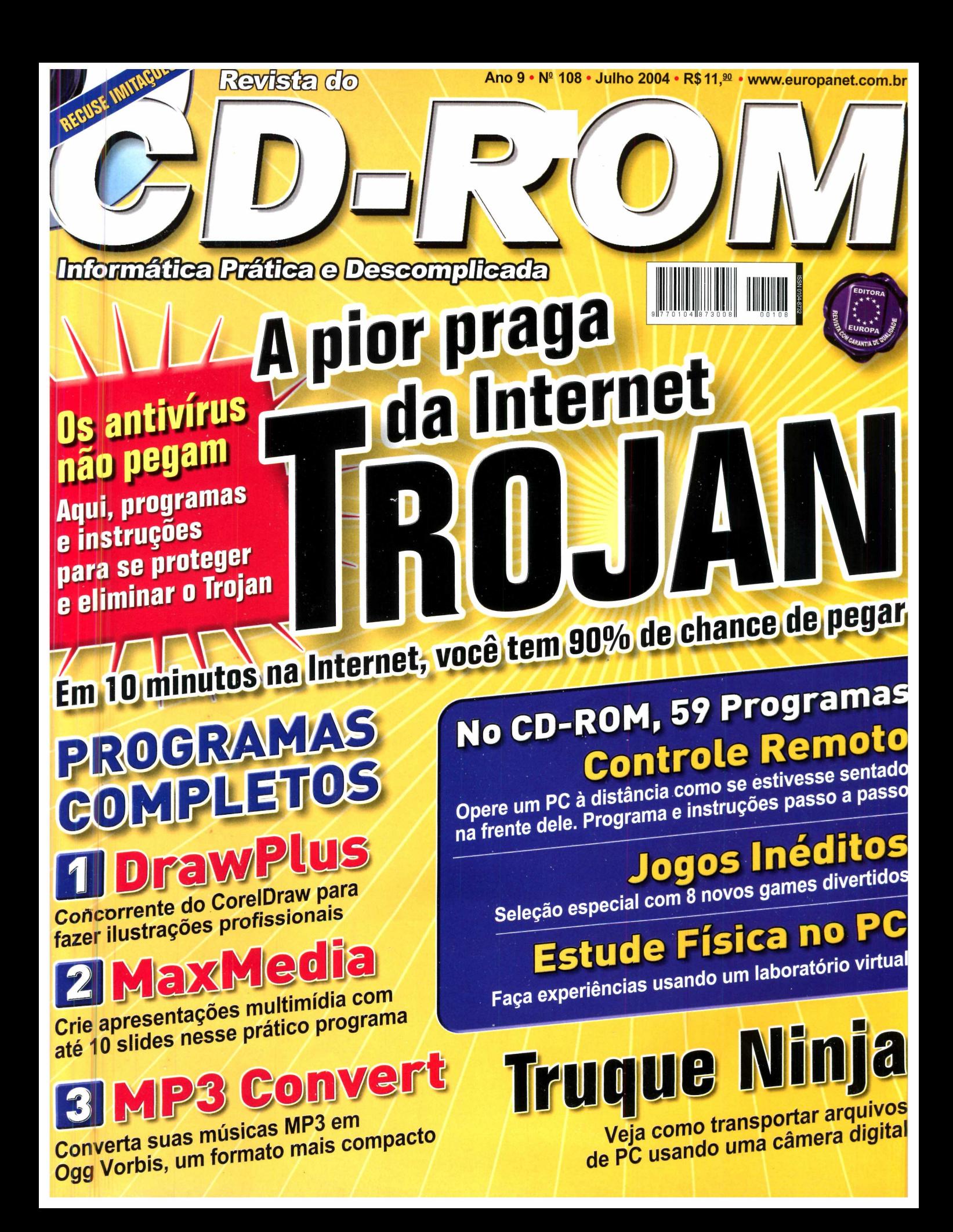

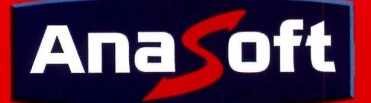

#### **Projete a casa dos seus sonhos em apenas alguns minutos!**

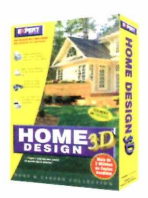

#### **Home Design 3D**

Você não precisa ser arquiteto para criar projetos de casas e escritórios. Desenhe a planta baixa, acrescente móveis e visualize o seu projeto em 3D.

- Mais de 500 objetos decorativos;
- 30 modelos de amostra;
- Visualize tudo em 3D!
- Caminhe através do projeto!

#### **Projetar o seu jardim não poderia ser mais fácil!**

#### **Landscape Design 3D**

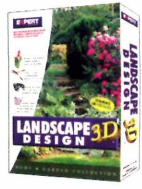

Um centro completo de projetos paisagísticos! Árvores, flores, arbustos e acessórios para arrastar e soltar com qualidade fotográfica!

- 175 tipos de plantas, árvores e acessórios;
- 53 modelos de amostra;

 $\bullet$  Veja como as plantas ficarão por  $\rho$  apenas de vários apos $\vert$  as **a**  $\mathcal{R}$  **a a z 39,90** depois de vários anos!

Por apenas *R\$ 39,90*

#### **Desenhe com mais precisão, facilidade e rapidez!**

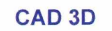

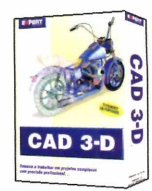

Planeje reformas residenciais ou crie móveis personalizados. O CAD 3D permite produzir desenhos profissionais, especificações, etc.

- Escala automática em pés ou metros;
- Utilize mais de 60 texturas com
- realismo fotográfico; **39,90**
- Passeie em tempo real em 3D.

#### **Tenha os melhores softwares em um único pacote!**

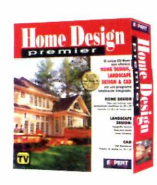

#### **Home Design Premier**

O único que possui o CAD 3D, Landscape Design 3D e Home Design 3D em um pacote exclusivo!

> Por ape *R\$ 79,00*

- Crie projetos de até 3 andares;
- Mais de 600 peças de mobília,
- acessórios e utensílios; • Passeie pelo seu projeto em 3D.

#### **Cartuchos: Economize muito dinheiro com o software InkSaver!**

#### **InkSaver 2.0**

O software que faz os seus cartuchos de tinta durarem de 2 a 4 vezes mais!

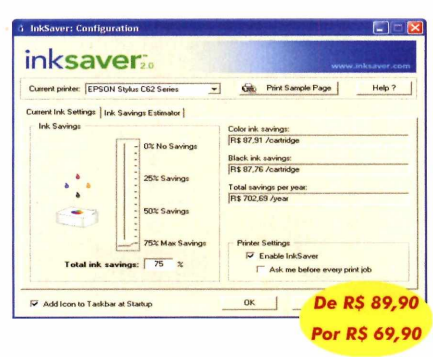

**NOVA VERSÃO 2.0:** Agora funciona com todas as marcas e modelos de impressoras a jato de tinta!

#### **Quanto você ou a sua empresa gasta com cartuchos de tinta?**

Através do software InkSaver você poderá obter uma grande economia sem alterar a qualidade final da impressão. Testado por laboratórios de várias revistas especializadas, o InkSaver conseguiu provar em todos os testes que a economia gerada por ele é sempre igual ou superior ao configurado pelo usuário.

#### **PCWORLD** *PCWORLD* ★★★★☆ **●UY(T)** \*\*\*\*\* **CHIP**

e e

*No teste de economia desativado foram impressas 248 páginas até que surgisse a primeira falha ... Surpreendentemente na prova com o programa ativado, a impressão começou a apresentar problemas apenas na página 457. 99*

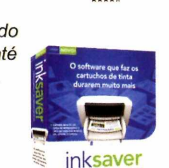

**Revista PC World -** *Outubro/ 2003*

#### **55 jogos completos! A coleção de cartas e tabuleiros mais completa**

#### **Card & Board Games**

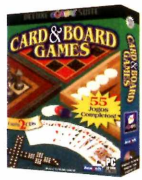

Divirta-se com jogos de tabuleiro, teste seu nível em jogos de cartas e muito mais! Esta coleção possui horas de diversão!

*R\$ 22,90*

**Acesse [www.anasoft.com.br](http://www.anasoft.com.br) e**

**conheça a linha completa, são mais de 30 jogos que promovem muita diversão para toda a família e não possuem conteúdo violento.**

#### **Aprenda Inglês de forma simples e eficaz!**

#### **The English Teacher**

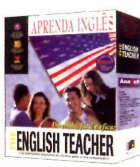

O melhor software para aprender Inglês! Oferece o Básico, Intermediário e Avançado em um mesmo pacote!

- Ampla variedade de diálogos para praticar;
- 100 unidades de gramática;
- 100 dinuados de gramados,<br>■ 30.000 termos para aprender;<br>■ **De R\$ 69,00**<br>■ **Por R\$ 69,00**
- $\bullet$  Mais de 3.000 exercícios;
- Até 05 alunos no mesmo pacote.

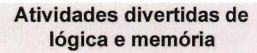

#### **Memória & Lógica**

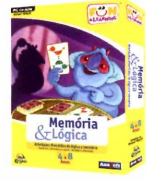

Memória e raciocínio lógico são desenvolvidos enquanto seu filho se diverte nesta coleção de atividades, que proporcionam horas de diversão. Idade: 4 a 8 anos.

- Desenvolve habilidades lógicas;
	-
- 7 atividades diferentes;<br>• Concentre-se memorize e aia. **RS 22,90**  $\bullet$  Concentre-se, memorize e aja.

**Acesse [www.anasoft.com.br](http://www.anasoft.com.br) e conheça a linha completa de educativos.**

#### **Crie seu próprio desenho com este incrível centro de atividades!**

#### **Criatividade**

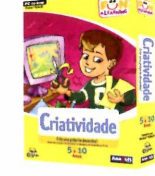

Com uma variedade de atividades divertidas, seu filho irá pintar, colorir e imprimir seus desenhos! Idade: 5 a 10 anos.

- Atividades de pintura à mão livre;
- 7 atividades diferentes;
- Imprima a sua arte.

**Acesse [www.anasoft.com.br](http://www.anasoft.com.br) e conheça a linha completa de educativos.**

#### **Incrível e poderoso jogo de xadrez em 3D!**

#### **Chess 3D**

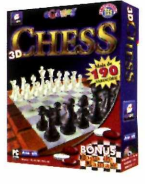

Mais de 5 tipos diferentes de tabuleiros, 5 conjuntos de peças, e uma interface personalizável. E ainda um jogo de Damas! **Reserves RS** 14,90

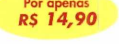

Por apenas *R\$ 22,90*

**Acesse [www.anasoft.com.br](http://www.anasoft.com.br) e conheça a linha completa, são mais de 30 jogos que promovem muita diversão para toda a família e não possuem conteúdo violento..**

#### **Para Comprar Ligue: ( 1 1 ) 4 2 2 4 - 6 3 2 0**

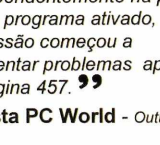

### **Softwares para Negócios, Educação e Lazer!**

#### **Aprenda o Microsoft Excel XP de forma simples e rápida**

#### **Aprenda Excel XP**

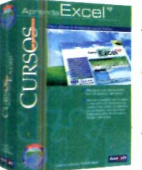

Aprenda a trabalhar com a melhor e mais conhecida ferramenta de cálculos matemáticos do mercado. Aprendizado fácil e eficaz para todas as idades.

• Crie planilhas personalizadas, com aparência profissional, além de fórmulas e **funções referenciais e muito mais.** RS 74.90

**Acesse [www.anasoft.com.br](http://www.anasoft.com.br) e conheça a linha completa de cursos de informática.**

#### **Aprenda as principais ferramentas do Corel Draw facilmente!**

#### **Aprenda Corel Draw**

Aprenda a trabalhar com o A

software de computação gráfica mais popular do mundo. Crie figuras, modifique imagens, edite textos e acrescente efeitos especiais em seus trabalhos.

• Combine efeitos para criar figuras muito complexas, de forma<br>
e principale de rápida simples e rápida. **Acesse [www.anasoft.com.br](http://www.anasoft.com.br) e conheça a**

**linha completa de cursos de informática.**

#### **Saiba tudo o que você precisa para criar imagens no Photoshop!**

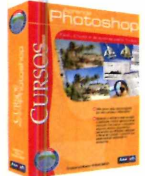

#### **Aprenda Photoshop**

Aprenda a usar o Photoshop, o padrão para edição de imagens. Saiba como utilizar os principais recursos indispensáveis para elaboração de projetos gráficos com qualidade profissional.

• Utilize ferramentas de transformação, aplique texturas, crie textos elaborados, edite fotos e muito mais!<br> **r 14.90** 

**Acesse [www.anasoft.com.br](http://www.anasoft.com.br) e conheça a linha completa de cursos de informática.**

#### **Dê vida a cada documento que criar com milhares de imagens coloridas!**

#### 75.000 Clips

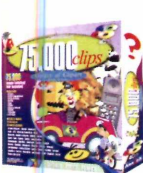

Mais de 75.000 imagens, fotos, fontes e ícones deixarão seu projeto muito mais atrativo e eficiente. Use juntamente com o seu processador de texto e editor gráfico.

• 43.000 imagens WMF;

- 22.000 fotos;
- 10.000 fontes e ícones;
- Ideal para cartões comemorativos, Internet, panfleto, banners, etc.

#### **Organize seus contatos e sua agenda de forma simples e eficaz!**

#### Gerenciador de Contatos Efetiva administração de

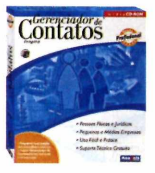

contatos com histórico de ocorrências e um acompanhamento detalhado. • Licença de uso para 04 usuários em rede.

- Cadastro de contatos, grupos, ocorrências; • Listagens de contatos, lembretes,
	- ocorrências, ligações, etc.<br>E muito mais!<br>Por apenas de RS 49,90
- $\bullet$  E muito mais!

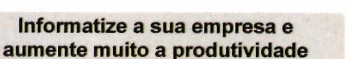

#### **Sistema Integrado**

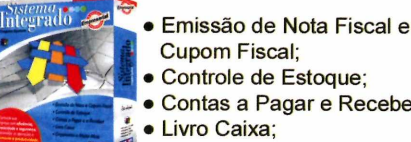

Cupom Fiscal; • Controle de Estoque; • Contas a Pagar e Receber;

• Livro Caixa;

• Licença de uso para 04 usuários em rede.

#### **Controle de Estoque com emissão de cupom** • Cadastro de produtos;

- Movimentação do Estoque
- Cadastro de tipos de ICM
- Totais de vendas por vendedor, grupo, produto
- Consulta da movimentação • Controle de unidades inteiras e decimais
- Cadastro de Notas
- Nota fiscal configurável pelo usuário
- Compra, venda, devolução, consignação, etc
- Cálculo automático de impostos e volumes • Registro completo de entradas e saldas
- Vendas e Orçamentos
- Opções de pesquisa e cadastro de clientes
- Controle de vendas por vendedor
- Emissão e consulta de orçamentos
- Emissão de vendas à vista ou a prazo
- E muito mais!

Por apenas *R\$ 189,90*

#### **Escrituração fiscal nos termos da legislação vigente**

#### **Livro Caixa**

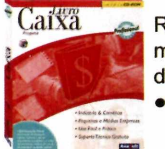

Realiza o controle total da movimentação financeira de pessoas jurídicas. Licença de uso para 04 usuários em rede.

- Termo de Abertura e Encerramento;
- Sem limite de empresas;
- $\bullet$  Padronização nos históricos, **Por apenas**

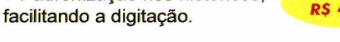

#### **Gerencie a folha de pagamento dos seus funcionários facilmente**

#### **Folha de Pagamento**

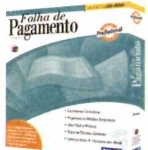

Torne seu departamento pessoal mais eficiente e produtivo e fique sempre atualizado com a legislação vigente.

- Licença de uso para 04 usuários em rede.
- Cadastro de funcionários, de eventos, tabela de INSS, IRF, de acumulados, etc.
- Várias Listagens Por apenas<br>■ F muito mais!<br>■ R\$ 98,00  $\bullet$  E muito mais!

#### **Organize e gerencie todas as suas despesas, receitas e patrimônio**

#### **Gerente Financeiro**

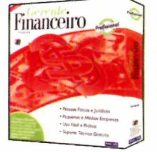

Controle de maneira fácil, pratica e segura toda a sua movimentação financeira.

- Licença de uso para 04 usuários em rede.
- 1 Plano de contas personalizado;
- Cadastro de contas, lançamentos;
- Várias listagens;
- ' Gráficos Anuais

#### *R\$ 49,90*

Por apenas

#### **Controle facilmente todos os itens contidos em seu estoque!**

#### **Controle de Estoque**

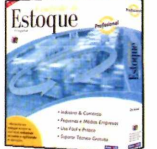

Mantenha seu estoque sempre no nível ideal, reduzindo os custos e agilizando as operações.

- Licença de uso para 04 usuários em rede.
- Cadastro de tipos de ICM;
- Movimentação do estoque;
- Cadastro de vendedores; Várias listagens.

#### Por apenas *R\$* 49,90

Por a **RS 49,9** 

#### **Gerencie facilmente todos os seus pagamentos e recebimentos**

#### **Contas a Pagar e Receber**

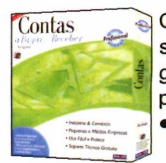

**lojas dos nossos parceiros revendedores.**

Contas el Controle preciso de compror sos e disponibilidades. Efetiv gerência sobre todos os seu pagamentos e recebimentos • Licença de uso para 04 usuários em rede.

- Cadastro de Clientes, Fornecedores, Bancos, et
- Emissão de cheques, boletos, etc;

Não garantimos a disponibilidade dos produtos anunciados na

' Vários tipos de relatórios.

**Compre também pelo nosso site: WWW. anasoft.com .br**

Por apenas *R\$ 39,90*

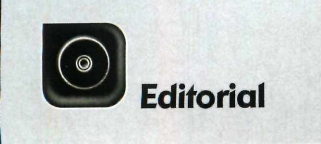

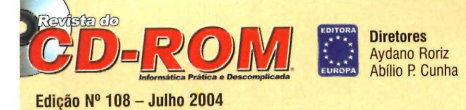

Editor e Diretor Responsável: Aydano Roriz Diretor Editorial: Roberto Araújo Redação Redator-chefe: Luiz Siqueira Editora-assistente: Christiane Fenyő<br>Redator: Rodrigo Mourão<br>Chefe de Arte: Welby Dantas<br>Editor de Arte: Leonardo Bussadori Assistente de Arte: Giovanni Tabolacci Revisão de Texto: Fernanda Figueiredo<br>Jornalista Responsável: Roberto Araújo MTb.10.766 Colaboraram nesta edição: Alexandre Dias, Diogo Cavaletti, Makotron e Paulo Basso Jr. Produção do CD-ROM: Luiz Siqueira, Leandro Calcada e Rodrigo Mourão Euroimagem: Valério Romahn

**Internet:** Luiz Siqueira (Web Editor), Cassio Narciso (Web Master)<br>e Erick Melo (Conteúdo)

Propaganda: Leticia Nunes Diretor Operacional: Abílio P Cunha

Publicidade São Paulo

Ligue (Oxx11) 3038 + ramal desejado<br>Gerentes de Mercado: Rodrígo Cunha (r. 5097) e Maurício Dias (r. 5093)<br>Executivos de Negócios: Alessandro Donadio (r. 5095), Angela Taddeo<br>(r. 5092), Elisangela (r. 5091) e Flávia Pinhei Assistente de Publicidade: Rodrigo Barros (r. 5098)<br>Publicidade Outras Praças Publicidade Outras Praças<br>Brasilia (0xx61) 326-0205 – New Business<br>Paraná (0xx41) 3023-8238 – Helenara Andrade<br>Rio de Janeiro (0xx21) 2491–1350 - Márcia Alvaredo<br>Rio G. do Sul (0xx51) 3233-1587 – Rose Isoppo<br>Santa Catarina

Publicidade EUA e Canadá: Global Media Fone001 (415) 249-1620-Fax: 001 (415) 249-1630

Circulação e Promoção João Alexandre, Ézio S. Vicente, Jackeline Monjarás e Marcelo Diniz Atendimento Pessoa Jurídica:

Joelma Dantas (r. 5104) [joelma@europanet.com.br](mailto:joelma@europanet.com.br) Desenvolvimento de Pessoal: Tânia Marilia Ribeiro

Atendimento ao Assinante Telefone São Paulo: (0xx11) 3038-5050<br>Telefone outros estados: 0800-557667<br>Fabiana Lopes (Coordenadora), Anna Paula Sanchez, Carla Dantas,<br>Elisangela Tokashiki, Julia lanes, Paula Hanne e Tamar Biffi

Administração Cecilia Tomazelli (Gerente); Bruno Gomes Pinto, João Zanata, Luiz Eduardo Soares, Raphael Gherard e Renata Kurosaki

Suporte Técnico (Oxx11) 3038-5070<br>Marco Clivati (Coordenador), Bruno Ramalho, Diogo Caveletti e Rodolfo Mello<br>E-mail: suporte@europanet.com.br

A Revista do CD-ROM (ISSN- 0104-8732) é uma publicação **da Editora Europa Ltda.** O CD-ROM é parte integrante desta edição,<br>não podendo ser vendido separadamente. A Editora Europa não se responsabiliza pelo conteúdo dos anúncios de terceiros.

Revistas da Editora Europa — Números anteriores<br>Na Editora Europa - Rua M.M.D.C nº 121 — São Paulo, SP<br>CEP 05510-021, Fone 0800 55 7667, Fax (0xx11) 3819-0538<br>Pela Internet <u>[www.europanet.com.br](http://www.europanet.com.br).</u> E-mail [atendimento@europanet.com.br](mailto:atendimento@europanet.com.br)

Distribuidor Exclusivo para o Brasil Fernando Chignalia Distribuidora S. A.<br>Rua Teodoro da Silva, 907 – CEP 20563-900 Rio de Janeiro – RJ<br>**Impressão:** Globo Cochrane

ANER - Somos Filiados à ANER Associação Nacional dos Editores de Revistas

#### **Ao Leitor**

o de ser que você não tenha ligado o nome à pessoa.<br>
O Trojan, ou Cavalo de Tróia, não recebeu este nome por acaso e tem tudo a ver com a técnica de invasão usada no filme de mesmo nome. Funciona assim: o "cavalo" vem esco ode ser que você não tenha ligado o nome à pessoa. O Trojan, ou Cavalo de Tróia, não recebeu este nome por acaso e tem tudo a ver com a técnica de invasão usada no filme de mesmo nome. Funciona assim: o de baixar música são ótimos para isso] ou de qualquer outro jeito, e se instala de forma secreta em seu computador. Não precisa muito. Uns poucos minutos conectados na Internet bastam para que invadam seu computador. Como não é propriamente um vírus, a maior parte dos antivírus nada vê, e ele começa sua ação.

Se você digita uma página inválida no seu navegador de Internet, imediatamente o Trojan redireciona seu browser para uma outra página predeterminada. Também sem que você note, pode usar seus endereços de e-mail para enviar mensagens que você jamais autorizou. Em casos mais graves, sua máquina pode estar sendo monitorada por um hacker capaz de roubar informações confidenciais. Simplificando, é algo assim: se qualquer coisa esquisita acontecer com seu computador, há uma boa probabilidade de que haja um Cavalo de Tróia em ação.

Não temos qualquer dúvida de que esta é a pior praga da Internet neste momento [o spam é uma outra discussão], A **Revista do CD-ROM** entendeu que é seu dever fornecer os programas e ajudar você a combater essa ameaça. Lamentavelmente, não é muito rápido ou prático, nem existe um único programa para resolver tudo de forma automática.

Se houvesse, seria nossa primeira opção. Mas aqui você encontra a melhor seleção de programas e as instruções mais detalhadas para se livrar desse mal. Tenha certeza de que vale a pena. Verá como depois da limpeza sua máquina vai ficar muito melhor, mais veloz e eficiente. E vai poder então curtir todas as outras coisas que estão no CD-ROM com muito mais prazer.

> **Roberto Araújo [arauio@eurooanet.com.br](mailto:arauio@eurooanet.com.br)**

### Se For o Caso, Reclame. Nosso Objetivo é a Excelência

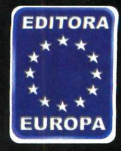

**CORRESPONDÊNCIA Rua M.M.D.C., 121 CEP 05510-021 São Paulo - SP Fax: (0xx11) 3819-0538**

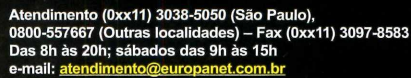

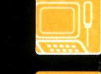

**Suporte técnico (0xx11) 3038-5070 Horário de atendimento de Segunda à Sexta das 9h às 12h e das 13h às 17h** e-mail: *suporte@europanet.com.br* 

**Redação Fone (0xx11) 3038-5085 Fax (0xx11) 3819-0538 e-mail: revista.cd-rom@europanet.com.br**

**Publicidade Fone (0xx11) 3038-5098 Fax (0xx11) 3819-0538 e-mail: [publicidade@europanet.com.br](mailto:publicidade@europanet.com.br)** **Para entrar em contato com a Editora Europa**

**Fones: 11113038-5050 São Paulo - SP OU 0800 557G67**

**Ligação gratuita - Outras localidades Visite nosso site: [www.europanet.com.br](http://www.europanet.com.br)**

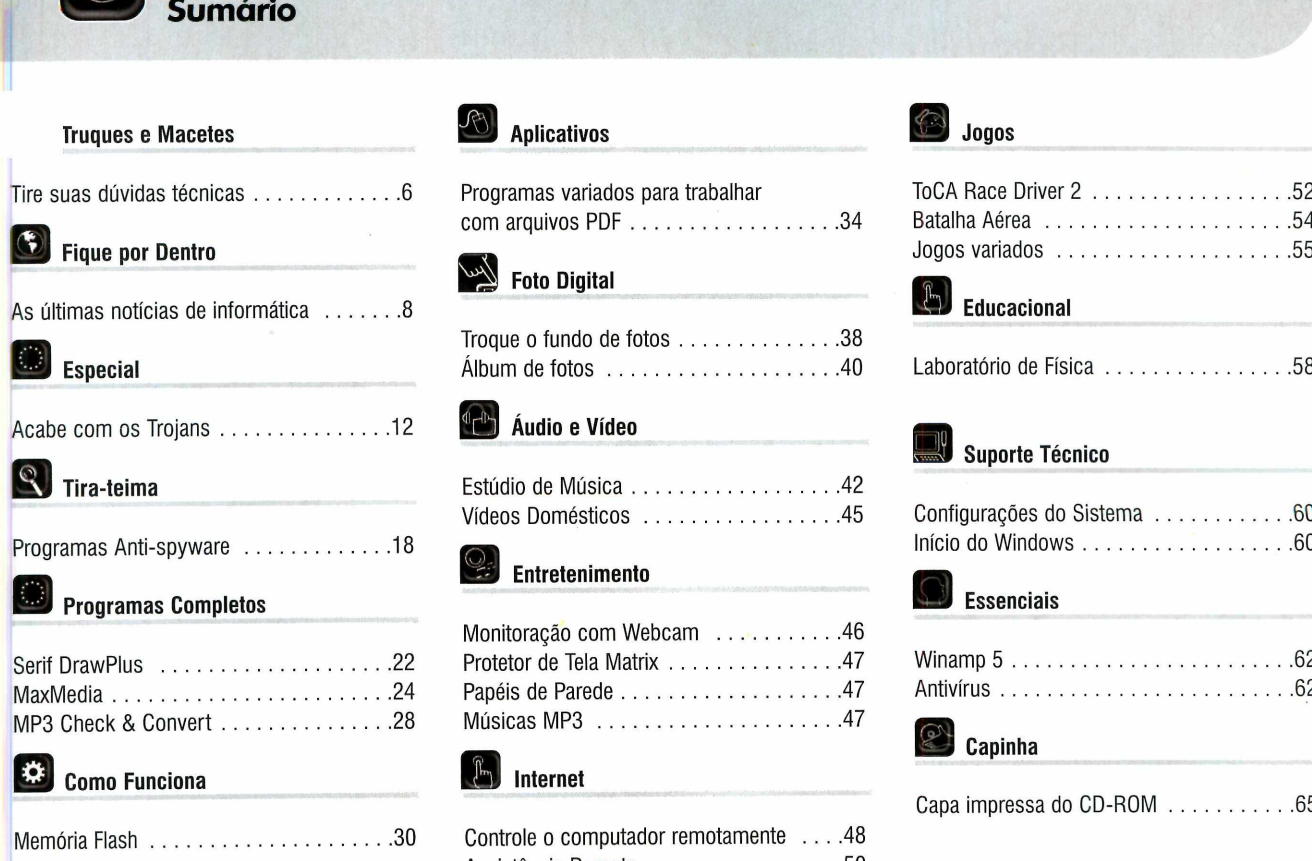

0

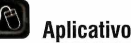

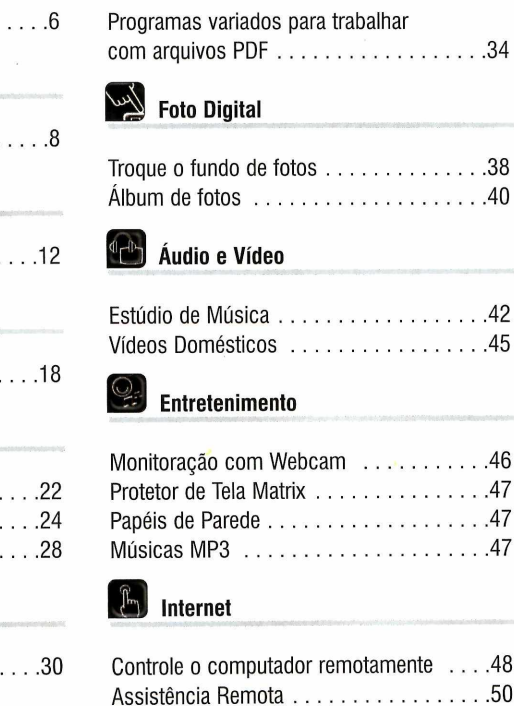

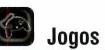

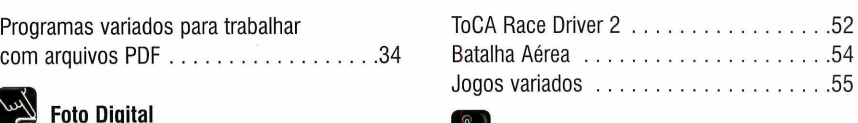

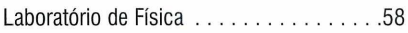

#### Suporte Técnico

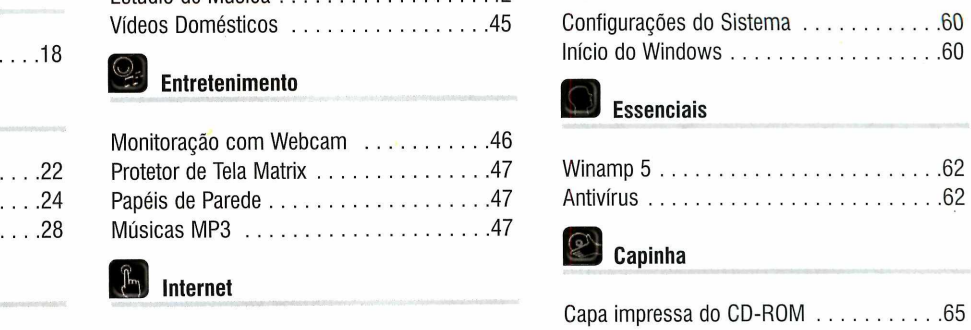

### **Como funciona o CD-ROM**

**O** CD-ROM que acompanha a revista traz todos os programas que voce<br>confere nas reportagens. A interface é muito fácil de usar, permitindo que confere nas reportagens. A interface é muito fácil de usar, permitindo que você encontre rapidamente o software ou a informação que procura. Para facilitar a localização dos programas, o disco está dividido em dez categorias (confira a lista na imagem ao lado). Tudo o que você precisa fazer é clicar sobre uma delas e seguir os passos abaixo para instalar o programa.

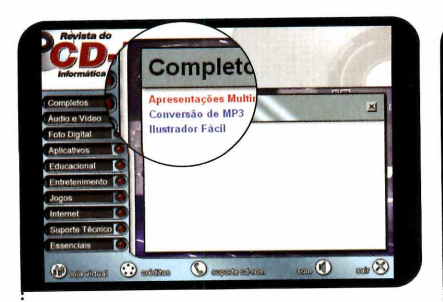

1 Acesse uma das categorias pa<br>1 ver os programas disponíveis.<br>Em seguida, clique com o mouse Acesse uma das categorias para ver os programas disponíveis. sobre o software desejado. Uma descrição aparecerá.

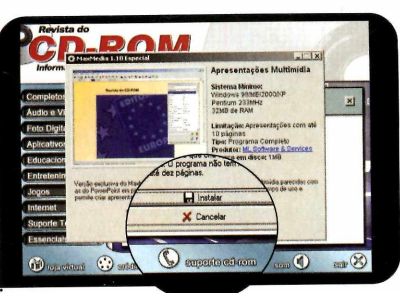

**2** Para iniciar o processo de<br>instalação, pressione o botão Para iniciar o processo de *Instalar.* Agora, é só seguir o procedimento explicado em cada uma das reportagens da revista.

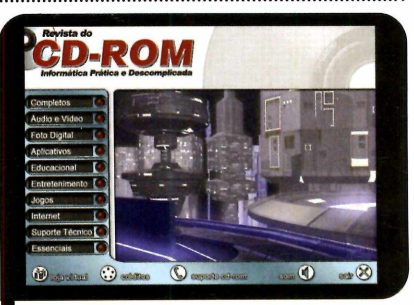

*Clique sobre a categoria desejada p a r a v er os p r o g r a m a s d isp o n ív eis*

#### Execução do CD

**O** CD-ROM da revista tem<br>Windows 98, ME e XP. Basta CD-ROM da revista tem auto-reprodução nos inseri-lo na gaveta e aguardar alguns segundos. Se a interface não aparecer, aperte o botão *Iniciar* do Windows e selecione a opção *Executar.* Digite *D:/CDROM* (ou, no lugar de D, a letra correspondente ao seu drive de CD-ROM) e aperte *OK.*

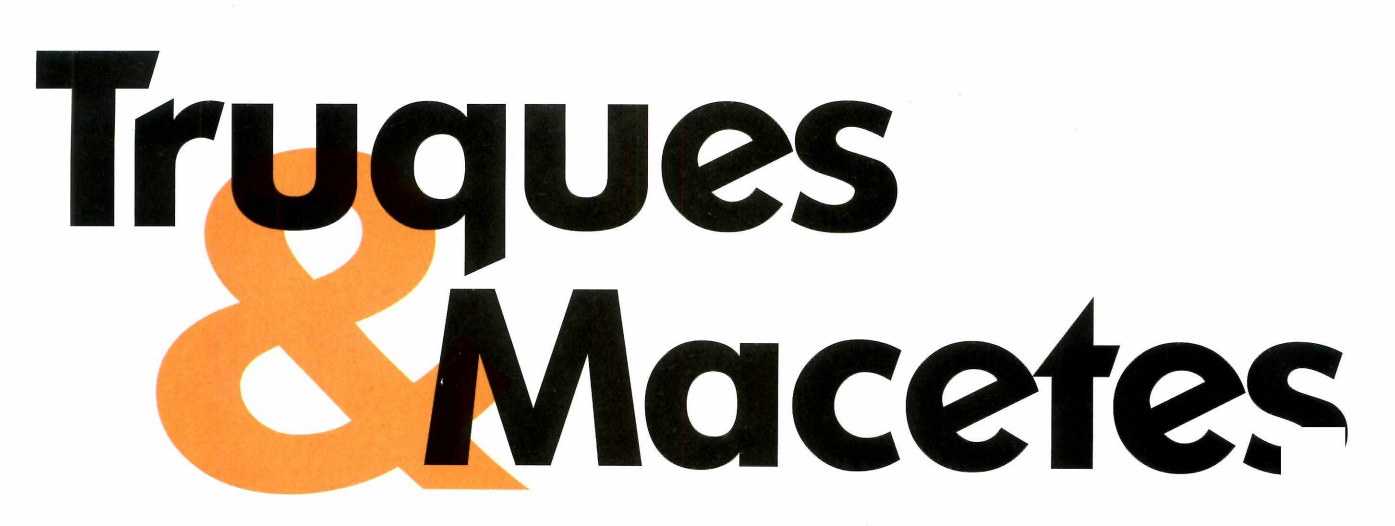

**O seu computador está com problemas? Então envie sua dúvida para a Revista do CD-ROM**

**Dicas**

Por Diogo Cavaletti [\(suporte@europanet.com.br\)](mailto:suporte@europanet.com.br)

#### Removendo um ícone da área de trabalho

Estou limitando o acesso dos outros usuários do meu micro a algumas áreas do Windows XP e gostaria de saber se é possível remover o ícone *Meu Computador* da Área de Trabalho. Ronaldo Silveira, por e-mail

*Sim, é possível. E existem duas maneiras de fazer isso. A primeira e mais simples consiste em clicar*

*com o botão direito do mouse na Área de Trabalho e selecionar a opção* Propriedades *no menu que aparecei:* As Propriedades de Vídeo *serão abertas. Acesse a aba* Área de Trabalho e *aperte o botão* Personalizar área de trabalho. *Uma nova janela será aberta. Vá até a aba* Geral *e, no campo* ícones da área de trabalho, *desmarque a opção* Meu Computador e *dê* OK. *Agora***,** *aperte o botão* Aplicar e *dê* OK.

*A outra maneira é um pouco mais compicacla e requer uma alteração no registro do Windows. Este procedimento deve ser executado com muita cautela, pois se você cometer algum erro, pode causar danos permanentes no Windows. Agora siga os passos:*

*1 - Clique no botão* Iniciar *do Windows, entre em* Executar,

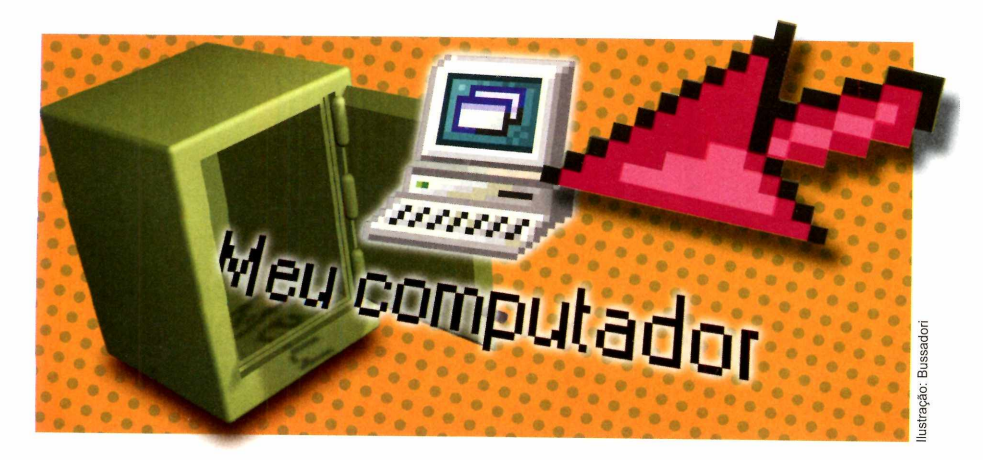

*digite* regedit e *dê* OK.

*2 - O* Editor de Registro *do Windows será aberto. Acesse as chaves* HKEY\_LOCAL\_MACHINE; Software, Microsoft, Windows, CurrentVersion, Policies e, *finalmente,* NonEnum.

*3 - Agora é necessário criar um novo valor DWORD do registro. Para fazer isso, clique no menu* Editar, *entre em* Novo e *escolha a opção* Valor DWORD. Nomeie o novo valor *como* {20D04FE0- 3AEA-1069-A2D8-08002B30309D}.

**4 -** *Dê um duplo clique no valor criado, altere o campo* Dados do Valor *para* 1 e *aperte o botão* OK para finalizar. *Para que a alteração tenha efeito, será necessário reiniciar o computador.*

#### Reprodução automática de CDs no Windows XP

Sou usuário do Windows XP e recentemente o meu PC parou de executar automaticamente os CD-ROMs que eu insiro no drive. O que devo fazer para que meu micro volte ao normal?

Alexandre Gouveia, por e-mail

*Para que os CDs voltem a ser executados automaticamente, é*

#### **Atalhos**

Confira a seguir algumas combinações que usam a tecla Windows:

 $\mathbf{H}$  +  $\mathbf{E}$  Abre o Windows Explorer

*preciso reativar a função AutoExecutar do Windows. Aperte o botão* Iniciar, *clique em* Executar e *digite* gpedit.msc. *A janela das* Diretivas do Grupo *será aberta. Entre em* Configuração do Computador, *selecione a pasta* Modelos Administrativos e *acesse a pasta* Sistema. *Dê um duplo clique em* Desativar AutoExecutar e, *na aba* Configuração, *escolha a opção* Desativado. *Pressione o botão* OK *e feche a janela para finalizar o processo. Agora é só inserir um CD no drive e esperar que ele seja executado.*

#### Notificação de erros desabilitada

Toda vez que o meu computador apresenta um erro ou trava, o Windows XP exibe uma mensagem me aconselhando a enviar um relatório com informações sobre este erro à Microsoft. Existe algum modo de fazer com que estas

mensagens parem de ser exibidas na minha tela?

de arquivos

#### Fatima Mourinho, por e-mail

Acessa a janela de pesquisa

Exibe as Propriedades do Sistema

*Se você não quer mais que a janela para o envio de relatório à Microsoft apareça, pressione o botão* Iniciar do *Windows***,** *entre em* Configurações e *em* Painel de Controle. *Dê um duplo clique no ícone* Sistema e, *na aba* Avançado, *aperte o botão* Relatório de Erros. *Selecione a opção* Desativar relatório de erros e *pressione* OK *duas vezes para concluir.*

#### Acelerando a abertura do Internet Explorer

Ouvi dizer que existe uma forma de acelerar a abertura do Internet Explorer, mas que, para isso, é preciso configurar este programa para que nenhum site seja carregado. Como eu devo proceder para que o meu computador se comporte deste jeito?

Carlos **S.** Leoni, por e-mail

#### **Dica do Leitor**

Enviada por Flávio da Silva Souza

#### **Personalização do Windows 98 e ME**

**P** ara alterar a imagem que<br>aparece na lateral esquerda<br>janela do Windows Explorer, abra ara alterar a imagem que aparece na lateral esquerda da este programa e acesse a pasta *C:\Windows\Web.* Entre no menu *Ferramentas* e clique em *Opções de Pasta.* Vá até a aba *Modo de Exibição* e marque a opção *Mostrar pastas e arquivos ocultos* ou *Mostrar todos os arquivos,* dependendo da versão do Windows instalada no seu computador. Localize o arquivo *wvleft.gif* e, por segurança, mova-o para uma outra pasta.

Salve na pasta *C:\Windows\Web* a imagem que você deseja usar na janela do Windows Explorer.

Chame-a de *wvleft.gif.*

Lembre-se de que quanto menor for o arquivo, mais rápido será o carregamento da imagem e, conseqüentemente, mais ágil a abertura do Windows Explorer.

Para ver se o truque funcionou, abra o Windows Explorer. A imagem será exibida na lateral esquerda.

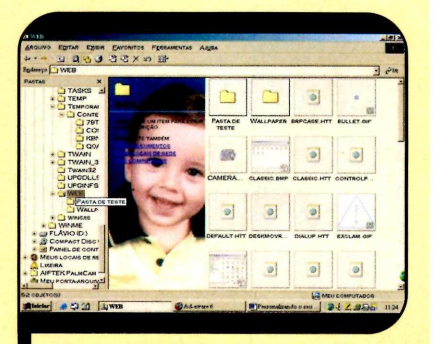

*A im a g em é ex ib id a n a la te ra l*  $da$  janela do Windows Explorer

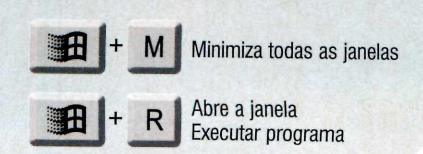

*Para que o Internet Explorer seja aberto mais rapidamente, a alternativa mais simples é configurá-lo para usar a página inicial em branco. Isto fará com que, ao ser executado, o navegador exiba uma página branca com o texto 'About-.blank", ao invés de um site da Internet.*

*O procedimento é o seguinte: abra o* Internet Explorer, *acesse o menu* Ferramentas e *escolha o item* Opções da Internet. *Clique na aba* Geral *e, no campo* Página Inicial, *aperte o botão* U sar em branco. *Pressione* Aplicar *e depois* OK *para finalizar a operação.*

*Se você quiser que o navegador seja aberto ainda mais rapidamente, a alternativa é desabilitar a abertura da página em branco. Para isto, você terá que alterar uma instrução do Windows. Siga os passos-.*

*<sup>1</sup> - Clique com o botão direito do mouse em um atalho do Internet Explorer (pode ser o atalho que fica na barra de acesso rápido, ao lado do botão* Iniciar) e *selecione a opção* Propriedades.

*2 - Vá até a aba* Atalho e *altere a informação do campo* Objeto *adicionando, após as aspas, o comando* -nohome. O *resultado deverá ser algo parecido com* "C:\Arquivos de Programas\ Internet Explorer\IEXPLORE. EXE" -nohome. *Clique em* Aplicar *e depois pressione o botão* OK *para concluir o processo.*

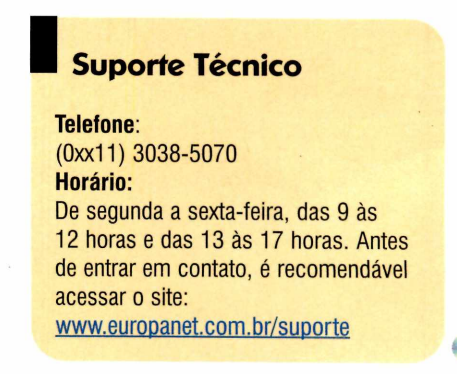

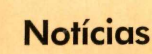

# **Fique** *A* **por dentro**

**O que de melhor rolou na E3, a maior feira de games do mundo, e as outras notícias que agitaram o mundo da informática no último mês você confere aqui**

# **O grande show dos games**

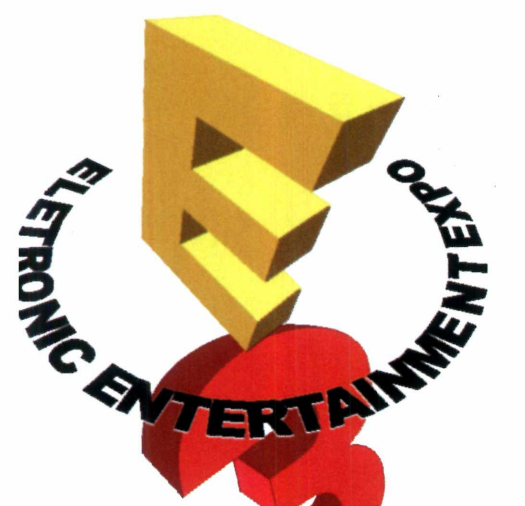

#### Por Luiz Siqueira Enviado Especial a Los Angeles

**O** marcado pela famosa e<br>
movimentada E3 (Electro:<br>
Entertainment Expo), a feira de mês de maio mais uma vez foi marcado pela famosa e movimentada E3 (Electronic entretenimento eletrônico onde as grandes produtoras de jogos para computador e videogame divulgam seus planos, estratégias e lançamentos. E a feira deste ano foi marcada pela guerra dos videogames portáteis: PSP (PlayStation Portable], apresentado

pela Sony, versus NDS (Nintendo Double Screen], da Nintendo.

Apesar de os dois consoles terem roubado a cena, muitos lançamentos para os atuais videogames (PlayStation 2, X-Box e GameCube] foram apresentados. E, embora tivessem destaque menor que os jogos para consoles, os para PC ocuparam um bom espaço na feira.

Muitos e bons lançamentos para PC estão previstos para os próximos meses. A grande maioria dos títulos apresentados pelas grandes produtoras, como Electronic Arts,

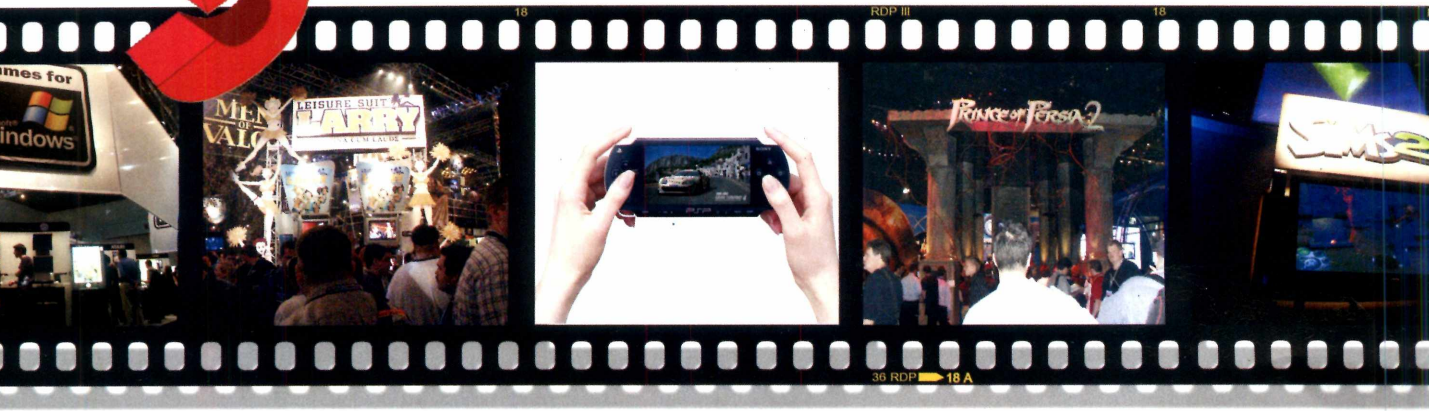

Vivendi/Sierra, UbiSoft, Microsoft e Activision, deverão chegar ao Brasil quase simultaneamente com o lançamento nos Estados Unidos.

#### Sucessos do PC

Três estilos de jogo continuam sendo os preferidos das produtoras para PC: shooters em primeira pessoa (games na linha de Counter-Strike}, estratégia/RPG (como Warcraft] e esportes. E dentre todos os jogos de PC exibidos na feira, dois chamaram muito a atenção dos visitantes: Half-Life 2 e Splinter Cell 3.

O tão aguardado Half-Life 2 parece que finalmente vai sair, depois das inúmeras reviravoltas em sua produção. Na feira não foi possível ver grandes novidades sobre game, mas todo mundo parou para assistir à demonstração do título. E ainda correu o boato de que Half-Life 2 viria com uma nova e turbinada versão de Counter-Strike.

Embora nada tenha sido confirmado oficialmente, ha indícios de que a história possa ser verdade, já que o CS parou na versão 1.6 e seria muito oportuno lançar o Counter 2 junto com o Half-Life 2.

Já Splinter Cell 3 promete entusiasmar os fãs dos jogos de ação/espionagem. Para assistir à demonstração do game na E3, era

preciso encarar uma fila de mais de duas horas. Mas a apresentação de 20 minutos valia a pena. Os gráficos e os novos truques de Sam Fischer (o herói do jogo] são de arrasar. Sem contar o novo modo multiplayer cooperativo, onde dois agentes trabalham juntos para cumprir as missões.

O divertido é que no modo cooperativo só é possível avançar em determinados trechos se os jogadores se auxiliarem (em um certo ponto, por exemplo, é preciso que um faça "escadinha" para outro superar um muro}.

#### Novo Sims

A Electronic Arts foi a produtora que exibiu mais lançamentos para PC. Além da nova versão de Battle Field e das continuações dos jogos de esportes, a empresa apresentou uma versão funcional de Sims 2. Se você era fã do primeiro game,

 $L$ uiz Siqueira  $conferiu$  de perto  $todos$  *os lançamentos* 

prepare-se para ficar ainda mais vidrado. O jogo mostrará, entre outras coisas, o desenvolvimento da sua família. Isto quer dizer que você poderá se casar, ter filhos, se separar, trair sua mulher e muito mais. O jogo ficou mais divertido e adulto e, por isso mesmo, deve conquistar mais fãs.

Outro game apresentado na E3 foi Larry Magna Cum Laude, a seqüência de um dos jogos adultos mais famosos do PC. Nesta nova versão, você assume o papel do sobrinho de Larry, que está na faculdade e tem como objetivo paquerar, conquistar e conseguir algo mais com as garotas.

Para finalizar, os fãs dos jogos de corrida e esportes já podem se preparar para Need For Speed Underground 2, que deverá ser lançado ainda este ano pela Electronic Arts, e para seqüências de FIFA, NBA e Tony Hawks.

Com todos os lançamentos e novidades da E3 2004, uma coisa é certa: os fãs de games, no PC ou no console, tem muita diversão garantida para os próximos meses.

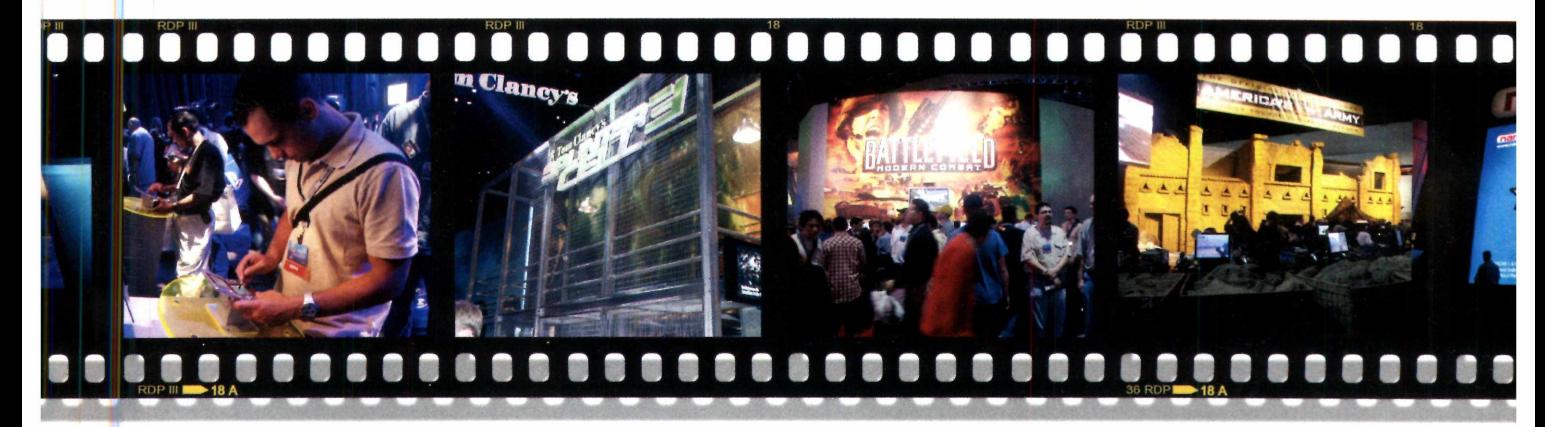

#### Votícias

#### **Hardware**

#### **d Curtas**

#### **Parece cartão de crédito**

Se a idéia é ter uma câmera digital que esteja com você o tempo todo, a Credit Card Cam Gotec, que a Leadership está lançando no Brasil, é uma ótima pedida. O equipamento é do tamanho de um cartão de crédito e tem apenas 0,5 centímetros de espessura, podendo ser

facilmente carregado no bolso. Com memória interna de 8 MB, a câmera é capaz de armazenar até 26 fotos com

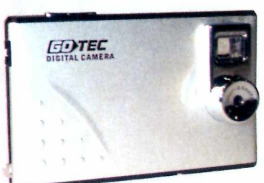

resolução de 1.3 megapixels e ainda pode ser usada como webcam. A Credit Card Cam Gotec tem o preço sugerido de R\$ 220,00 e pode ser adquirida no site www.leadershop.com.br

#### **Roupa nova para o micro**

Para quem gosta de montar o próprio computador ou personalizá-lo com gabinete e outros acessórios diferentes, a Clone está lançando o Kit Premium Black. Trata-se de um pacote que reúne gabinete, teclado, mouse, fonte e caixas de som, tudo nas cores preto e grafite. 0 conjunto tem o preço sugerido de R\$ 350,00 e mais informações sobre o produto estão disponíveis no site [www.clone.com.br.](http://www.clone.com.br)

#### **TV e videocassete no PC**

Se você sonha em transformar o seu computador em um aparelho de TV, a Placa de Captura TV/FM, da Gotec, pode ser uma ótima alternativa. 0 equipamento não apenas exibe no PC os canais de TV (são 181 ao todo) como também permite gravar os programas já em formato digital (MPEG). Depois, se quiser, o usuário ainda pode gravar os vídeos em VCD. Como se não bastasse, o equipamento ainda é capaz de sintonizar estações de rádio. A Placa de Captura TV/FM tem o preço sugerido de R\$ 250,00 e pode ser adquirida a partir do site www.leadershop.com.br

**J** á está à venda em todo o Brasil<br>LasyShare CX7300, uma câmer<br>da Kodak indicada principalmente á está à venda em todo o Brasil a EasyShare CX7300, uma câmera para quem está entrando agora no

mundo da foto digital. O equipamento tem resolução de 3.2 megapixels, zoom digital de 3X e ainda permite gravar vídeos com até 30 segundos de duração na resolução 320 x 240 pixels.

A CX7300 conta com 16 MB de memória interna, mas quem quiser pode expandir esta capacidade usando cartões MMC ou SD Card, que devem ser adquiridos

**Acessórios em miniatura**

**T** é os computadores ficarem cada odo mundo sabe que a tendência vez menores. E foi pensando nisto que a Clone desenvolveu uma linha de periféricos para computador em tamanho reduzido.

O teclado, por exemplo, que recebeu o nome de Teclado Mini Slim, conta com apenas 88 teclas, contra as 100 ou 120 dos equipamentos convencionais. Ele segue o padrão ABNT2 (apresenta a tecla Ç) e é ideal para quem tem pouco espaço na mesa.

Já no caso do mouse, são duas as opções: o Mini Mouse RF Optical e o Micro-Mouse Optical 3D. O

primeiro é um mouse óptico sem

divulgação Fotos:

separadamente. O equipamento tem o preço sugerido de R\$ 969,00 e mais informações podem ser obtidas no site [www.kodak.com.br.](http://www.kodak.com.br)

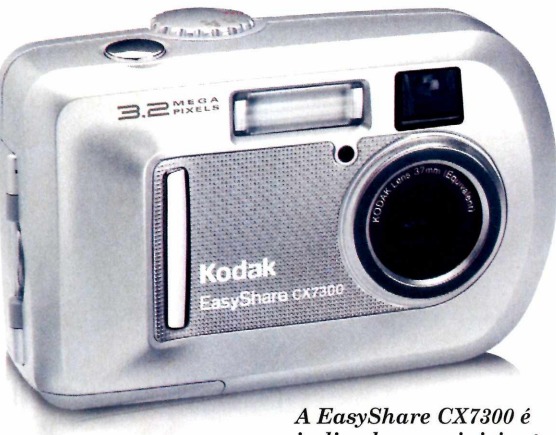

 $indicada$  para iniciantes *n a fo to g ra fia d igital*

A

fio que se comunica com o PC via radiofreqüência. O outro, devido ao tamanho reduzido, é indicado para crianças e usuários de notebook.

Por fim, o Mini HD Portátil é um chaveiro de memória de 128 MB e o Mini HUB Multimídia um aparelho com entradas para caixas de som, fone de ouvido e microfone.

O Micro-Mouse Optical 3D custa R\$ 76,00, o Mini-Mouse RF Optical R\$ 178,00, o teclado Mini Slim R\$ 50,00, o Mini HD Portátil R\$ 450,00 e o Mini HUB Multimídia R\$ 16,50. Mais informações no site [www.clone.com.br](http://www.clone.com.br).

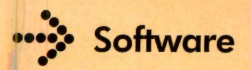

#### **Lançamentos em CD-ROM**

**Os softwares que estão chegando às lojas**

#### **Harry Potter e o Prisioneiro de Azkaban**

Em seu terceiro ano na Escola de Magia e Bruxaria de Hogwarts, os bruxinhos Harry Potter, Rony Weasley e Hermione Granger se envolvem no mistério sobre Sirus Black, um homem que escapou de Azkaban, uma famosa prisão de bruxos.

Pela primeira vez nos games da série, os jogadores têm a chance de controlar os três estudantes durante a partida, sendo que cada um conta com características e feitiços próprios. E para se dar bem, será

preciso enfrentar os Dementadores (os temidos guardas da prisão de Azkaban), voar com o hipogrifo Bicuço e usar feiticos inéditos. O jogo apresenta tanto áudio quanto legendas em português.

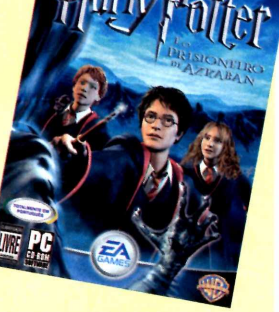

**Distribuidor: Electronic Arts Preço Sugerido:** R\$ 79,90 **Telefone:** (11) 5505-3713

### **T R E I N A M E N T O S**

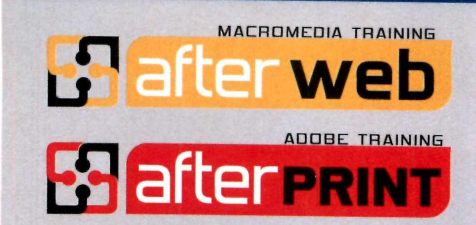

Você não precisa pagar mais caro para fazer treinamentos oficiais Adobe e Macromedia. Não perca tempo! Venha para quem *<sup>m</sup>* mais conhece.

#### **Lords of the Realm III**

Você assume o controle de um grande senhor medieval e precisa conduzir cavaleiros e plebeus, fundar vilarejos e cidades, contratar mercenários, construir

castelos para proteger suas terras e liderar exércitos em lutas contra os inimigos, tudo para manter seu domínio e conquistar territórios.

**Distribuidor:** Vivendi Universal Games **Preco Sugerido: R\$ 89.90 Telefone:** (11) 3889-5841

#### **Action Man Destruction X**

Pacote que reúne dois jogos: Action Man Destruction X e Aventuras no Ártico. No primeiro, o Action Man descobre um plano do Dr X enquanto investiga

o seqüestro de um cientista. Já no segundo, precisa completar nove missões.

**Distribuidor:** Atari **Preço Sugerido:** R\$ 24,90 **Telefone:** (11) 3888-7614

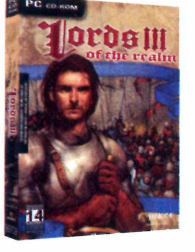

#### **Midnight Nowhere**

Este game começa com o jogador acordando, sem memória, dentro de um necrotério da cidade de Black Lake, onde um serial killer está aterrorizando a população. Ele precisa

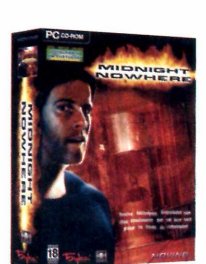

descobrir sua verdadeira identidade e impedir que o assassino continue cometendo crimes.

**Distribuidor:** Moving Editora **Preco Sugerido: R\$ 39.90 Telefone:** (11) 3079-9396

#### **0 Gato**

Game baseado no filme de mesmo nome. A caixa do Gato foi aberta e a magia do Dr. Seuss transformou a casa em uma verdadeira bagunça. Agora cabe ao jogador, na pele do Gato, tentar colocar tudo em ordem antes que a mamãe chegue.

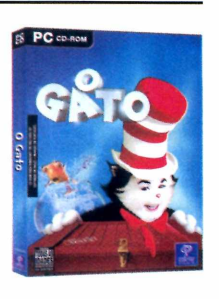

**Distribuidor:** Vivendi Universal Games **Preco Sugerido: R\$ 49.90 Telefone:** (11) 3889-5841

REVISTA DO CD-ROM 11

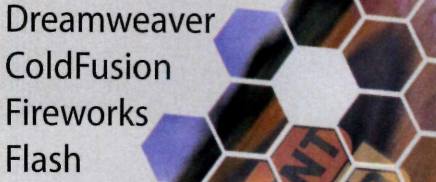

Premiere InDesign Illustrator Photoshop  $e$  muito mais

 $\blacktriangleright$ 

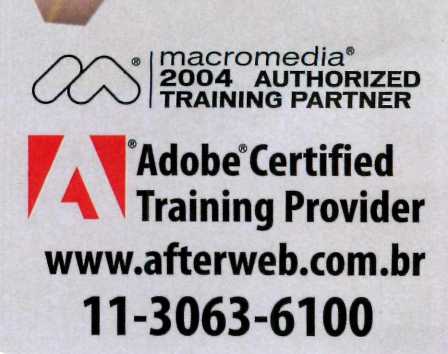

1

i

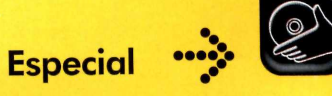

Y

i V 1 . N . V i

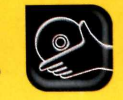

# Acalae T totoms

**Eles seqüestram o Internet Explorer, trocam os favoritos, exibem os anúncios mais inconvenientes da Internet e podem até destruir seus arquivos. Aprenda nesta reportagem a localizar e eliminar esta praga**

Por Leandro Calçada

**C**<br>
segredo pra ninguém. A<br>
surpresa vem quando, mesmo com ue é essencial ter um antivirus ativo e atualizado no PC não é segredo pra ninguém. A toda essa segurança, coisas estranhas começam a acontecer. É o Windows que fica ainda mais lento, a página inicial do Internet Explorer que muda de repente, o Google que não aparece mais, ou aparece uma suspeita lista de favoritos pornográficos pela qual ninguém quer assumir a autoria. Para piorar, o antivírus não encontra nada, e quando encontra, geralmente é um "Trojan.qualquercoisa", que ele não consegue remover.

Todos estes problemas são causados pelos spywares e trojans, programas que não são exatamente vírus, mas que se instalam nos PCs sem permissão do usuário e trazem uma série de transtornos e perigos. Veja a seguir como identificar e remover as principais ameaças e navegue tranqüilo.

#### De onde eu peguei isso?

Há muitos meios pelos quais um trojan pode entrar em um PC. O mais comum é distribuí-lo embutido em algum programa útil, normalmente gratuito, caracterizando um verdadeiro presente de grego [veja o quadro ao lado). Programas como o Kazaa e o Morpheus são verdadeiros reservatórios de spywares, softwares que monitoram a navegação de seus usuários e exibem publicidade sempre que

possível. Outro perigo, no entanto, está na própria Internet. Sites de pirataria, de troca de programas e números de série, principalmente, quase sempre têm programas ativos cujo único objetivo é explorar falhas de segurança no Internet Explorer que permitam não só a instalação automática de trojans e spywares, mas também a captura não autorizada de dados como endereços de e-mail, por exemplo, para o envio de spam.

#### Como detectar e remover

Detectar um trojan pode ser um desafio, já que muitos deles não são localizados por antivirus, mas usar um antivírus atualizado já é um bom começo. No entanto, o meio mais eficaz de detectar trojans e spywares no PC é o uso de ferramentas próprias para a função, como o Spybot e o Ad-aware [veja

#### **I Presente de Grego**

**O** trojan, ou trojan horse, para<br>este nome exatamente porque usa trojan, ou trojan horse, para usar o nome completo, recebe um modelo de distribuição similar ao famoso Cavalo de Tróia, da lenda grega da llíada, que agora ficou ainda mais famosa graças ao cinema. Como na literatura, um presente (neste caso, um software gratuito) esconde uma ameaça fatal preparada, como os soldados

páginas 20 e 21], ou programas específicos para as pragas mais populares, como o CWShredder [veja o quadro *CoolWehSearch: o spyware teimoso,* na página 17). Outra vantagem é que estas ferramentas eliminam a maioria dos trojans sem qualquer dificuldade.

Entretanto, não existe meio seguro de detectar estes ataques automaticamente. Portanto é importante ficar atento a comportamentos estranhos do Windows e do Internet Explorer. Os mais freqüentes são mudanças na página principal e redirecionamentos durante a navegação, quando endereços digitados no navegador passam a carregar páginas totalmente diferentes.

Em caso de suspeita, é fundamental não apenas usar o antivírus, mas também as ferramentas especializadas, e em alguns casos, até proceder com a detecção e a remoção manual.

gregos, para atacar os PCs de dentro para fora e, muitas vezes, deixá-los vulneráveis a ameaças externas ainda maiores, como vírus e ataques de hackers. Como o trojan roda localmente no PC, e não em uma página de Internet, por exemplo, seu acesso aos dados e configurações do micro é ilimitado, o que pode transformá-los em

grandes transtornos.

Ilustração: Makotron

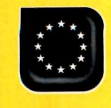

**Especial** 

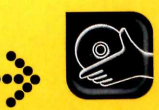

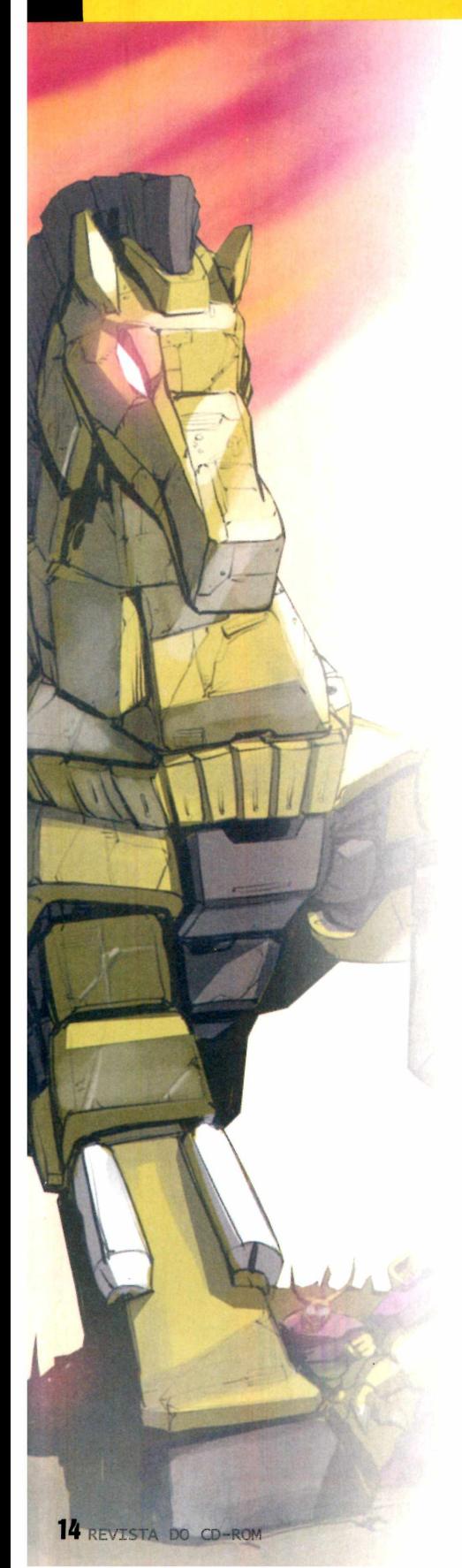

#### **I Cuidados na remoção**

 $\rm\bf M$  esmo o mais eficaz pro<br>não funcionar bem se alguns esmo o mais eficaz programa de remoção de trojans pode cuidados essenciais não forem tomados. Para se certificar de que o

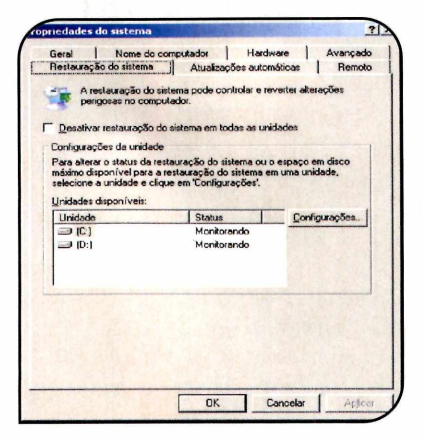

#### **I Desative a Restauração do** Sistema (Windows ME/2000/XP)

Todas as versões de Windows a partir da ME vêm com um utilitário chamado Restauração do Sistema, que faz um backup automático de toda a configuração do PC sempre que há a instalação ou remoção de algum programa. O problema é que este sistema de backup também guarda cópias de vírus e trojans que foram removidos. Portanto, o primeiro passo para uma limpeza segura é desativá-lo.

Clique com o botão direito sobre o ícone *Meu Computador,* acesse a opção *Propriedades* e, na aba *Restauração do Sistema,* marque a opção *Desativar restauração do sistema em todas as unidades.* Depois de concluída a remoção dos arquivos problemáticos, pode-se desmarcar esta mesma opção para que a Restauração do Sistema volte a funcionar como antes.

Vale lembrar, porém, que este processo reseta o sistema de recuperação, destruindo todo o backup de configurações anteriores à data atual.

trojan não interferirá com o processo de remoção, e que o próprio Windows não manterá resquícios da praga após todo o trabalho, siga estes procedimentos:

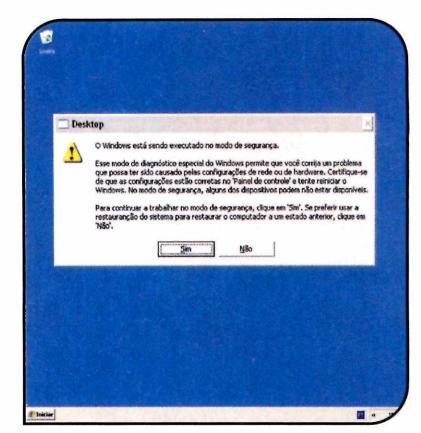

#### **n Inicie o Windows em Modo de Segurança**

A maioria dos trojans e spywares pode ser removida sem este cuidado, mas há alguns que são especialistas em fechar e interferir com softwares antivírus e antitrojan. Este tipo de ameaça só pode ser removido se o programa de limpeza for executado sem que o trojan esteja ativado. Parece complicado, mas na grande maioria dos casos, isso pode ser feito iniciando o Windows em um modo especial chamado Modo de Segurança. Este modo é uma inicialização especial de manutenção do Windows, que carrega apenas o básico do sistema para que se possa rodar ferramentas como checagem de discos e antivírus, por exemplo.

Para iniciar o Windows em Modo de Segurança, reinicie o PC e mantenha a tecla *F5* pressionada enquanto o sistema é carregado. No Windows XP, além de pressionar F5, é necessário escolher em um menu a opção *Modo Seguro.* Se o procedimento for bem-sucedido, um aviso será exibido assim que o sistema for iniciado.

#### **Lim peza manual**

Existem situações em que a única forma de remover um trojan sem reinstalar o Windows é a limpeza manual. Seja porque o trojan é novo, e não há ferramentas para lidar com ele, seja porque ele interfere no funcionamento dos programas de limpeza, ou mesmo como forma de aprendizado. Vale lembrar, entretanto, que o processo é trabalhoso, complicado e pode inutilizar o Windows de forma que ele tenha de ser reinstalado de qualquer forma. Por isso, antes de tentar esta alternativa, é fundamental ter um backup de todos os dados importantes do PC e estar pronto para reinstalar o Windows, caso algo dê errado.

#### Para identificar a ameaça

Detectar trojans, vírus e spywares manualmente e sem ferramentas externas só é realmente possível nos Windows NT, 2000 e XP. Isso porque apenas estes sistemas possuem um gerenciador de tarefas capaz de monitorar todos os programas em atividade no PC, recurso essencial para esta tarefa. Para ativar este gerenciador, basta utilizar a combinação de teclas *Gtrl+Alt+Del*

| Aplicativos Processos Desempenho   Rede   Usuários |                                        |               |                    |  |
|----------------------------------------------------|----------------------------------------|---------------|--------------------|--|
| Nome da imagem                                     | Nome de usuário                        |               | CPU Uso de m       |  |
| AVGSERV.EXE                                        | <b>SYSTEM</b>                          | CO            | 1.576K             |  |
| SPOOLSV-EXE                                        | SYSTEM                                 | m             | 5.332K             |  |
| MSNMSGR.EXE                                        | Bruno Ramalho                          | 00            | 3.040K             |  |
| 3dfxMan.exe                                        | Bruno Ramalho                          | <sub>00</sub> | 2.896K             |  |
| AVGCC32.FXF                                        | Bruno Ramaho                           | 00            | 4.236K             |  |
| <b>EXPLORED EXE.</b>                               | <b>Bruno Ramabo</b>                    | 00            | 17.196K            |  |
| taskmgr.exe                                        | <b>Brunn Ramahn</b>                    | $n$           | 5.828K             |  |
| SWHOST FXE                                         | <b>LOCAL SERVICE</b>                   | 00            | 4.932K             |  |
| <b>SVCHOST FXF</b>                                 | NETWORK SERVICE                        | m             | 3.552K             |  |
| SVCHOST.EXE                                        | <b>SYSTEM</b>                          | m             | 19.328K            |  |
| SVCHOST.EXE                                        | <b>SYSTEM</b>                          | m             | 4.552K             |  |
| LSASS.EXE                                          | <b>SYSTEM</b>                          | 00            | 1.748K             |  |
| SERVICES EXE                                       | <b>SYSTEM</b>                          | 00            | 3.220K             |  |
| WINLOGON.EXE                                       | <b>SYSTEM</b>                          | <sub>00</sub> | 1.584K             |  |
| CSRSS.EXE                                          | <b>SYSTEM</b>                          | m             | 3.128K             |  |
| SMSS.EXE                                           | <b>SYSTEM</b>                          | m             | 464K               |  |
| SVCHOST EXE                                        | <b>SYSTEM</b>                          | 00            | 2.992K             |  |
| System                                             | <b>SYSTEM</b>                          | co            | 224K               |  |
| Tempo ocioso do                                    | SYSTEM                                 | 99            | 20K                |  |
|                                                    | Mostrar processos de todos os usuários |               | Finalizar processe |  |

*L o c a liz a r tro ja n s m a n u a lm e n te é*  $ma$ is fácil nos Windows 2000 e XP

#### **I Processos de Sistema**

**A** qui estão listados alguns<br>comuns do Windows XP. Em qui estão listados alguns dos processos de sistema mais comparação, alguns trojans,

#### **Processo de sistema**

svchost.exe services.exe csrss.exe winlogon.exe explorer.exe nvsvc.exe

spywares e vírus famosos que usam nomes de arquivos extremamente parecidos com os legítimos para confundir o usuário:

#### Processo falso (trojan ou spyware)

svchost32.exe (Startpage: trojan) services32.exe (Adclicker: trojan) csrss32.exe (Naco: vírus) winlogin.exe (Randex: vírus) explorer32.exe (Fraggle: backdoor) nvscv32.exe (Gaobot: vírus)

e acessar a aba *Processos.*

Para usar o gerenciador de tarefas de forma eficaz, no entanto, é necessário saber quais são os processos essenciais para o Windows. Para isso, é possível usar uma ferramenta auxiliar como o Wintasks [veja o quadro *Gerenciador de Tarefas Turbinado,* na página 17] ou finalizar as tarefas suspeitas uma a uma, em um método de tentativa e erro. Para isso, inicie o Windows e feche todos os programas não necessários antes de ativar o gerenciador de tarefas. A seguir, selecione o item suspeito e finalize-o com o botão *Finalizar Processo. A* cada processo finalizado, fique atento ao Windows e mova o mouse sobre os ícones ao lado do relógio. Se algum destes ícones desaparecer, é sinal de que o processo finalizado era responsável por aquele programa. Se alguma janela se fechar espontaneamente, idem.

O pior que pode acontecer nesta parte do processo é o Windows ficar instável ou travar, o que se resolve reiniciando o PC. Se, no entanto, os problemas de navegação desaparecerem, guarde o nome do processo finalizado, pois somente com o nome exato do arquivo causador do problema pode ser feita a remoção manual do trojan.

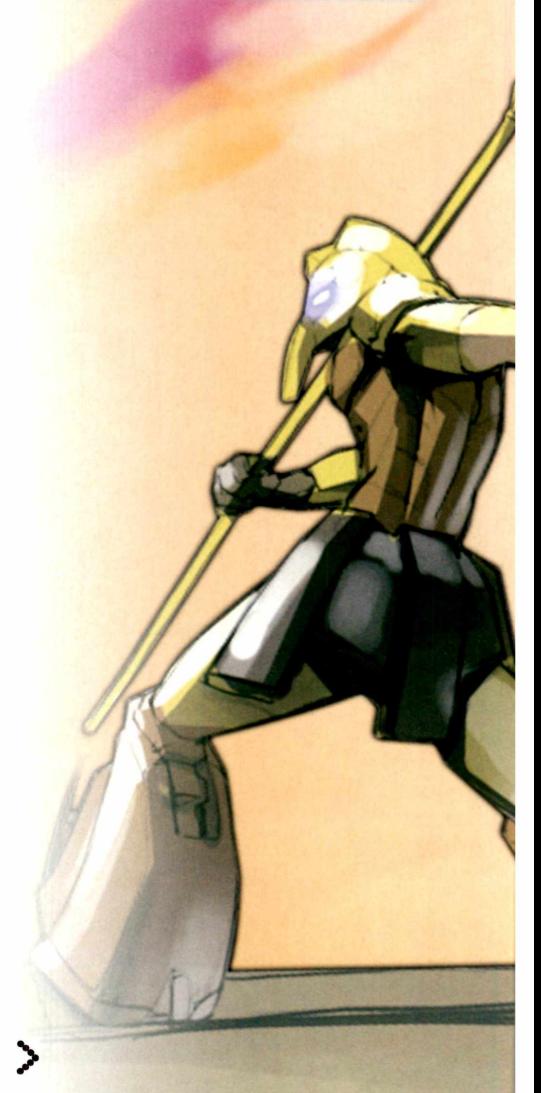

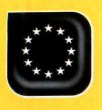

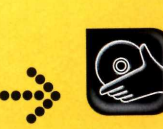

#### **Programas no CD-ROM: CWShredder Wintasks 4 Professional CWS.MiniRemoval**

VB1

#### **Remoção m anual**

Uma vez detectado o trojan, sua remoção costuma ser simples. No entanto, há dois fatores fundamentais que podem fazer o processo todo sair errado:

**Especial**

• 0 "trojan" era na verdade um arquivo essencial do Windows;

• 0 trojan está profundamente integrado ao Windows e não pode ser removido manualmente.

Remover o trojan e, ao mesmo tempo, evitar estes riscos, nem sempre é possível, mas, com os cuidados a seguir, a chance de a cura ser pior que a doença diminui bastante.

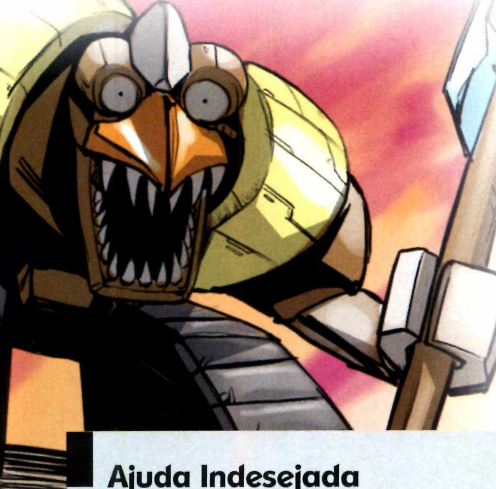

 $\mathbf{U}$ m meio cada vez mais popu<br>Trojans são os BHOs, ou Browser m meio cada vez mais popular de infecção utilizado pelos Helper Objects. Os BHOs são programas ocultos que rodam junto aos navegadores de Internet, como por exemplo os aceleradores de download.

O problema é que há trojans que instalam-se como BHOs, seja para monitorar a navegação, enviar dados pessoais a seus produtores, ou mesmo para exibir pop-ups.

A maioria dos softwares antispyware e antitrojan remove automaticamente estes programas, mesmo que estejam instalados como BHOs, mas caso haja alguma dúvida, é possível monitorar diretamente quais e quantos destes softwares estão instalados e ativados utilizando o programa BHODemon. O software é gratuito, tem apenas 469 KB e pode ser baixado diretamente a partir do site [www.definitivesolutions.com/](http://www.definitivesolutions.com/) bhodemon.htm

**O Localize e renomeie o arquivo suspeito**

Voltar Besquisar

 $D$   $\Box$ 

pedaço de papel).

Use a opção *Localizar arquivos* do Windows para procurar pelo arquivo suspeito identificado no Gerenciador de Tarefas. Lembre-se de ativar a procura por arquivos ocultos e arquivos de sistema. Com o processo correspondente finalizado, anote o nome original do arquivo em um papel, altere-o para algo fácil de lembrar e reinicie o sistema. Se o arquivo renomeado for essencial, não será possível carregar o Windows. Portanto é recomendável ter à mão um disco de boot. Após iniciar o sistema com o disco de boot, localize o arquivo cujo nome você havia trocado e renomeie-o com o nome original (aquele que você havia anotado no

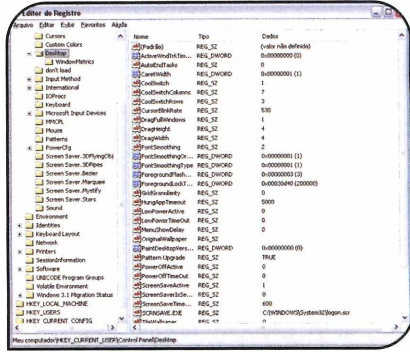

#### Apague o arquivo e suas referências no Registro

Provavelmente, após o boot, o Windows exibirá um erro referente ao arquivo renomeado, que não pôde ser carregado na inicialização. Se esse for o único erro, o arquivo pode ser apagado normalmente. Para evitar que o erro se repita, aperte o botão *Iniciar* do Windows, entre em *Executar,* digite *regedit* e dê *Enter,* para abrir o *Editor de Registro.* Acesse o menu *Editar,* clique em *Localizar* e procure todas as chaves que apresentem o nome original do arquivo suspeito. Apague-as.

**Dica:** Você pode fazer um backup do registro antes de alterá-lo. Para isso, no Editor de Registro, entre no menu *Arquivo* e em *Exportar.* Selecione a opção *Tudo* como intervalo de exportação e salve o arquivo em uma pasta de fácil acesso.

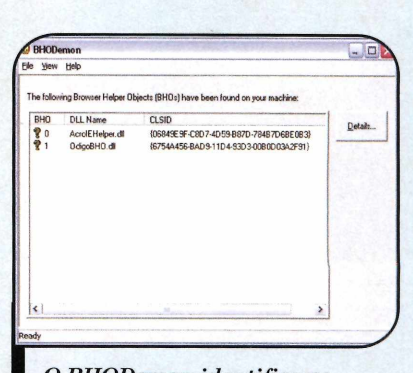

O BHODemon identifica os **BHOs ativos no seu computador** 

#### **Como se proteger**

**P** roteger-se dos trojans e<br>
spywares exige não só um<br>antivírus em dia, mas também um roteger-se dos trojans e spywares exige não só um sistema operacional atualizado. Para isso, visite regularmente o site windowsupdate.microsoft.com e faça todas as atualizações críticas

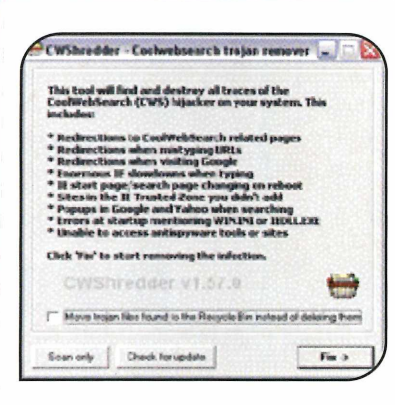

#### **CoolWebSearch: o spyware teimoso**

S e há um spyware que pod<br>Chamado de teimoso, é o<br>Cas l'AlabCassab Augusta albu e há um spyware que pode ser CoolWebSearch. A praga altera a

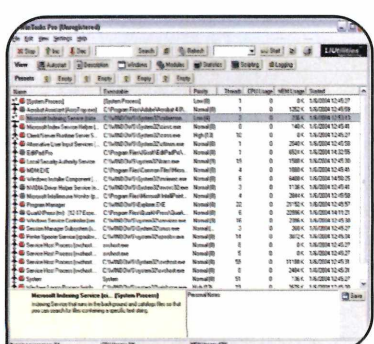

#### **Gerenciador de Tarefas Turbinado**

 $\bigodot$  Wintasks 4 é um ger<br>no Windows 98 e ME, traz Wintasks 4 é um gerenciador de tarefas que, além de rodar em seu Windows.

Também é recomendável manter em seu computador as últimas versões do Spybot ou do Adware e para usá-las sempre que houver suspeita de qualquer comportamento estranho.

página inicial do Internet Explorer e seqüestra o browser, para direcioná-lo sempre às páginas do seu serviço. O trojan explora diversas falhas de segurança e tem tantas variedades que é impossível removê-lo manualmente.

Para livrar-se desta praga, utilize o CWShredder, que está na seção *Suporte Técnico* do CD-ROM, no link *Remova o CoolWebSearch.* O programa roda direto do CD-ROM e remove a praga automaticamente ao se clicar no botão *Fix.* E se o trojan estiver interferindo com os programas de remoção, execute o *Antibloqueio do CoolWebSearch,* disponível no mesmo link, e faça a remoção normalmente.

descrições em inglês para todos os processos de sistema e também para centenas de spywares e trojans. Com ele, é possível identificar com precisão cada programa ou trojan ativo no PC.

Para instalar o Wintasks, acesse o link *Gerenciador de Tarefas Turbinado,* que está disponível na seção *Suporte Técnico* do CD-ROM, e clique no botão *Instalar.* Para ver os processos em atividade, acesse o programa pelo ícone do chip, ao lado do relógio. Na parte de baixo da janela, pode-se ver o que é e o que faz o processo selecionado. E para finalizá-lo, se necessário, é só clicar no botão *Stop.*

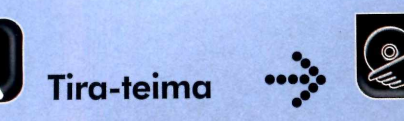

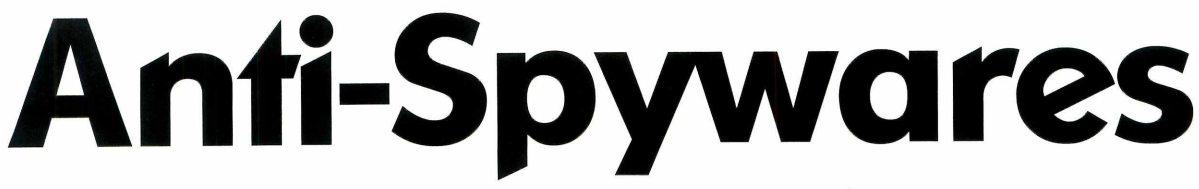

**Acabe de vez com os softwares espiões, que põem em risco a sua privacidade e deixam seu computador mais lento**

Muitos softwares gratuitos<br>continuarem a ser<br>desenvolvidos através da exibição uitos softwares gratuitos obtêm dinheiro para continuarem a ser de anúncios e da instalação automática de programas criados por outras empresas - os chamados spywares. 0 problema é que alguns

desses sistemas de publicidade agem como espiões, colocando em risco a sua privacidade. Eles enviam informações sobre os sites que você visita, entre outros dados, para os criadores dos spywares, para que eles possam exibir anúncios compatíveis com o seu perfil.

Pensando em ajudá-lo a se livrar destes softwares invasivos, a Revista do CD-ROM fez um teste com vários programas anti-spyware. Para quem não sabe, eles analisam o seu PC e indicam, se você tem algum software espião instalado. Alguns deles ainda removem os

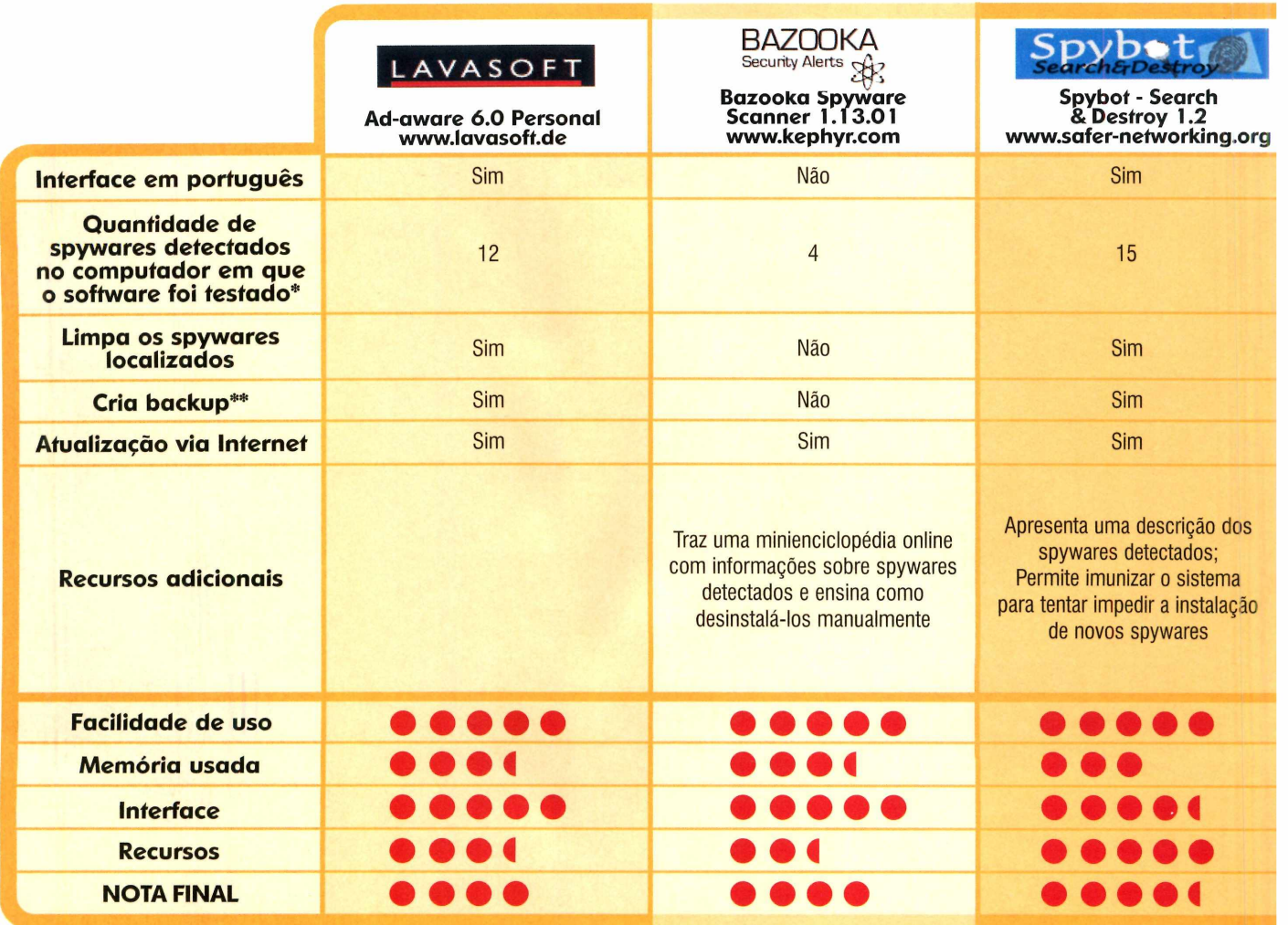

\* Depois de realizada a atualização via Internet (no caso dos programas que podem ser atualizados) no dia 10/05/2004.

#### **••••:• Critérios do teste**

Para *verificar se os* softwares realmente tinham *qualidade e* recursos para identificar os spywares, foram analisados

diversos itens, como a facilidade de uso e a quantidade de espiões localizados. Também foram levados em conta os

recursos oferecidos, a memória utilizada e a qualidade da interface do programa.

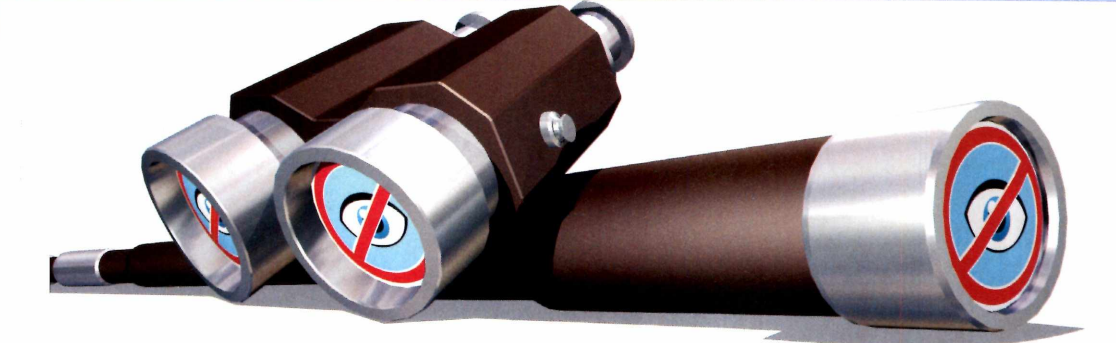

#### spywares detectados.

Para conhecer melhor cada um desses programas, acompanhe a seguir os resultados do teste. Todos os anti-spywares testados estão disponíveis na seção *Aplicativos* do CD-ROM. Além disso, na próxima página, você confere as instruções

de uso dos dois softwares que receberam as melhores avaliações.

Se quiser garantir a segurança do seu PC, é recomendável instalar mais de um anti-spyware nele, pois os espiões detectados por um programa nem sempre são encontrados pelo outro. Além disso, é importante lembrar que alguns softwares que instalam spywares no seu micro podem deixar de funcionar se você remover os espiões. Para que eles voltem ao normal, restaure o backup gerado pelo anti-spyware ou simplesmente reinstale o programa em questão.

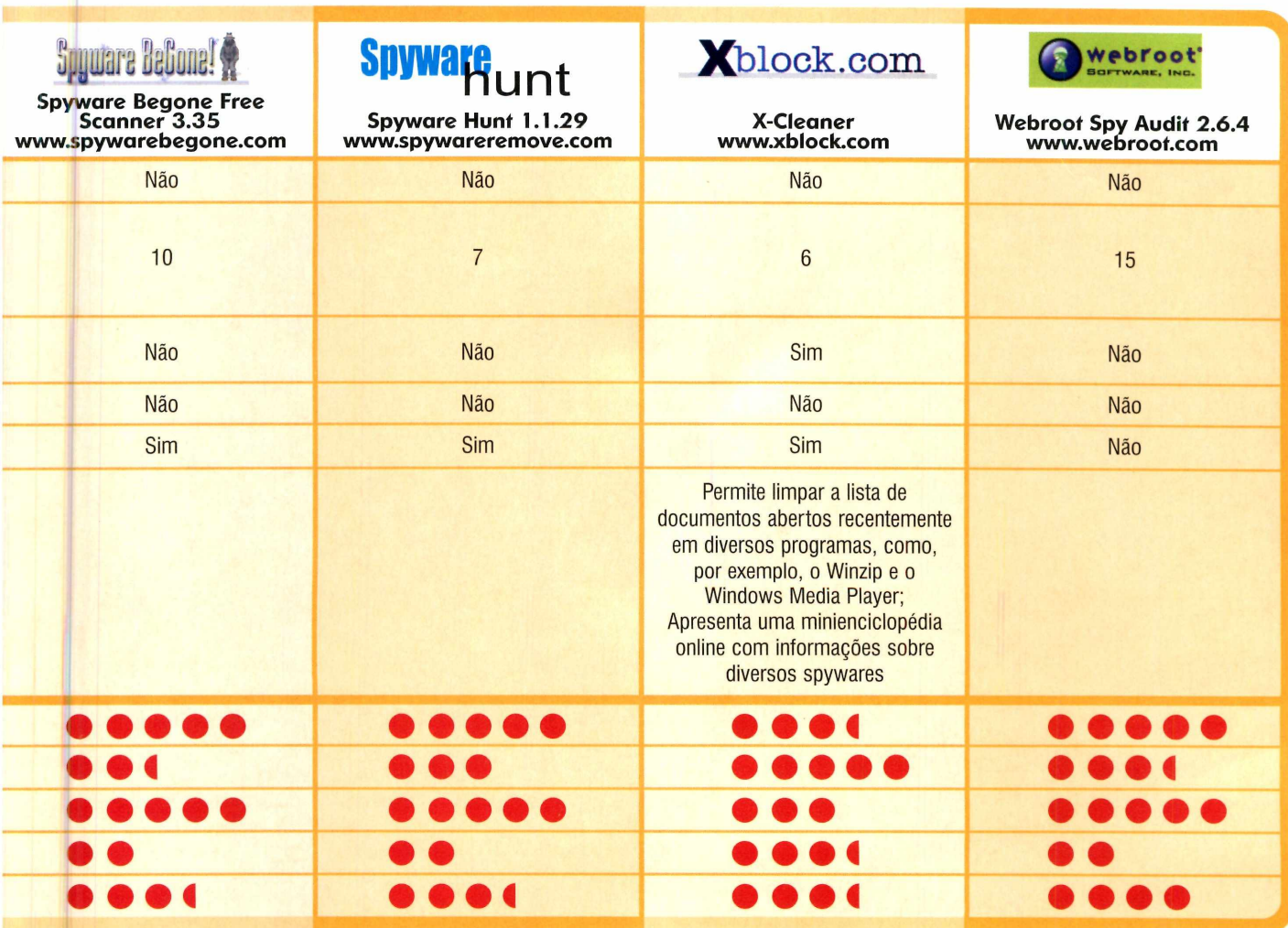

\* \* Gera um backup para que você possa restaurar os arquivos removidos durante a limpeza, caso isto seja necessário.

O

**Aplicativos** • •

# **Spybot Search &**

#### **Aprenda a usar um dos melhores programas anti-spyware criados até hoje**

Spybot – Search & Destroy,<br>que obteve a melhor avaliação<br>no tira-teima desta edição (veja<br>o teste na página 18), é um dos mais Spybot - Search & Destroy, que obteve a melhor avaliação no tira-teima desta edição (veja famosos softwares anti-spyware desenvolvidos até o momento. E tamanho sucesso tem um motivo: além de contar com um excelente mecanismo para a detecção de espiões, o Spybot é muito fácil de usar. Para completar, ele ainda vem equipado com um mecanismo de backup que permite desfazer as alterações, caso a remoção dos spywares impeçam o funcionamento de algum programa, e com um sistema de imunização que evita a reinstalação de alguns espiões. Instale o programa no seu PC e siga as instruções.

#### **I Instalação**

**E** ntre na categoria *Aplicativos,* acesse o link *Spybot* - *Search & Destroy* e clique em *Instalar.* Aperte o botão *Next,* selecione a opção / *accept the agreement* e dê *Next* nas próximas telas. Pressione *Install* e, ao final da cópia dos arquivos, aperte *Finish.* Para rodar o programa, clique no botão *Iniciar* do Windows, entre em *Programas,* em *Spybot - Search & Destroy* e em *Spybot-S&D (easy mode).*

#### **Atualização e Limpeza**

**O** Spybot é capaz de detectar até<br>
sucception external les acesses de capta<br>
sucception external les acesses de capta os spywares desenvolvidos recentemente. Isso porque ele conta com um sistema que atualiza a sua base de dados freqüentemente via Internet. Tudo o que você precisa fazer é se conectar e apertar um botão.

**Programas no CD-ROM:**<br>Spybot – Segrch & Destroy Ad-Ware

**Spybot - Search & Destroy** 

Já na hora de procurar por spywares no PC, o procedimento é parecido com o usado para passar o antivírus no micro. É preciso executar o programa, clicar em um botão para procurar os espiões e depois em outro para removê-los. Veja a seguir como atualizar o Spyboot e fazer uma varredura no micro:

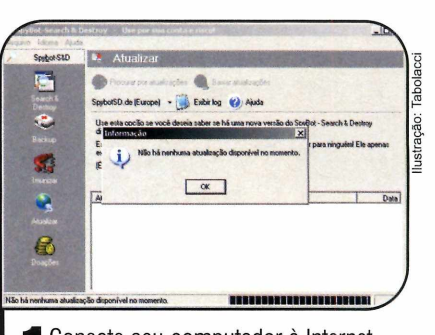

Conecte seu computador à Interne<br>(não é necessário abrir nenhum<br>site), execute o Spybot e pressione o Conecte seu computador à Internet (não é necessário abrir nenhum botão *Procurar por atualizações.* Se o software informar que há atualizações disponíveis para download, aperte o botão *Baixar atualizações.* Caso contrário, dê *OK.*

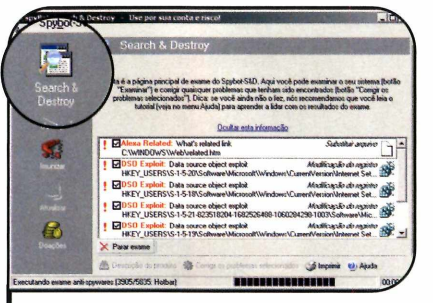

2 Para fazer uma varredura e verif<br>Se o seu computador está com<br>algum spuyare instalado, aperte o Para fazer uma varredura e verificar algum spyware instalado, aperte o botão *Search & Destroy* e clique em *Examinar.* Dependendo da quantidade de arquivos e softwares existentes no seu micro, a verificação pode demorar alguns minutos.

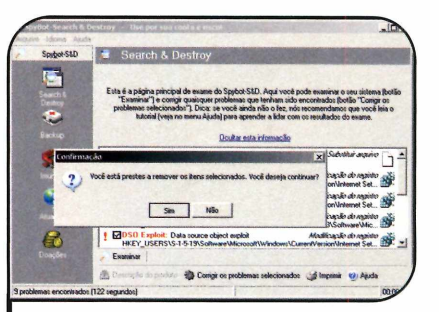

3 Ao final, aperte o botão *Corrigir os problemas selecionados* e dê *Sim.* Pronto, os spywares foram removidos. Agora faça uma nova checagem para se certificar de que não sobrou nenhum spyware no seu computador.

#### **Backup**

**A** pós remover os spyware<br>os programas que os haviam<br>os programas que os haviam pós remover os spywares é recomendável executar todos instalado no micro (o Kazaa é um exemplo), para se certificar de que eles estão funcionando. Caso algum deles apresente problemas (ele acusará a falta de um spyware), é sinal de que o software precisa do spyware para funcionar.

Para fazer com que o software volte ao normal, você tem duas alternativas: reinstalá-lo ou restaurar o backup que o Spybot criou. Siga os passos para aprender a recuperar os espiões apagados:

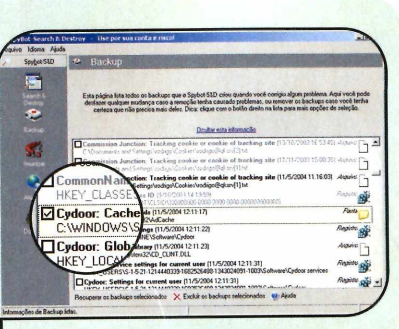

**1** Abra o Spybot – Search &<br>1 Destroy e clique em *Backup*<br>Localize o spyware solicitado pelo Abra o Spybot - Search & Destroy e clique em *Backup.* programa que está apresentando problemas (o *Cydoor,* por exemplo) e selecione um dos itens da lista que apresentem este nome.

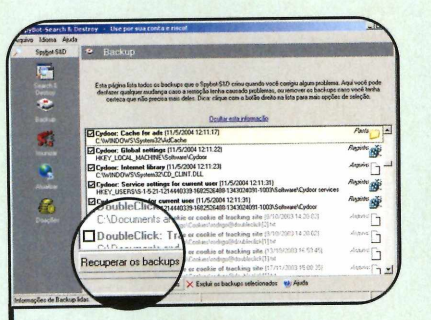

**2** Para selecionar rapidamente os<br>demais itens deste espião, clique Para selecionar rapidamente os com o botão direito do mouse sobre ele e escolha a opção *Selecionar apenas este produto.* Agora pressione o botão *Recuperar os backups selecionados*, dê *Sim* e aperte *OK.*

### 13 第 四  $0 - 33$ ŀ a a

**3** Reinicie o seu computador e<br>3 verifique se o programa voltou a Reinicie o seu computador e funcionar. Caso ele ainda acuse a falta de algum spyware, repita esse procedimento e recupere os outros espiões solicitados.

#### **Imunização**

**O** Spybot também permite<br>contra a instalação de alguns Spybot também permite que você vacine o seu computador spywares. Para ativar este recurso, abra o programa, acesse a opção *Imunizar* e dê OK. Em seguida, pressione o botão *Imunizar*, aguarde alguns instantes e dê *OK.* Aperte *Instalar* e feche o programa. Pronto, seu micro está vacinado.

#### **I Ficha Técnica**

**Programa** Spybot - Search & Destroy 1.2 [www.safer-networkina.org](http://www.safer-networkina.org)  **Sistema Mínimo** Windows 98/ME/2000/XR Pentium 200 com 32 MB RAM **Lim itação** Nenhuma. Freeware

### **Ad-aware**

#### **Mais um anti-spyware que não pode faltar no seu PC**

**O** na remoção de spywares e o<br>Ad-Aware. A versão Personal do<br>programa, que está no CD-ROM, não utro software muito conceituado na remoção de spywares é o Ad-Aware. A versão Personal do tem limitação para uso doméstico e funciona do mesmo modo que o Spybot. A única diferença é a restauração do backup. Em vez de recuperar apenas o spyware selecionado, o Ad-Aware restaura todos os arquivos removidos.

Como USar: entre em *Aplicativos,* no CD-ROM, clique em *Ad-aware* e em *Instalar.* Pressione *Next* três vezes, marque a opção *Brazil Language Files,* aperte *Next* duas vezes e depois *Finish.* Para rodar o programa, clique no botão *Iniciar* do Windows, entre em *Programas* e em *Ad-aware 6.*

Para deixar a interface do software em português, aperte *Settings,* escolha *Brazil* e dê *Proceed.* Conecte-se à Internet e atualize o programa clicando em *Abrir o Webupdate* e em *Conectar.* Pressione *OK* e *Encerrar.*

Faça uma varredura no seu micro, clicando no botão *Varrer agora* e em *Próximo.* Ao final da checagem, aperte *Próximo,* clique com o botão direito do mouse na lista de espiões detectados e escolha *Marcar todos os objetos.* Dê *Próximo* e *OK.* Caso precise restaurar o backup, aperte o botão *Objetos em quarentena,* selecione o arquivo a ser recuperado, dê *Restaurar* e *OK.*

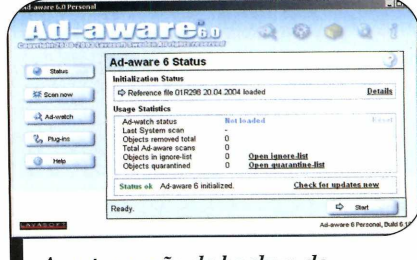

**I** *A resta u ra çã o d e b a ck u p do Ad-Aw are re c u p e ra todos os arquivos* Programa no **CD-ROM**: **Serif DrawPlus**

# Lustrador<br>Fácil any

... *<sup>m</sup>*

**Conheça o DrawPlus, um software para editar e ilustrar suas imagens sem complicação**

**Com pleto**

Existem diversos programas<br>
disponíveis no mercado para<br>
que você possa editar e<br>
lustrar as imagens armazenadas xistem diversos programas disponíveis no mercado para que você possa editar e em seu computador. Dentre os mais conhecidos, destacam-se o Corel Draw e o Adobe Illustrator. No entanto, por terem um custo bem elevado, esses softwares se tornam muito distantes da realidade dos usuários domésticos.

Não é por isso, porém, que você ficará na mão na hora de editar suas fotos e ilustrações digitais. A Revista do CD-ROM está distribuindo nesta edição o programa completo Serif Draw Plus 4.0, que traz diversas ferramentas para criar cartazes, ilustrações e anúncios, entre outras funções. Acompanhe a reportagem e aprenda a usar o software:

#### **Ficha Técnica**

**Programa** Serif DrawPlus 4.0 www.serif.com *Sistema Mínimo* Windows 98/ME/2000/XP. Pentium 200 com 32 MB RAM **Limitação** Nenhuma. Programa Completo

#### **I Instalação**

**P** ara instalar o Serif Draw Plus é necessário realizar um registro gratuito via Internet. Caso você não tenha acesso à Web, entre em contato com o suporte técnico da Revista do CD-ROM por meio do telefone (0XX11)-30385070 e solicite gratuitamente a chave de registro desse programa.

O primeiro passo para realizar o registro é conectar o seu computador à Internet. Em seguida, abra o seu navegador (o Internet Explorer, por exemplo) e acesse o site [www.freeserifsoftware](http://www.freeserifsoftware) .com. A partir daí, basta acompanhar as instruções do procedimento a seguir.

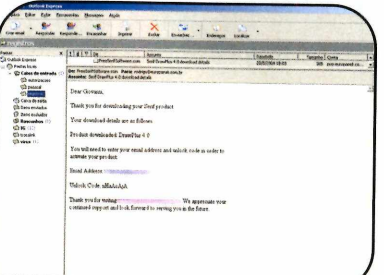

**2** voce receberá um e-mail com o<br>número de série. Depois disso, número de série. Depois disso, feche o navegador e abra o seu programa de correio eletrônico, como o *Outlook Express.* Anote em um papel o número apresentado no parágrafo *Unlock Code* da mensagem, incluindo as letras maiúsculas e minúsculas.

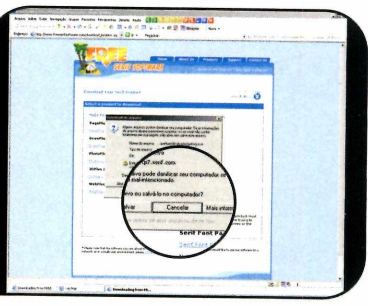

Ilustração: Makotronustração: Makotro

Terreencha o formulário com<br>dados. Certifique-se de ter<br>digitado corretamente e seu en Preencha o formulário com seus digitado corretamente o seu endereço de e-mail, pois a chave de registro será enviada para ele. Dê *Continue*, selecione a opção *DrawPlus 4.0 Download* no campo *Select a Serif Product* e aperte o botão *Refresh.* Aguarde a página ser recarregada, pressione *Download* e dê *Cancelar.*

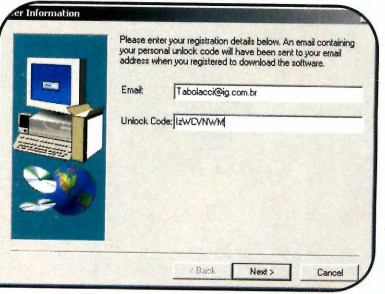

3 *Completos,* vá a *Ilustrador* e dê Rode o CD-ROM, acesse o link *Instalar.* Digite seu e-mail e informe o código *Unlock Code.* Dê *Next* e *Yes* nas próximas telas. Ao final, clique em *Exit Setup.* Retorne à tela do CD-ROM e instale os pacotes adicionais. Para rodar o programa, dê um duplo clique em seu ícone, na Área de Trabalho.

#### **Iniciantes**

**O** DrawPlus traz alguns modelo<br>pôsteres e anúncios rapidamente. DrawPlus traz alguns modelos interativos que permitem criar Confira no passo-a-passo a seguir como criar um anúncio de venda de carro usando um modelo pronto.

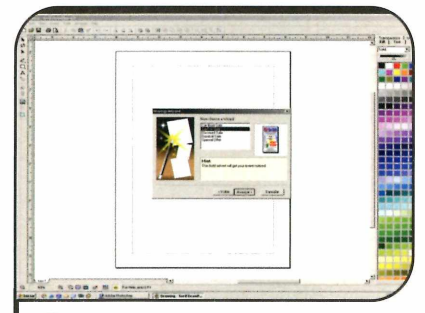

**1** Ao abrir o programa, dê um duplo<br>Clique em *Use a Design Wizard*. Em<br>Coquida, celecione e item Advertisement Ao abrir o programa, dê um duplo seguida, selecione o item *Advertisements,* aperte *Avançar,* escolha o modelo *Car For Sale* e dê *Avançar* novamente.

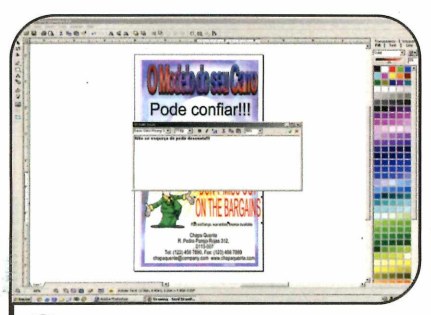

**22** Digite um nome para o anuncio<br>usando, por exemplo, o modelo do seu<br>estre, Dê Avenest e informa por právimes Digite um nome para o anúncio carro. Dê *Avançar* e informe nas próximas telas os dados do veículo e de contato. Ao final, aperte o botão *Concluir* e dê *OK.*

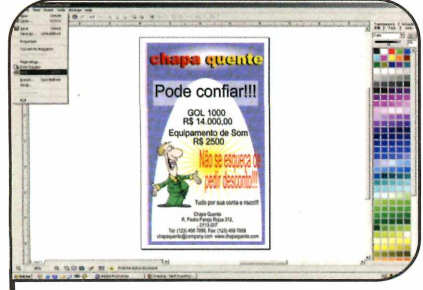

**3** Para personalizar o texto, dê um di<br>O clique, digite a frase que desejar e Para personalizar o texto, dê um duplo clique na seta verde. Depois, entre no menu *File* e clique em *Print* para imprimir.

#### **Iniciantes**

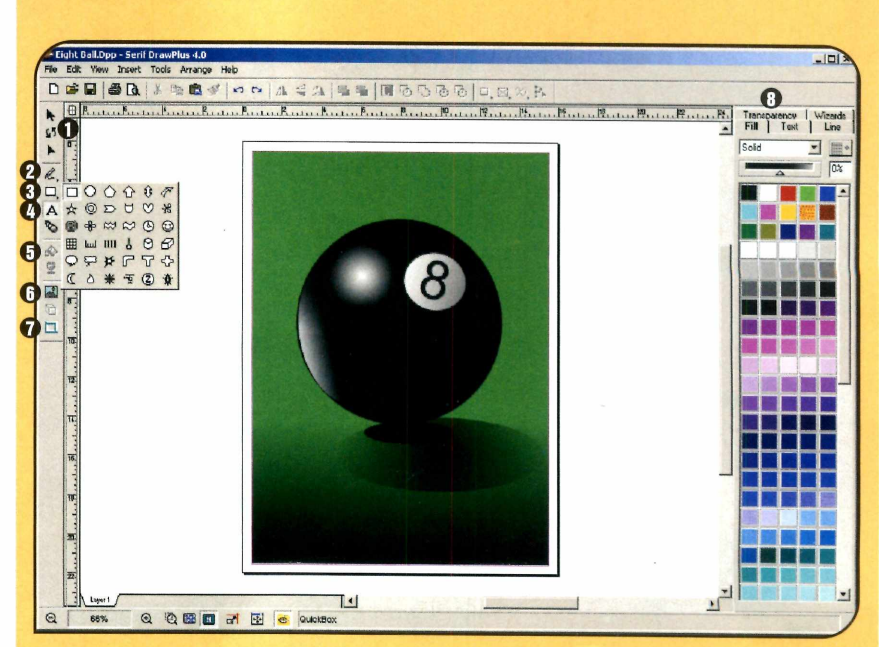

**C** onfira quais são as principa<br>na janela principal do DrawPlus. **1** onfira quais são as principais ferramentas que você encontra Depois, experimente usar na prática

**El Ferramentas de seleção, rotação e Insere uma imagem armazenada no** ajustes dos pontos das figuras. Seu computador

- 2 Desenho à mão livre **Inclui uma borda no**
- **8** Desenho de figuras predefinidas
- **Inclusão de texto**

**F** Ferramenta de preenchimento e transparência

cada uma delas. Quando você estiver familizarizado com esses comandos, ficará bem mais fácil usar o software.

objeto selecionado

**B** Painel de seleção de cor, fonte e transparência

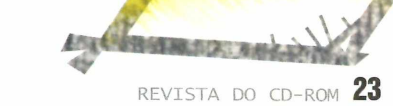

Programa no **CD-ROM**: **MaxMedia**

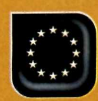

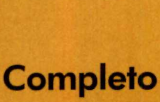

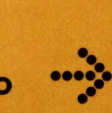

# Apresentações<br>Multimídia

#### **O MaxMedia apresenta todos os recursos do PowerPoint, além de outros inéditos em softwares do gênero**

**Q** primeiro programa que vem à uando se pensa em criar apresentações multimídia usando o computador, o mente de todo mundo é o Microsoft PowerPoint. No entanto, isso não quer dizer que ele seja o único software capaz de executar esta tarefa. No CD-ROM desta edição, por exemplo, você encontra o programa MaxMedia, que é extremamente fácil de usar e tão poderoso quanto o concorrente.

Com ele é possível, criar apresentações de trabalhos escolares ou para usar em reuniões, álbuns de fotos digitais, catálogos, institucionais, portifólios e muito mais. O software é todo em português e muito fácil de usar. Tudo que você precisa fazer é abrir o programa, inserir as informações

#### **I Instalação**

**E**ntre na seção *Completos* do<br>CD-ROM, acesse o link CD-ROM, acesse o link *Apresentações Multimídia* e pressione o botão *Instalar.* Clique em *OK* duas vezes e dê *Instalar* mais uma vez. Ao final, aperte *OK* para concluir a instalação. Para rodar o programa, pressione o botão *Iniciar* do Windows, entre em *Programas* e clique duas vezes em *MaxMedia Light.*

desejadas e depois salvar o arquivo. E caso queira executar a apresentação que criar em um outro computador, você tem duas alternativas: instalar o MaxMedia no

segundo PC ou exportar o arquivo com um visualizador já embutido para um CD (seu computador precisa ter um gravador]. Acompanhe a reportagem.

#### **Interface**

Confira a s **Y** onfira a seguir servem os principais botões que você encontra na interface do MaxMedia.

1 Cria um novo projeto, abre um já criado ou salva o atual. 2 Propriedades gerais da apresentação.

- **3** Inicia a apresentação do projeto.
- 4 Grava em um CD os arquivos

necessários para rodar a apresentação em um outro computador.

- **5** Desfaz ou refaz a última ação.
- **6** Copia ou apaga o item selecionado.

**7** Cola o texto ou imagem que estiver na área de transferência.

**8** Envia o objeto selecionado para

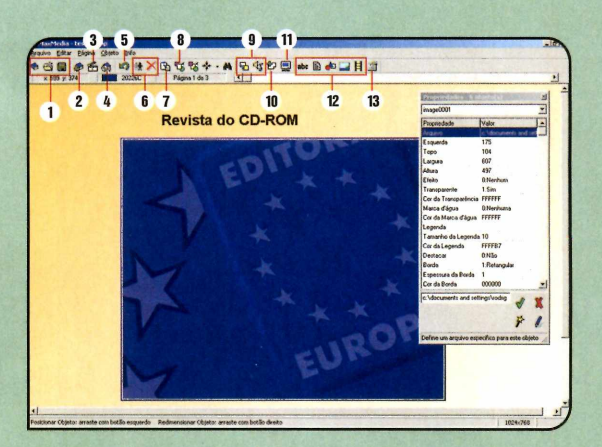

frente ou para trás dos demais.

**9** Define o efeito de transição ou a música de fundo da página.

10 Adiciona uma nova página.

11 Exibe a página em tela cheia.

12 Adiciona um texto, um arquivo de texto, uma figura geométrica, uma imagem ou um vídeo.

**13** Exibe ou oculta o painel de

propriedades dos objetos.

#### **Nova apresentação**

**O** MaxMedia apresenta uma sé<br>usuários criar apresentações com<br>usuários criar apresentações com MaxMedia apresenta uma série de recursos que permitem aos qualidade profissional, sem complicação. Só de efeitos de

transição, são mais de 200 opções para você usar na passagem de um slide para outro e dar um acabamento ainda melhor às páginas da sua apresentação. Veja a seguir como iniciar uma nova apresentação e definir a aparência dela.

y> .-jr,

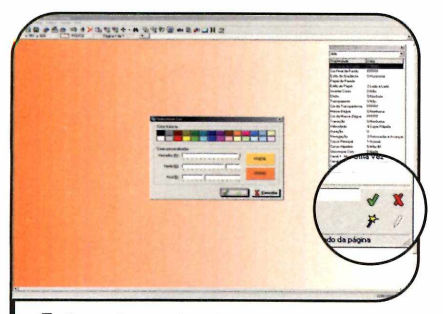

**1** Quando você roda o programa,<br>1 um novo documento é<br>automaticamente criado. Para escolher Quando você roda o programa, um novo documento é a cor de fundo, dê um duplo clique em qualquer área do slide, selecione o item *Cor Inicial do Fundo* e clique na varinha mágica que está na parte inferior do painel *Propriedades.*

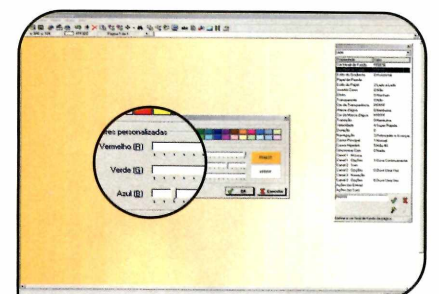

**2** Escolha uma das cores disponíveis<br>Lou crie uma personalizada<br>deslizando as barras *Vermelh*a, Verde s ou crie uma personalizada deslizando as barras *Vermelho, Verde* e *Azul.* Dê *OK* e repita o procedimento no campo *Cor Final de Fundo.* Caso você escolha uma cor diferente, o fundo ficará em degradê.

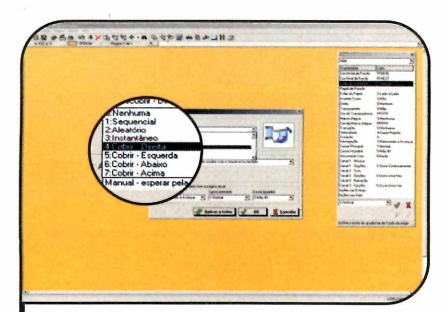

**3** Clique no item *Estilo do Gradiente,*<br>8 selecione a direção do degradê na<br>parte inferior da tela e dê QK, Para selecione a direção do degradê na parte inferior da tela e dê *OK.* Para definir o efeito que será usado para exibir esse slide, entre no menu *Página* e clique em *Definir Transição.* Escolha uma opção no campo *Efeito,* como, por exemplo, a *Cobrir Direita.*

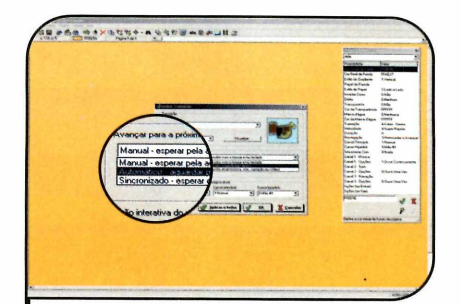

**4** Se quiser que o proximo slide seja<br>exibido automaticamente (por exibido automaticamente (por padrão é preciso clicar com o botão direito do mouse para que isto aconteça), selecione a opção *Automático* no campo *Avançar para a próxima página* e deslize a barra para ajustar o tempo. Em seguida, dê *OK.*

#### **MaxMedia**

 $\sum$ o CD-ROM também está<br>que, graças a alguns recursos<br>que, graças a alguns recursos To CD-ROM também está disponível o MaxMedia Pro, adicionais, possibilita a criação de apresentações com até 32.000 páginas, de protetores de tela e até arquivos autoexecutáveis (eles podem ser abertos em qualquer computador, inclusive nos que não têm o MaxMedia instalado). Além disso, o software conta com sete objetos adicionais, que permitem, por exemplo, incluir um texto em qualquer ângulo, exibir um site diretamente no slide e acrescentar botões que interagem com a apresentação multimídia.

O *MaxMedia Pro* funciona por 30 dias e, para continuar a usá-lo após este período, é preciso adquirir a versão completa do software acessando o site www.maxmediapro.com.br.

do CDROM

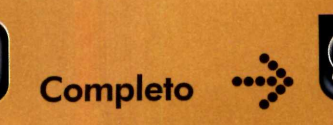

#### **Textos e Imagens**

**A** lém dos tradicionais textos, a<br>Versão Especial do MaxMedia,<br>A literatura CD POM dos lém dos tradicionais textos, a que está disponível no CD-ROM desta edição, permite inserir uma série de outros itens nos slides, entre os quais fotos e vídeos. E para que o usuário não precise perder tempo convertendo os arquivos que tem no computador, o programa suporta os principais formatos, entre os quais BMP JPG, WMF, EMF ou ICO, sons WAV, MP3, WMA e MID e também vídeos AVI, MPEG e WMV. Acompanhe o passo-a-passo a seguir para aprender a inserir todos estes itens na sua apresentação:

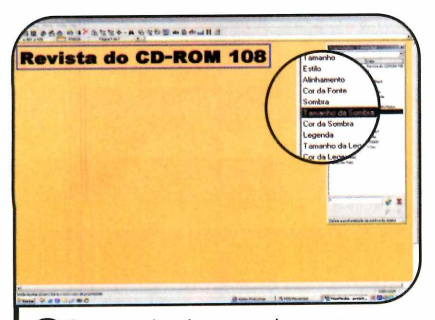

**3** Caso queira dar um volume ao<br>desto, clique na opção *Sombra*, Caso queira dar um volume ao escolha uma direção, como, por exemplo, *Esquerda-Abaixo,* e pressione a seta verde. Em seguida, selecione o item *Tamanho da Sombra*, digite 1, por exemplo, e dê *Enter.*

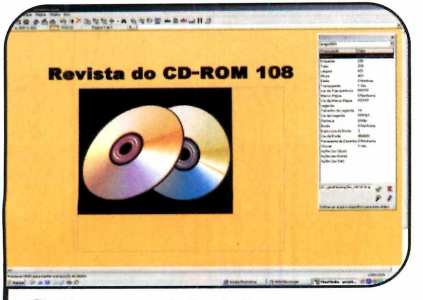

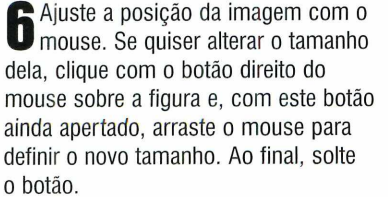

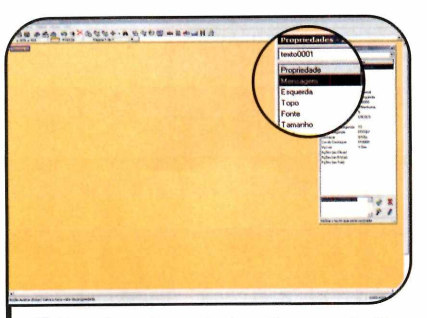

**1** Para inserir um texto, clique r<br>*abc* que está na barra de<br>ferramentas. Selecione o campo Para inserir um texto, clique no botão *abc* que está na barra de *Mensagem* no painel *Propriedades* e digite o texto na parte inferior dessa janela. Clique na seta verde para confirmar a opção.

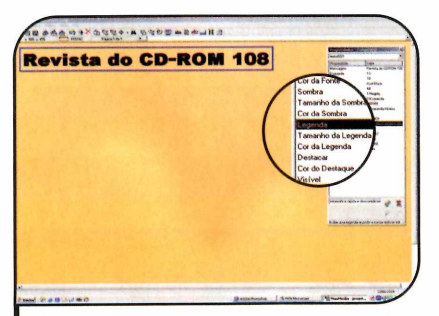

Durante a apresentação, às vezes é preciso recorrer a anotações feitas em papel. Mas, se preferir, você pode inserir estas anotações em uma legenda na apresentação, que só é exibida quando você coloca o mouse sobre o texto. Para acrescentá-la, escolha o item *Legenda* e digite o texto.

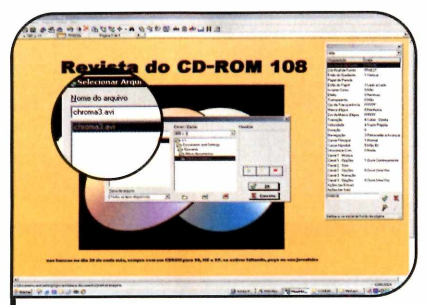

**7** Inclua os demais textos e imagens<br>no seu slide. Se quiser acrescentar<br>um filmo, proccione e betão *lacerir*  Inclua os demais textos e imagens um filme, pressione o botão *Inserir Vídeo* e selecione o arquivo *AVI, WMV* ou *MPEG* de sua preferência. É importante ressaltar que só dá para incluir um filme por página.

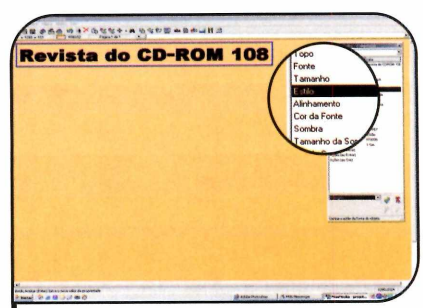

**2** tamanho, o estilo (negrito, itálico Para personalizar o tipo, o e sublinhado) ou a cor da letra, selecione o item correspondente ao item desejado (por exemplo, *Estilo),* escolha uma das opções disponíveis na parte inferior da tela e aperte a seta verde.

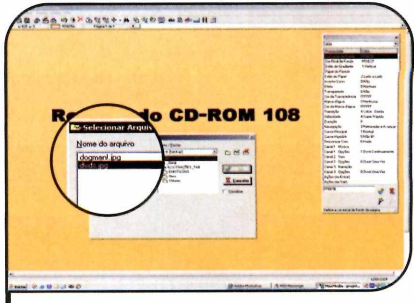

Ao final, clique com o botão<br>esquerdo do mouse sobre o texto e<br>esquerdo do monte de tale descripto Ao final, clique com o botão arraste-o para o ponto da tela desejado. Já para incluir uma imagem em seu slide, entre no menu *Objeto* e depois em *Imagem.* Acesse a pasta onde o arquivo está gravado, selecione a figura e dê *OK.*

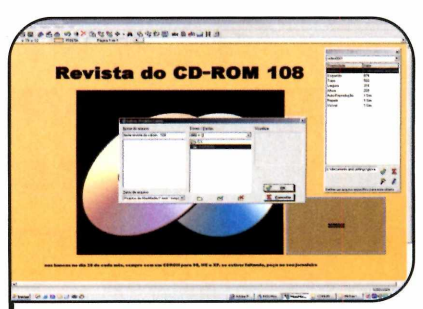

**8** clique em *Salvar.* Digite o nome do Ao final, entre no menu *Arquivo* e arquivo e dê *OK.* Para ver como sua apresentação ficou, acesse novamente o menu *Arquivo* e aperte *Apresentar.* Use o botão direito do mouse para avançar e o esquerdo para voltar.

#### **I Nova Página**

E sta versão do pro<br>permite criar uma sta versão do programa apresentação com até dez páginas. Para incluir um novo slide em seu projeto, basta entrar no menu

*Página* e clicar em *Adicionar.*

Inicialmente a nova página estará em branco, mas, se quiser, você pode copiar o conteúdo de um outro slide para ela. Para isso, verifique o número da página atual, vá até o slide que será copiado e, apertando a seta para

#### **Recursos Avançados**

 $\displaystyle\bigcup_{\text{em}}$ ma das vantagens do MaxMedia<br>concorrentes é a possibilidade de criar Tma das vantagens do MaxMedia em relação aos softwares aplicações multimídia avançadas através da linguagem MaxScript.

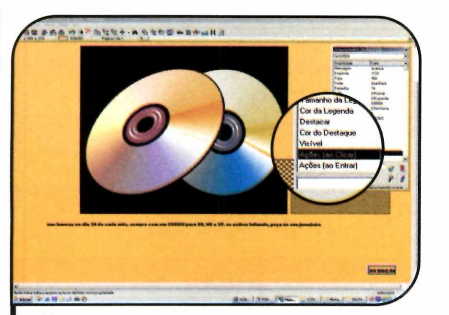

Clique no botão *abc*, altere o texto<br>da frase para *Avançar* e posicione-<br>próximo ao rodapé da página. Utilize a Clique no botão *abc,* altere o texto da frase para *Avançar* e posicione-o barra de rolagem do painel *Propriedades* e selecione o item *Ações (ao Clicar).* Em seguida, clique no botão com a imagem de um lápis.

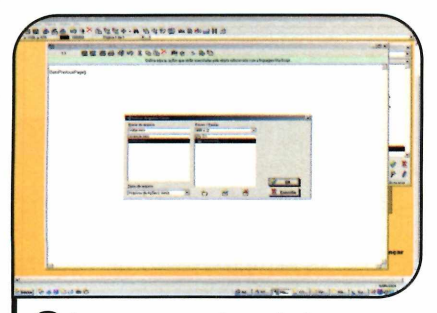

3 palavra *Voltar,* inclua a ação Agora, acrescente um texto com a *GotoPreviousPage()* e salve o arquivo com o nome *voltar.* Para copiar rapidamente os botões para as demais páginas, mantenha a tecla *Shift* pressionada e dê um clique em cada um deles.

Para entender como este recurso funciona, siga o passo-a-passo abaixo. Ele ensina a criar um botão personalizado para avançar ou voltar as páginas. Mas vale lembrar que o MaxMedia tem dezenas de outras funções para você usar.

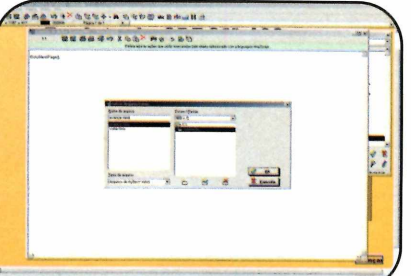

**2** ferramentas, escolha a ação **Pressione o botão + na barra de** *GotoNextPageQ* e dê *OK.* Clique no disquete para salvar essa ação, digite *Avançar* no campo *Nome do arquivo* e dê *OK.* Feche esta janela. Repare que este arquivo foi automaticamente escolhido.

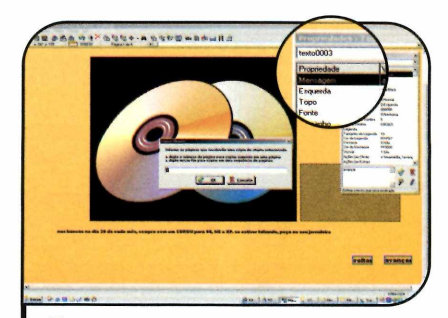

**4** Em seguida, entre no menu *Editar* e selecione a opção *Copiar Objeto.* Digite *1 -*, seguido do número da última página da sua apresentação. Se ela tiver cinco páginas, por exemplo, digite *1-5.* Dê *OK.* Para ver como os slides ficaram, entre no menu *Arquivo* e clique em *Apresentar.*

cima, clique no menu *Página* e escolha a opção *Copiar.* Digite o número da página para a qual o material será copiado e pressione o botão *OK.* Agora é só avançar até a nova página e personalizar os textos e as imagens que desejar.

#### **Apresentação em CD**

**P**ara reproduzir a sua apresentaçã<br>
em um outro computador, basta<br>
instalar o MaxMedia, copiar o arquivo **nara reproduzir a sua apresentação** em um outro computador, basta MMP para ele e abrir o projeto. No entanto, se você quiser simplificar esse processo, pode gravar a apresentação em um CD-ROM (seu micro precisa ter um drive de gravação) junto com um visualizador, o que dispensa a instalação do MaxMedia no outro PC. Para criar a apresentação usando esse recurso, rode o programa e carregue o seu projeto. Em seguida, entre no menu *Arquivo* e selecione a opção *Publicar.* Escolha a pasta onde os dados serão gravados e dê *OK.* Agora é só gravar os arquivos que foram copiados para o diretório indicado em um CD, usando o software de gravação do seu micro.

#### **I Ficha Técnica**

**Programa** MaxMedia 1.10 Especial www.maxmediapro.com.br **Sistema Mínimo** Windows 98/ME/2000/XR Pentium 500 com 32 MB RAM **Lim itação** Versão especial para a Revista do CD-ROM que permite criar apresentações com até dez páginas. Não tem limitação por tempo de uso. Programa Completo

**STATISTICS** 

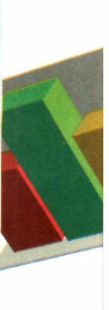

REVISTA DO CD-ROM 27

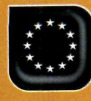

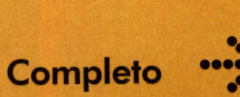

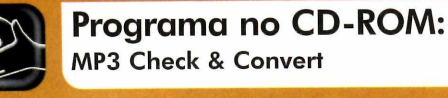

### **Conversor** *áe* **Musica** *> \* C 0* M

**Nivele o volume de suas músicas MP3 e converta-as para um formato de áudio ainda mais compacto**

MP3 é o formato de áudio mais<br>compacto que existe, certo?<br>Errado! Há pouco tempo atrás<br>foi desenvolvido um novo formato MP3 é o formato de áudio mais compacto que existe, certo? Errado! Há pouco tempo atrás de arquivo [ele se chama OGG Yorbis] que ocupa ainda menos espaço em disco que o MP3, sem reduzir a qualidade das músicas.

Para que você possa testar este tipo de música e tirar suas conclusões, a Revista do CD-ROM esta distribuindo nesta edição uma versão completa e sem nenhuma limitação do Ashampoo MP3 Check A Convert, um programa que converte arquivos MP3 em OGG Vorbis. O software também transforma as músicas em arquivos WAV (assim você pode gravá-las em CD e ouvir em qualquer aparelho de<br>somJ e nivela o volume de todas as ancões. Acompanhe a reportagem para aprender a usar o software.

#### **I Instalação**

A cesse a categoria Com<br>Compaña de MPC a climus cesse *a* categoria *Completos Conversão de MP3* e clique em *Instalar.* Pressione *Next*, aperte Ves e dê *Next* nas próximas telas. Ao final, clique em *Finish.* O programa será carregado. Antes de usá-lo, é preciso fazer um registro gratuito.

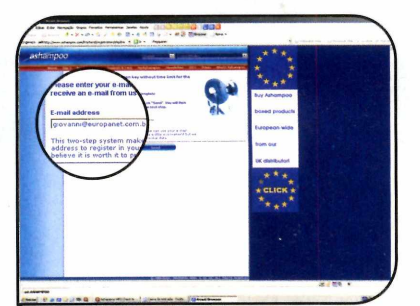

**1** Entre no menu *Internet* e clique<br>
em *Get Free Full Version Key*. A<br>
aégine de registre eeré exibide no em *Get Free Full Version Key.* A página de registro será exibida no seu navegador. Digite seu e-mail no campo *E-mail address* e clique em *Send.* Você receberá um e-mail do fabricante do programa.

Para isso, conecte seu computador à Internet e acompanhe as instruções a seguir. Para rodar o software em outra oportunidade, clique no botão *Iniciar* do Windows, entre em *Programas*, em *Ashampoo* e duas vezes em *Ashampoo MP3 Check & Convert 2.*

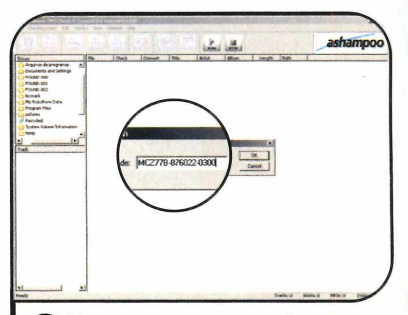

**2** Abra esta mensagem, clique no<br>**1** link relativo ao registro, preencha link relativo ao registro, preencha o formulário e dê *Send.* Anote o número exibido no campo *Key.* Na janela do programa, entre no menu *Internet* e em *Enter Reg Key.* Digite em *Trial/Reg - Code* o número que você anotou, dê *OK* duas vezes e reinicie o programa.

#### **Conversão Rápida**

 $\blacksquare$ 

JOHN LEE Hooke

Mantras

Musicas

My

Outras

Outros

Varias rk. Soutras

the Desktop itens

WinZIP alegria dos mano

Track<br>
A Faixa 01.mp3<br>
A Faixa 03.mp3<br>
A Faixa 03.mp3<br>
A Faixa 04.mp3<br>
A Faixa 06.mp3<br>
A Faixa 07.mp3<br>
A Faixa 08.mp3

ARTEA Fitros

 $\ddot{\phantom{1}}$ Track

**WINGSSE** KUPS!!!

SonicYouth

Drives

**A** seguir, voc<br>instruções para seguir, você confere as converter suas músicas MP3 em OGG Vorbis e, ao mesmo tempo, nivelar o volume delas. Os arquivos OGG Vorbis podem ser reproduzidos em vários players, entre os quais o Winamp (veja a reportagem na página 62).

1 Acesse a pasta onde se encontram suas músicas MP3.

2 Selecione os arquivos cujo volume você quer nivelar e depois converter em OGG Vorbis.

**3** Pressione o botão *Add* para incluir as músicas na lista.

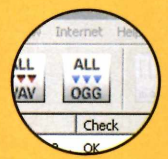

**4** Aperte *Check* para verificar se os arquivos MP3 não contêm erros e nivelar os volumes das

Ready

músicas ou simplesmente clique *em ALL OGG* para converter as músicas para o formato OGG Vorbis.

**5** Clique em *Settings* e selecione no

campo *Track Directory* a pasta do seu computador onde os novos arquivos devem ser salvos. Aperte *OK.*

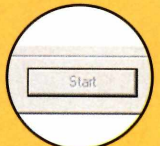

 $\blacksquare$ 

ALL<br>WAV

File

**ALL** 

Logg

File<br>
File<br>
Praixa 0... ok r<br>
Carl Faixa 0... ok r<br>
Carl Faixa 0... ok r<br>
Carl Faixa 0... ok r<br>
Carl Faixa 0... ok r<br>
Carl Faixa 0... ok r<br>
Carl Faixa 0... ok r<br>
Carl Faixa 0... ok r<br>
Carl Faixa 0...

**Besults:** 

Check

 $\begin{smallmatrix}\n\bullet \\
\bullet \\
\bullet\n\end{smallmatrix}$ 

,,,,,,,,,,,,,,,,,,,,,

Title

Faixa 01

Faixa 02

Faixa 03

Faixa 04

Faixa 05

Com

no

no

no

no

Convert to OGG Vorbis: All formats

3

Artist

Vários

Vários

Vários

Vários

Vários

Current File: D:\\_Geral\ALL COISAS\\_KITS!!!\SoNs\Pasta 02\Mantras\Faixa 01.mp3

C:\Arquivos de programas\Ashampoo\Ashampoo MP3 Check \_Convert 2\Archiv\Faixa 01.o

Cancel

Album

Mantras

Mantras

.<br>Mantras

Mantras

Mantras

Length

 $4:08$ 

 $3:47$ 

 $7:06$ 

 $3:56$ 

 $5:46$ 

Path

D:\\_Geral..

 $D:\left\{ \right.$  Geral...

D:\ Geral...

D:\\_Geral..

D:\ Geral...

 $x|$ 

 $\overline{ }$ 

6 Dê *Start* e aguarde enquanto as músicas são convertidas. Ao final basta abrir os

arquivos em um player multimídia com suporte ao formato OGG Vorbis, como, por exemplo o Winamp.

#### **B Ficha Técnica**

WAVs: 0

MP3s: 8

OGGs: 0

Tracks: 8

**Programa** MP3 Check & Convert 2.1 www.shampoo.com **Sistema M ínim o** Windows 98/ME/2000/XR Pentium 200 com 32 MB RAM **Lim itação** Nenhuma. Programa Completo Bussadori/Foto: Stockphotos

ustração:

 $\bullet$ 

 $-101$ 

ashampoo

**Como Funciona**

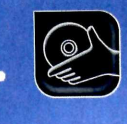

# **Memória Portátil**

**Disquete é coisa do passado. A onda agora é memória flash. Tem até um truque para levar arquivos na câmera digital**

**O** transferir um arquivo grande<br>de um computador para<br>outro? Divide o material em várias que você faz quando precisa transferir um arquivo grande de um computador para partes e salva em disquete? Grava um CD? Manda tudo via Internet? Pois saiba que existem duas tecnologias que permitem executar esta tarefa de forma bem mais simples: os chaveiros e os cartões de memória (sim, aqueles

cartõezinhos usados nas máquinas fotográficas digitais].

Em comum os dois acessórios têm, além do tamanho reduzido, da alta capacidade de armazenamento e da facilidade de uso, o fato de usarem memória flash para armazenar os dados. Para gravar informações em qualquer um dos equipamentos, basta conectá-lo ao computador (no caso do cartão de

**In the case of the contract of the contract of the contract of the contract of the contract of the contract of the contract of the contract of the contract of the contract of the contract of the contract of the contract o** 

memória é preciso usar uma câmera digital ou um drive especial] entrar no *Meu computador,* acessar a unidade de disco correspondente a ele e arrastar os arquivos para ela.

Confira a seguir a descrição das vantagens e desvantagens do chaveiro e do cartão de memória, e uma explicação detalhada de como os dados são armazenados na memória flash.

#### **I Chaveiro de memória**

/ Com tamanho bastan<br>Creduzido, este peque<br>acessório se conecta ao **Yom tamanho bastante** 'reduzido, este pequeno computador através da porta USB e funciona como se fosse um disco rígido convencional. A capacidade de armazenamento varia de modelo para modelo, podendo ir de 16 MB a 1 GB.

Embora leve o nome de chaveiro de memória, este minidisco rígido pode estar acoplado a outros acessórios, como canetas, relógios e até canivetes.

A transferência dos dados para o chaveiro de memória é bastante simples Acessando o *Meu Computador,* você vê, além dos drives convencionais, uma unidade de disco adicional, que corresponde ao *chaveiro. Para transferir os* dados para ela, abra o drive e arraste os arquivos da mesma forma que faria se estivesse passando o material de uma pasta para outra do micro.

#### **Cartão de memória**

Se você tem uma câmera fotográfica, player MP;<br>Sou qualquer outro equipamento que armazene e você tem uma câmera fotográfica, player MP3 dados em cartões de memória, saiba que estes cartõezinhos podem ser usados para levar arquivos de um PC para o outro. Em alguns casos, dá para usar o próprio equipamento para fazer a transferência dos dados. Já em outros, é necessário usar um leitor de cartões. A capacidade dos cartões varia bastante (de 8 MB a 512 MB). Além disso, são inúmeros os modelos (SD Card, MMC, Compact Flash e Memory Stick são os principais). Para descobrir se você precisa ou não de um leitor de cartões de memória, conecte a sua câmera ou player ao computador, entre no *Meu Computador* e veja se uma nova unidade de disco foi criada (em alguns casos é preciso instalar o driver do equipamento para que isto aconteça). Se uma nova unidade aparecer, você poderá transferir os arquivos para o cartão usando a câmera. Caso contrário, terá que adquirir um leitor de cartões.

**Glossário 1 Barramento de endereçamento** - conjunto de linhas cuja função é escolher quais células da memória flash devem ser lidas, gravadas

ou formatadas. **2 Barramento de dados** - este conjunto de linhas tem a função de transportar a informação

que será lida ou armazenada na memória flash até as células selecionadas pelo barramento de endereçamento.

#### **M em ória Flash**

Como foi dito anteriormente, tanto<br>de memória utilizam a tecnologia flash<br>de memória utilizam a tecnologia flash **Y**omo foi dito anteriormente, tanto Jos chaveiros quanto os cartões para armazenar os dados. Este tipo de memória tem como principal característica o fato de não ser volátil. Isto quer dizer que ela precisa de energia apenas na hora de gravar ou ler os dados, enquanto as memórias voláteis (a RAM é um exemplo), precisam ser constantemente alimentadas com energia para que os dados gravados não sejam apagados. Veja a seguir como acontece a gravação de dados na memória flash:

**Barramento de dados** 

Barramento de endereçamento

 $\boxed{\text{A}}$  A memória flash é formada por uma série de células organizadas em colunas e linhas, onde são armazenadas as informações gravadas. Cada célula é responsável por um bit (um número 0 ou 1). Por padrão, em um cartão vazio, todas as células apresentam o número 1.

**B** Cada célula é composta por dois transistores, que são separados um do outro por uma fina camada de óxido. Um deles é o módulo de controle, que fica ligado no barramento de endereçamento1, e o outro é o módulo de transporte, que se conecta no barramento de dados<sup>2</sup> ou no terra, de acordo com a necessidade.

 $\boxed{\text{C}}$  As células aceitam três comandos: leitura, gravação e formatação. Durante a gravação, o barramento de endereçamento seleciona uma determinada célula e o barramento de dados fornece a ela uma carga elétrica. Se esta carga carregada e o valor armazenado mudará para 0. Caso contrário, o valor original (1) será mantido.

**n** Durante a leitura, as células que não tiverem suas camadas de óxido suficientemente carregadas permitirão que a corrente elétrica do barramento de endereçamento passe para o barramento de dados, o que resultará no valor 1. As que tiverem as camadas de óxido carregadas bloquearão a passagem da corrente, o que será interpretado como valor 0.

**F** A formatação restaura o conteúdo das células a seu estado padrão, que é 1. Para isso, o barramento de endereçamento fornece aos módulos de controle uma corrente elétrica mais alta que a usada para a leitura, e os módulos de transporte são conectados ao terra. A intensidade da corrente força a descarga da camada de óxido através do módulo de transporte, fazendo com

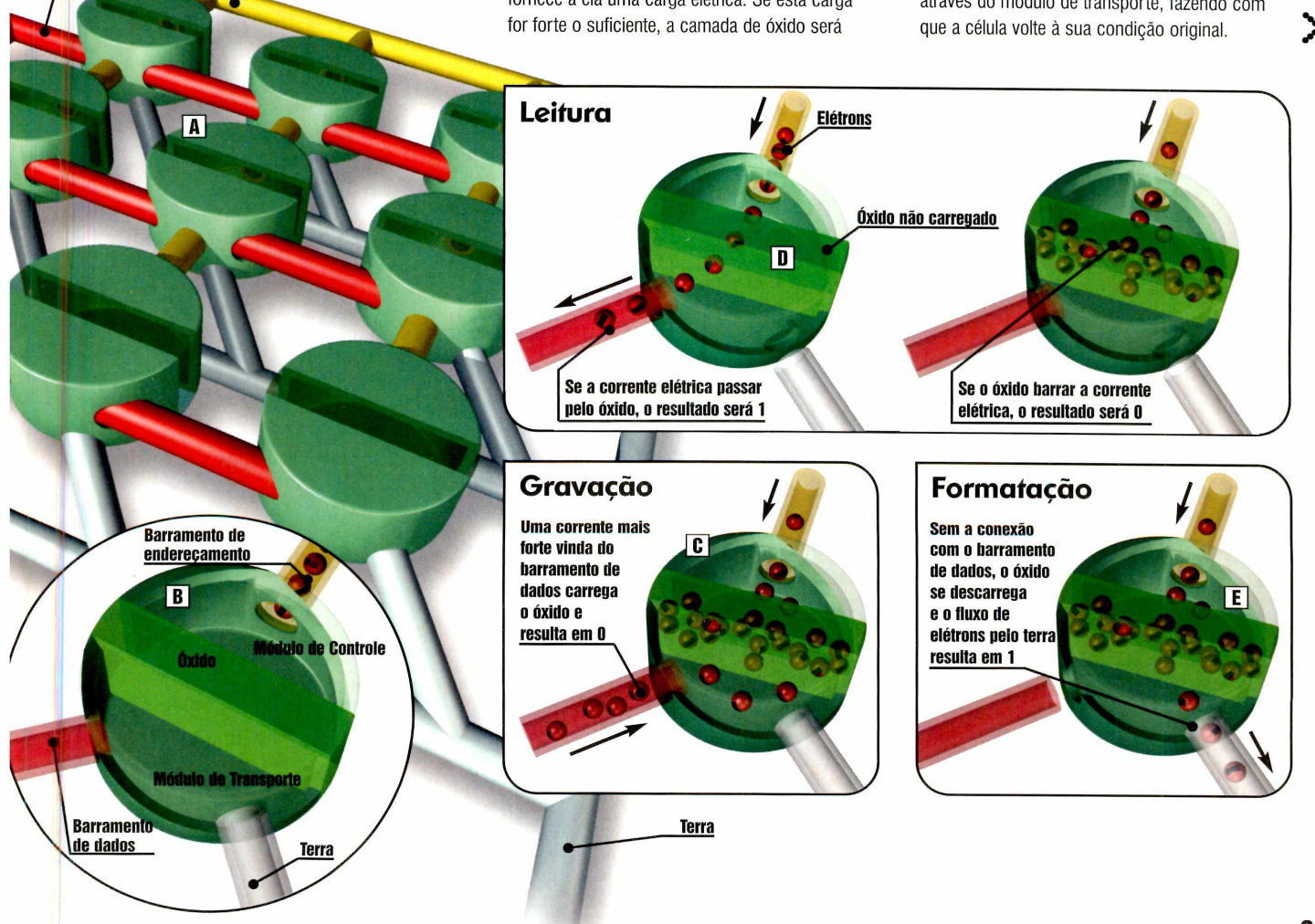

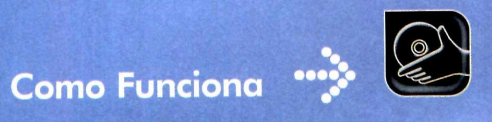

#### **Qual tecnologia vale mais a pena?**

**T**udo depende dos<br>
equipamentos que você udo depende dos tem em casa e da portabilidade desejada, pois no quesito qualidade, as duas tecnologias se equivalem. Se a idéia é carregar os arquivos constantemente com você, é melhor optar por um chaveiro de memória, pois ele não exige o uso de uma câmera digital ou de um minidrive para a leitura dos arquivos. Já se o seu plano é apenas levar o arquivo de um lugar para o outro de vez em quando, a análise é um pouco mais complexa.

Se você tem uma câmera digital e ela permite fazer a transferência de arquivos para o cartão sem o uso de um drive especial, esta é sem dúvida a melhor alternativa, pois dispensa o investimento em acessórios adicionais. Já se a sua câmera exige o uso de um minidrive, é importante verificar a capacidade do cartão que a acompanha. Caso ela seja suficiente para armazenar os dados desejados, opte pela compra do minidrive, que tem um custo menor que o do chaveiro de memória (veja a tabela ao lado). Mas se a capacidade do seu cartão de memória for pequena, você terá que somar o preço do minidrive com o de um cartão novo e comparar com o custo de um chaveiro de memória para chegar a uma conclusão.

Por fim, se você não tem uma câmera digital e procura a alternativa mais em conta, opte pela praticidade do chaveiro de memória.

**P**ara que você possa<br>tomar a decisão ce<br>na hora de comprar um ara que você possa tomar a decisão certa cartão ou chaveiro de memória, a Revista do CD-ROM pesquisou os preços de algumas opções à venda no Brasil. Todos os produtos selecionados podem ser encontrados nas seguintes lojas virtuais: [www.americanas.com.br.](http://www.americanas.com.br) [www.atera.com.br](http://www.atera.com.br) e [www.superkit.com.br](http://www.superkit.com.br).

#### **Cartões de Memória**

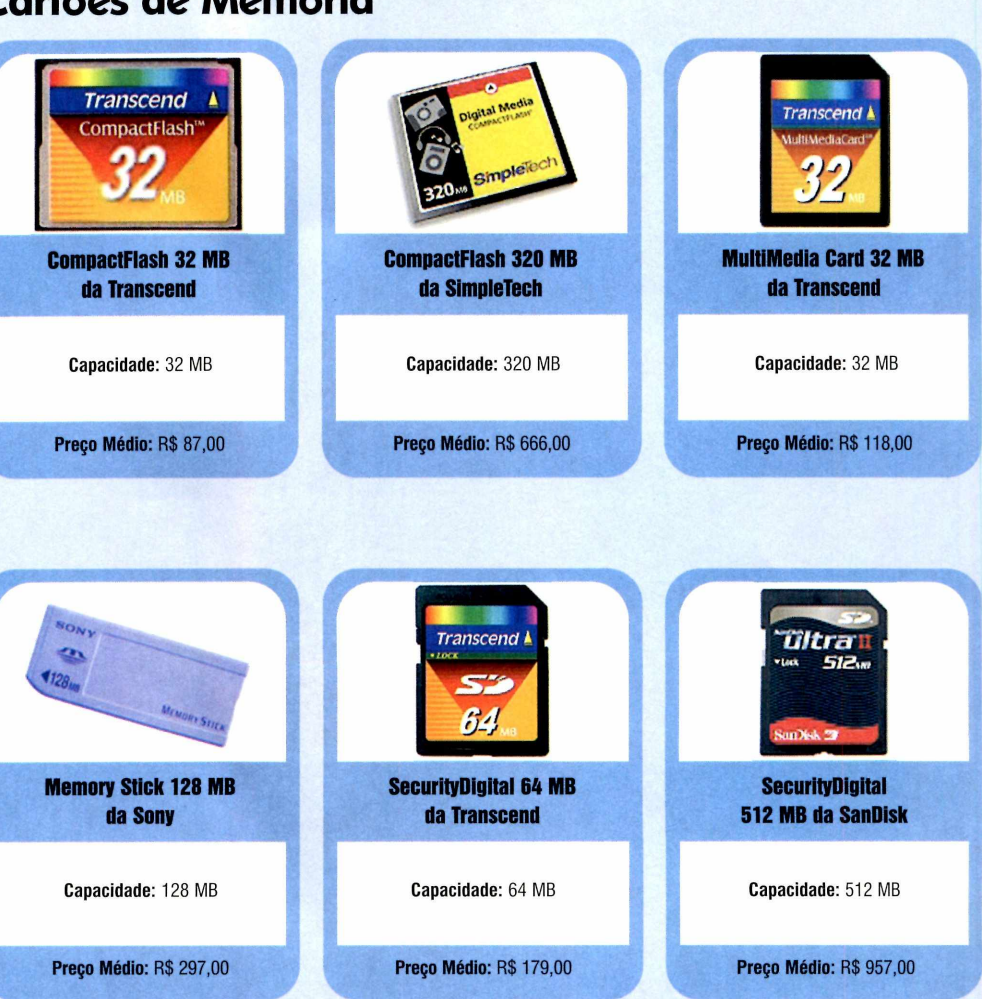

#### **I Produtos Chaveiros de Memória**

Capacidade: 128 MB

**Pen Drive da Clone** 

Formato de chaveiro

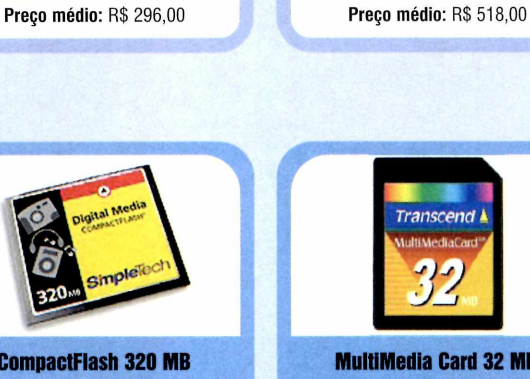

**Caneta Executiva Cromada da AVC** Capacidade: 256 MB

Caneta esferográfica,<br>drive de memória

e indicador luminoso

#### **•••}:• Truque ninja na prática**

Existem duas formas de transferir dados do PC para um cartão de memória: usando um leitor de cartões ou a câmera digital. Para tirar proveito da

câmera, é preciso ela se conecte ao computador através de um cabo e apareça como uma unidade de disco no *Meu Computador.* Para transferir os

dados para a câmera, abra a unidade de disco correspondente a ela e arraste até lá os arquivos desejados.

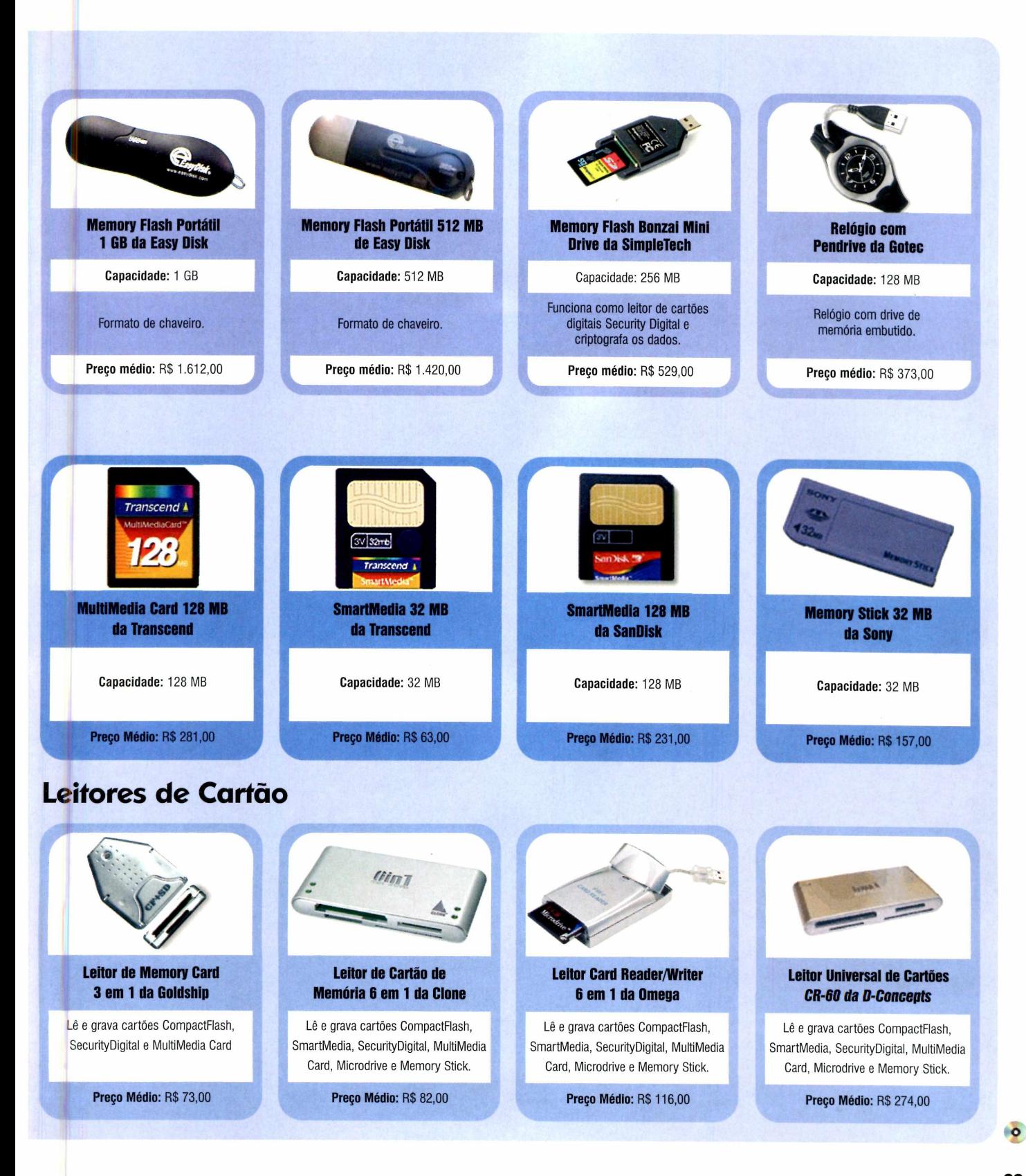

![](_page_33_Picture_0.jpeg)

![](_page_33_Picture_1.jpeg)

![](_page_33_Picture_2.jpeg)

Documentos

**Programas no CD-ROM: Acrobat Reader Cute PDF Writer Advanced PDF Password Recovery**

Adobe

Adobe

### PDF **Aprenda a criar, editar, otimizar e realizar diversas tarefas com os arquivos PDF**

**A A** adotado pela maioria das<br>empresas na hora de distribuir<br>ou arquivar seus documentos. Para tualmente, o PDF é o formato adotado pela maioria das empresas na hora de distribuir quem não sabe, este tipo de arquivo foi desenvolvido pela Adobe Systems - criadora do famoso Photoshop (www.adobe.com) - com o intuito de possibilitar a geração de documentos compactos e que fossem exibidos da mesma maneira, independentemente do programa em que foram criados.

Além dessas vantagens, o PDF apresenta recursos interessantes de segurança. Entre eles, destaca-se a proteção por meio de senhas contra a abertura, impressão e cópia de conteúdo não autorizada. Devido a esses motivos, o formato da Adobe tornou-se o mais utilizado por empresas e profissionais que desejam distribuir manuais online, além de armazenar e enviar documentos para outras pessoas.

Para que você possa aproveitar melhor os recursos do formato PDF, o CD-ROM desta edição foi recheado com um pacote composto por diversos programas com os quais você pode trabalhar com esses documentos. Tem visualizador, *impressora* especial que permite gerar um PDF a partir de qualquer software, otimizador e muito mais. Veja como usar cada um deles nesta reportagem.

#### **I Visualizador PDF**

**T** er um visualizador no PC é<br>trabalhar com arquivos PDF. E a<br>trabalhar com arquivos PDF. E a **N**er um visualizador no PC é essencial para quem deseja melhor opção do mercado é, sem dúvida, o Acrobat Reader. Afinal, este software foi desenvolvido pela própria Adobe e é gratuito.

**Como usar:** acesse a categoria *Essenciais* no CD-ROM, entre em *Acrobat Reader* e dê *Instalar.* Aperte *Avançar* nas próximas telas e pressione *Instalar.* Ao final da cópia dos arquivos, dê *Concluir.* Para abrir um arquivo PDF, basta dar um duplo clique sobre ele. Se preferir, aperte o botão *Iniciar* do Windows, entre em *Programas* e em *Adobe Reader 6.0.* Na primeira vez que o software for carregado, *dê Aceitar.* Em seguida, entre no menu *Arquivo*, aperte *Abrir* e selecione o arquivo a ser visualizado.

![](_page_33_Picture_13.jpeg)

*O A cro b a t R e a d e r é o m e lh o r so ftw a re d isp o n ív el n o m e rc a d o p a r a* visualização de arquivos PDF. Ele foi criado pela Adobe e é gratuito

#### **.«:> O que é PDF?**

PDF

Adobe

0 PDF (Portable Document Format) é o formato padrão para distribuição e troca segura e confiável de

**PDF** 

Adobe

documentos eletrônicos. É um formato de arquivo universal que preserva as fontes, figuras, gráficos e o layout do

PDE

4dobe

OO

documento original, independentemente do aplicativo e plataforma usados para criá-lo.

#### **Impressora de PDF**

**A** tualmente<br>diversos softwares tualmente existem que permitem gerar arquivos PDF a partir de qualquer programa. Para *isso,* eles adicionam uma nova impressora no seu sistema. Assim, quando você imprime um documento por meio da nova impressora, o PDF é gerado.

![](_page_34_Picture_385.jpeg)

**Como usar:** entre na categoria *Aplicativos* do CD-ROM, clique em *Impressora de PDF,* acesse o link *Ghostscript* (um conversor que o CutePDF Writer utiliza) e dê *Instalar.* Aperte o botão *Setup* e, depois, retorne à interface do CD-ROM. Selecione o item *CutePDF Writer* e pressione *Instalar.* Dê *OK,* aperte *Sim* e *Yes.* Ao final da cópia dos arquivos, clique em *OK.* Para gerar um arquivo PDF, basta imprimir o documento que você desejar por meio do programa em que o arquivo foi criado usando a

impressora CutePDF Writer. Por exemplo, para criar um PDF a partir de um texto (ele pode conter até imagens), abra o Microsoft Word e carregue o documento. Em seguida, entre no menu *Arquivo,* vá a *Imprimir,* selecione a opção *CutePDF Writer* no campo *Impressora* e dê *OK.* Selecione a pasta e digite o nome que deseja usar para o arquivo PDF. Agora é só aguardar alguns instantes. Depois, você poderá abrir o documento gerado em qualquer visualizador de PDF, por exemplo, o *Adobe Acrobat Reader.*

#### **Recuperação de Senhas**

**O** Advanced PDF Password<br>
essencial para quem sabe a senha de<br> Advanced PDF Password Recover/ é um programa abertura do arquivo PDF, mas por engano perdeu o código secreto de edição ou impressão do documento. Ele permite criar instantaneamente um arquivo sem essa restrição, desde que o PDF não tenha uma senha de abertura ou você a conheça.

**Como usar:** entre na categoria *Aplicativos,* acesse o link *Recuperação de Senhas* e dê *Instalar.* Aperte *Next* nas próximas telas e, ao final, pressione *Finish.* O programa será executado automaticamente. Para rodá-lo em outras oportunidades, clique no botão *Iniciar* do Windows, entre em *Programas* e duas vezes em *Advanced PDF Password Recovery.* Aperte o botão *Open document,* dê um duplo clique no arquivo PDF a ser destravado e pressione Ves. Caso uma senha de abertura tenha sido configurada, digite-a no campo *Document Password* e dê *OK.* Selecione a pasta, informe o nome que deseja usar para o documento destravado e aperte *Salvar.* Ao final, dê *OK* na janela que informa que apenas algumas páginas serão exibidas porque o programa é shareware. Pronto, o novo documento será aberto no Acrobat Reader.

![](_page_35_Picture_0.jpeg)

![](_page_35_Picture_1.jpeg)

#### **Otimizador**

**O** PDF é um formato de arquivo<br>entanto, isso não significa que após PDF é um formato de arquivo extremamente compacto. No gerá-lo ele já está com o máximo de economia de espaço possível.

Com o programa PDF Enhancer, por exemplo, os documentos neste formato podem ser preparados especialmente para uma apresentação na tela ou na Internet, situações que dispensam uma alta definição das imagens. Além disso, o software permite adicionar marcas d'água, senha no documento, alterar o layout da página e definir as opções iniciais de visualização, como tela cheia, o fator de zoom e muito mais. O PDF Enhancer traz diversas configurações predefinidas para você otimizar os documentos conforme a finalidade de uso: ver no computador *{Screen),* download na Internet *{Web)* e impressão convencional (*Office Printing),* entre outras. Confira a seguir como otimizar seu documento PDF para impressão, incluir um carimbo com a palavra *Confidential* ou ainda protegê-lo com uma senha.

#### **Instalação**

**A** cesse a categoria Aplic<br>Chinis da co-ROM, entre em cesse a categoria *Aplicativos Otimizador* e dê *Instalar.* Aperte *Next*, marque a opção / *accept the terms in the License Agreement* e clique em *Next* nas próximas telas. Dê *Install* e aguarde a cópia dos arquivos. Ao final, aperte *Finish.* O programa será executado automaticamente. Para rodá-lo em uma próxima oportunidade, clique no botão *Iniciar* do Windows, entre em *Programas* e duas vezes em *PDF Enhancer. Selecione a* opção *Professional* no campo *Which edition would you like to try* e dê *OK.* Dessa forma, você terá acesso aos recursos de redução de tamanho e alteração de layout.

![](_page_35_Picture_8.jpeg)

**1** Aperte *Close* e entre em File<br>*Process PDF's.* Selecione o<br>decumente que deseja etimizar Aperte *Close* e entre em *File* e em documento que deseja otimizar e dê *Abrir.* Dê um duplo clique em *Office Printing.* 0 PDF otimizado será salvo com o nome do arquivo que você selecionou seguido da palavra *office.*

![](_page_35_Picture_10.jpeg)

**2** Caso queira incluir uma marca<br>d'água com a palavra *Confidenti*<br>é assessário grier um noue made de d'água com a palavra *Confidential,* é necessário criar um novo modo de otimização. Para isso, entre em *Targets* e clique em *Edit.* Selecione o item *sRGB Display* e dê *Duplicate.* Digite *Confidencial* no campo *Target name.*

![](_page_35_Picture_12.jpeg)

**3** Acesse a aba *Images* e desmarque<br>a opção Downsampling. Em a opção *Downsampling.* Em seguida, clique em *Stamp,* marque a opção *Apply stamp* e escolha o item *Confidential Angle* no campo *Import from library.* Dê *OK,* entre no menu *Enhancers* e clique em *New.*

![](_page_35_Picture_14.jpeg)

**5** Para proteger o documento, entre<br>no menu *Targets* e clique em Edit. no menu *Targets* e clique em *Edit.* Selecione, por exemplo, o modelo *Confidencial* e acesse a aba *Security.* Escolha *Acrobat 5.0 and later* em *Compatibility* e marque o item *Require a password to open the document.*

![](_page_35_Picture_16.jpeg)

**4** Aperte *Não* e digite *Confidencial* no campo *Enhancer name.* Marque o item *Confidencial* e dê *OK.* Agora é só abrir o arquivo PDF e otimizá-lo com o novo modelo. Para conferir o resultado, basta abrir o documento criado no *Acrobat Reader.*

![](_page_35_Figure_18.jpeg)

**6** Digite uma senha em *Document open password.* Se deseja impedir a impressão, marque o item *Restrict printing and editing of the document and its security settings* e digite uma senha em *Permissions password.* Dê OK e otimize o PDF novamente.

#### **De PDF para TXT ou HTML**

**Ex**istem algumas situações em que<br>salvo em sou computador mas deseja você possui um arquivo PDF salvo em seu computador, mas deseja transformá-lo em outro formato. Para esses casos, dois conversores que permitem gerar um documento de texto (TXT) ou uma página de Internet (HTML) a partir de um arquivo PDF estão sendo distribuídos no CD-ROM desta edição.

Assim, você pode alterar o documento em qualquer editor de textos, como o Microsoft Word, ou publicá-lo em seu site. Como os dois softwares são desenvolvidos pelo mesmo produtor, tanto suas instalações quanto a forma de usá-los é semelhante.

Portanto, instale-os agora no seu PC e acompanhe as instruções a seguir para converter um PDF em um texto. Vale lembrar que, apesar do software funcionar com a maioria dos arquivos PDF, não há garantias de que ele converta todos os documentos.

#### **I Instalação**

**C** lique em Aplicativos, no<br>COD-ROM, acesse o link<br>Conversor Básico e selecione as lique em *Aplicativos,* no CD-ROM, acesse o link opções *HTML* ou *TXT,* conforme você desejar. Dê *Instalar e* aperte *Sim* e *Next* nas próximas telas. Clique em *Install* e em *Finish.* Para

![](_page_36_Picture_6.jpeg)

**1** Aperte o botão *Open* e selecione o<br>1 arquivo PDF a ser convertido. Escolh<br>3 pasta onde o arquivo TYT dove ser arquivo PDF a ser convertido. Escolha a pasta onde o arquivo TXT deve ser salvo, digite um nome em *Nome do arquivo* e dê *Salvar.*

rodar o programa novamente, clique no botão *Iniciar* do Windows, entre em *Programas* e duas vezes em *PDF2TXT* ou *PDF2HTML,* conforme o software que você instalou. Depois, basta clicar no botão *Try* na janela de abertura e dar *OK.*

![](_page_36_Picture_9.jpeg)

**2** Clique em Não na janela que<br>aparecerá na tela e aguarde alguns<br>instantes, O documento será Clique em *Não* na janela que instantes. 0 documento será automaticamente exibido no Bloco de Notas do Windows.

#### **Conversor Avançado**

**O** s programas PDF2TXT e<br>acima) são apenas dois dos inúmeros<br>acima) são apenas dois dos inúmeros s programas PDF2TXT e PDF2HTML (veja reportagem conversores de documentos no formato PDF disponíveis no mercado. E como os recursos oferecidos e o resultado de cada software podem ser diferentes, no CD-ROM distribuído nesta edição você também encontra o conversor Gemini.

Este programa permite exportar as imagens dos documentos, exportar para o formato RTF - formato semelhante ao DOC, que suporta imagens e formatação de texto, tais como negrito, itálico e sublinhado, e é utlizado pelo Microsoft Word - e converter diversos arquivos de uma única vez.

Acompanhe a instalação e os procedimentos descritos ao lado e aprenda a manejar o software:

#### **I Instalação**

**A** cesse a categoria Aplicativos<br>o link Conversor Avançado e<br>olimus em Instalas Dê Martinez cesse a categoria *Aplicativos,* clique em *Instalar.* Dê *Next* nas próximas telas. Ao final da cópia dos arquivos, desmarque a opção *Install*

1 Entre em *File* e em *Open.* Clique no PDF que deseja converter e dê *Abrir.* Vá

![](_page_36_Picture_18.jpeg)

*Gemini Acrobat plug-in,* aperte *Next* e *Finish.* O programa será automaticamente executado. Para carregá-lo em uma próxima oportunidade, clique no botão *Iniciar* do Windows, entre em *Programas,* em *Iceni* e acesse o atalho *Gemini.*

ao menu *Export,* selecione *Pages* e dê *OK.* Escolha uma pasta e dê *Salvar.*

**2** O Gernini converte o arquivo pa<br>**2** HTML. Mas também é possível 0 Gemini converte o arquivo para exportá-lo para RTF ou gerar uma imagem. Para isso, entre em *Export* e em *Pages.*

**3** Aperte Options e escolha o formato do<br>**3** arquivo que deve ser criado no campo Aperte *Options* e escolha o formato do *Format* da área *Text Output.* Se deseja gerar uma imagem de cada página, marque a opção *Convert each page into an image* e escolha o formato da imagem. Dê *OK* duas vezes e salve o arquivo.

**Foto Digital** 

# **Troque o fundo da foto**

**Gimp 2**

#### **Mude o cenário de uma imagem utilizando o Gimp, um editor de imagens repleto de ferramentas interessantes**

**Manejar as ferramentas de um editor de imagens é sempre uma tarefa<br>fascinante. Afinal, ilustrações e** anejar as ferramentas de um editor de imagens é sempre uma tarefa fotografias simples ganham efeitos, mudam de formato e viram montagens como se fossem um passo de mágica na tela do PC.

Um dos truques mais interessantes nessa área é a possibilidade de trocar o fundo de uma fotografia por outro cenário. E é exatamente isso que você aprenderá a fazer a partir do Gimp, um editor de imagens que está no CD-ROM. Veja a seguir como usar a nova versão do programa para trocar o fundo de uma imagem:

#### **Instalação**

A cesse Fotografia Digital,<br>CCD-ROM, clique no link<br>Contribute Estas e appetation cesse *Fotografia Digital,* no *Cenário de Fotos* e aperte *Instalar.* Pressione *Next,* selecione a opção *I accept the agreement* e dê *Next* nas próximas telas. Para completar, clique em *Install* e em *Finish.* Você terá de apertar alguns botões extras na primeira vez em que utilizar o software. Mas basta pressionar *Continue* algumas vezes e dar *Fechar* no final. Para rodar o software, vá a *Iniciar,* no Windows, entre em *Programas* e clique duas vezes em *Gimp.*

#### **I Cenário de imagens**

**Programa no CD-ROM :**

**P** ara quem não sabe, o Gimp é<br>um programa parecido com o<br>Photoshop e que é muito requerido um programa parecido com o Photoshop e que é muito requerido pelos usuários do Linux, um sistema operacional gratuito alternativo ao Windows. Sua principal característica é o fato de ser um software livre, o que permite que ele seja utilizado sem limitações.

Em sua nova versão para Windows, o software ganhou uma interface mais funcional. As ferramentas para troca de fundo de foto, por exemplo, ficaram mais simples e acessíveis. Veja a seguir como usá-lo:

![](_page_37_Picture_11.jpeg)

**El Para abrir a imagem cujo fund<br>você deseja alterar, clique em<br>Fredar, entre no menu Filo e 2008** Para abrir a imagem cujo fundo *Fechar,* entre no menu *File* e acesse a opção *Open.* Depois, localize a pasta onde estão armazenados seus arquivos de imagens, selecione a foto cujo fundo deseja trocar e pressione o botão *OK.*

![](_page_37_Picture_13.jpeg)

**3** Na janela *Gimp*, do lado esque<br>aperte o botão *Create and edit*  Na janela *Gimp,* do lado esquerdo, *paths.* Clique em um ponto do contorno do elemento da foto que você deseja recortar e siga contornando-o com cliques do mouse. Faça isso até dar a volta completa no elemento.

![](_page_37_Picture_15.jpeg)

**4** Ente no menu *Dialogs,* localizado na janela da foto, e clique na opção *Paths.* Na tela que abrir, pressione o botão *Paths to Selection.* Em seguida, retorne à janela da fotografia. Agora basta entrar no menu *Select* e apertar o botão *Invert.*

#### **Ajuste da imagem**

Depois dè terminar todo o processo de troca do fundo da foto, você pode ajustar o tamanho da imagem. Para

isso, clique na ferramenta *Crop,* selecione com o botão direiio do mouse o contorno da foto e dê um duplo clique em cima da imagem. Agora basta entrar em *File* e Save para salvar sua nova ilustração.

![](_page_38_Picture_4.jpeg)

#### **1 Ficha Técnica**

**Programa** Gimp www.gimp.org **1 Sistema Mínimo**<br>
Windows 98/ME/<br> **1 Sing Pentium 200 con<br>
<b>1 Sing Limitacão** Windows 98/ME/2000/XP. Pentium 200 com 32 MB RAM **| Limitação** Nenhuma. Freeware

![](_page_38_Picture_7.jpeg)

**2** Vá à janela *Layers* e pressione o<br>botão *Duplicate Layers*. Clique em<br>New Layer, celecione Background e Vá à janela *Layers* e pressione o *New Layer,* selecione *Background* e aperte *Delete Layer.* Depois, clique sobre a barra *Empty Layer* e, com o botão do mouse pressionado, arraste-a para baixo até trocá-la de posição com a barra *Background Copy.*

![](_page_38_Picture_9.jpeg)

**5** Clique com o botão direito do<br>mouse na fotografia e acesse a<br>consãos Edit e Clear. O fundo da foto mouse na fotografia e acesse as opções *Edit* e *Clear.* 0 fundo da foto será apagado. Depois, pressione o primeiro botão da janela *The Gimp* e clique em qualquer ponto da foto para eliminar as marcações.

#### **Aplique outro fundo**

a duas possibilidades para<br>você aplicar um novo cenário<br>em uma foto recortada. A<br>primeira delas é criar um desenho á duas possibilidades para você aplicar um novo cenário em uma foto recortada. A de fundo utilizando as próprias ferramentas que o Gimp oferece. Neste caso, basta usar a criatividade e fazer os traços no próprio PC, conforme você verá a seguir.

Uma outra opção é utilizar o cenário de outra fotografia ou ilustração que você possui armazenada no computador. O procedimento, neste caso, também é bastante simples. Confira o passo-a-passo e aprenda a executar as duas técnicas:

![](_page_38_Picture_14.jpeg)

■ Và à janela *Layers* e clique na bar<br>I *Empty Layer*. Para fazer um<br>desenho no fundo da imagem, basta Vá à janela *Layers* e clique na barra *Empty Layer.* Para fazer um clicar em uma das ferramentas de pincel que aparecem na quarta fileira da janela *The Gimp* ou usar um dos cenários disponíveis no botão *The active pattern.* Dá até para aplicar alguns efeitos visuais.

![](_page_38_Picture_16.jpeg)

2 Para aplicar o fundo de outra foto,<br>
por sua vez, entre no menu *File*,<br>
eligue em *Open e localizo* em suas por sua vez, entre no menu *File,* clique em *Open* e localize em suas pastas a nova imagem. Em seguida, clique em *Select rectangular regions* e, com o botão esquerdo do mouse pressionado, selecione todo o cenário da nova foto.

![](_page_38_Picture_18.jpeg)

**3** Quando acabar o procedimento,<br>3 clique sobre a foto com o botão<br>direito de mouse e selecione as Quando acabar o procedimento, direito do mouse e selecione as opções *Edit* e *Copy.* Vá à janela com o elemento recortado, clique com o botão direito sobre ela e aperte *Edit* e *Paste.* Pronto, o novo fundo foi aplicado na foto.

![](_page_39_Picture_1.jpeg)

**Programas no CD-ROM: Preclick Lifetime Organizer**

# **Álbum Fotog ráf ic**

**Veja como criar álbuns com suas fotos digitais com poucos cliques do mouse e organize toda a sua coleção de imagens**

**Ca**da vez mais as câmeras<br>fotográficas digitais<br>quantidade maior de fotografias e ada vez mais as câmeras fotográficas digitais conseguem armazenar uma com diferentes tipos de resolução. 0 problema é que, na hora de despejar as dezenas, centenas e até milhares de imagens no computador, não é fácil organizar todas as fotografias de maneira que você as localize com facilidade no meio de tantas pastas.

É exatamente por isso que vale a pena ter instalado no PC um programa que cria álbuns digitais e organiza suas imagens no computador. Entre as diversas opções disponíveis no mercado, o Preclick Lifetime Organizer, que

está sendo distribuído no CD-ROM desta edição, é, sem dúvida alguma, um dos softwares que reúnem mais ferramentas práticas para realizar esse tipo de função.

Nem mesmo a interface em inglês torna o programa complicado. Afinal, suas ferramentas são intuitivas, e diversas funções são realizadas automaticamente pelo aplicativo. Com poucos cliques do mouse, por exemplo, dá para você encontrar todas as fotos salvas em seu PC, visualizá-las em tela cheia, criar uma apresentação de imagens, classificá-las e localizá-las. Veja a seguir como é fácil usar o Preclick Lifetime Organizer.

#### **I Instalação**

**P**ara instalar o Preclick<br>
Lifetime Organizer em Lifetime Organizer em seu computador, entre na categoria *Foto Digita*I, na interface do CD-ROM, clique no link *Organizador de Fotos* e aperte o botão *Instalar.* Em seguida, pressione *Setup, I accept* e dê *OK* três vezes para concluir a instalação. Para executar o software em uma nova oportunidade, aperte o botão *Iniciar* do Windows, entre em *Programas* e clique em *Preclick Lifetime Organizer.*

#### **Registro do software**

**A** primeira tarefa que você deve<br>
instalar a salim que acaba de<br>
instalar a safturar Dradislul italian realizar assim que acaba de instalar o software Preclick Lifetime Organizer é registrá-lo. O procedimento é gratuito e rápido. Tudo que você precisará fazer é informar seu e-mail para o fabricante do aplicativo.

O programa funciona normalmente nas duas primeiras vezes que você o utiliza, mas na terceira ele vai exigir o registro. Quando isso acontecer, veja como você deve proceder:

![](_page_39_Picture_314.jpeg)

Quando você rodar o software pela terceira vez aparecerá uma janela na tela. Clique em *Register Now* e preencha o formulário, inclusive com seu e-mail. Em seguida, conecte-se à Internet e clique em *Register Now* novamente.

Aperte *OK* na janela que abrir na tela. Pronto, automaticamente você receberá uma mensagem de e-mail com a confirmação do registro e, a partir daí, poderá usar livremente as ferramentas do software.

#### **Organize suas fotos**

**D**epois de registrado, o programa<br>inferior da tela, como se fosse em um epois de registrado, o programa automaticamente exibe na parte rolo de filme, todas as fotografias,

imagens e ilustrações salvas em seu PC. Caso você queira acessar uma pasta de fotos que o Preclick Lifetime Organizer não abriu, clique em *All*

*Photo Folders,* selecione a opção *Add folders to list* e encontre manualmente as imagens. Veja agora como organizar suas fotografias.

![](_page_40_Picture_4.jpeg)

Com as setas direcionais você<br>
consegue controlar a barra de<br>
cotegrafias, localizada na parte info consegue controlar a barra de fotografias, localizada na parte inferior da tela. Para isso, basta dar um duplo clique em uma imagem para visualizá-la em tela cheia. Aperte *Play* para que as fotos se abram automaticamente.

![](_page_40_Picture_6.jpeg)

2 Vá então à área localizada ao lado<br>Pesquerdo da imagem e preencha o<br>dados do formulário, Você pode esquerdo da imagem e preencha os dados do formulário. Você pode preencher diversos dados, como renomear a foto, especificar o local e data em que ela foi tirada e criar uma legenda no campo *Caption.*

![](_page_40_Picture_8.jpeg)

**3** Na opção *Rating* você pode<br>Oclassificar as fotos de acordo com<br>sua qualidade, Para isse, elique na Na opção *Rating* você pode sua qualidade. Para isso, clique no número de estrelas que você achar que ela merece. Use também as ferramentas localizadas abaixo da imagem para editá-la como você desejar.

#### **Crie álbuns de fofos**

**D**epois de organizar as fotos voc<br>poderá localizá-las com mais<br>facilidade. Para isso, vá ao campo epois de organizar as fotos você poderá localizá-las com mais *Sort by* e defina uma característica para visualizar as imagens de acordo com suas classificações. Em *Rated,* você pode encontrá-las segundo o número de estrelas que as classificou.

Assim que todas as imagens estiverem organizadas no computador, ficará mais fácil criar seus próprios álbuns de fotos digitais. Para isso, acompanhe o procedimento a seguir:

![](_page_40_Picture_14.jpeg)

**1** Abra uma imagem, acesse a aba<br>*View SmartPhoto* e clique no botão<br>*Organize*. Repita o procedimento com Abra uma imagem, acesse a aba *View SmartPhoto* e clique no botão todas as fotos que você deseja inserir no álbum. Para imprimir as imagens, abra-as na janela *View SmartPhoto* e clique no botão *Print.*

i m W i Alan i a E-« E Q H Í3

**2** Quando terminar o procedimento, vá<br>La aba *Photos to Organize* e clique em<br>Cony Photos, Dofina no campo Cony Quando terminar o procedimento, vá *Copy Photos.* Defina no campo *Copy photos to* a pasta em que você deseja salvar o álbum em seu computador. Depois, pressione o botão *Start Copiyng.* Pronto, seu álbum foi criado.

![](_page_40_Picture_18.jpeg)

#### **Ficha Técnica**

#### **Program a** Preclick Lifetime Organizer www.preclick.com **Sistema Mínimo** Windows 98/MF/2000/XP Pentium 333 com 64 MB RAM **Limitação** Precisa de registro. Shareware

**Áudio e Vídeo**

![](_page_41_Picture_1.jpeg)

# **Estúdio de Música**

**Divirta-se com o Reason, o mais popular software de criação de músicas com qualidade profissional**

#### Por Leonardo Bussadori

Fazer música hoje em dia não é<br>Ferrivilégio de quem tem um<br>estúdio de som sofisticado e<br>dezenas de instrumentos. Com azer música hoje em dia não é privilégio de quem tem um estúdio de som sofisticado e algumas noções básicas e muita criatividade, qualquer um pode compor músicas usando os mais variados instrumentos no programa Reason, que está disponível no CD-ROM desta edição.

Se você nunca ouviu falar nele, saiba que se trata de um dos softwares de edição de música mais populares, completos e fáceis de usar do mundo. Não é à toa que ele é o favorito de músicos famosos.

Apesar de o Reason parecer

#### **Instalação**

**E**ntre em *Entretenimento*, no<br> **E**CD-ROM, acesse o link *Mixagem*<br>
(a Máxis e a a <sup>a a</sup> listales Olimus em ntre em *Entretenimento*, no *de Músicas* e dê *Instalar.* Clique em *Next,* em / *accept the license agreement* e em *Next.* Aperte *Next* quatro vezes e dê *Finish.* Ao iniciar o programa, você deve configurar as preferências de áudio, conforme o driver da sua placa de som. Em *Sound Location,* relacione a *pasta 1* com a pasta onde está a biblioteca de sons do Reason (*C:\Arquivos de programas\Propellerhead\Reason Demo). É* nessa pasta que você encontrará os instrumentos para usar em suas músicas.

complicado, lidar com os principais módulos que ele oferece e usar a criatividade para descobrir novos sons é uma experiência simples e desafiadora. Se você entende um pouco de música, ou tem um teclado MIDI que pode ser conectado ao programa, poderá compor desde simples jingles e vinhetas até verdadeiras sinfonias.

A versão de demonstração pode ser usada por no máximo 20 minutos a cada sessão. É tempo suficiente para começar a brincar com as várias possibilidades do programa. Veja agora como se transformar em um compositor.

![](_page_41_Picture_452.jpeg)

#### **I Entendendo a Interface**

**O** Reason, à primeira vista, pode<br>de tantos módulos, botões e chaves<br>de tantos módulos, botões e chaves Reason, à primeira vista, pode parecer o painel de um jato, que apresenta. Mas na verdade ele é bastante simples. Tanto que basta abrir o programa e ouvir a música de exemplo, que é automaticamente carregada, para observar e testar os principais módulos do programa.

Através do menu *Create*, você pode inserir outros módulos com características próprias, como ecos, distorções e sintetizadores, entre outros. Essa variedade de sons torna o Reason um desafio interessante para quem pensa em compor músicas através do computador. Na música de exemplo que vem com o programa, foram usados os seguintes módulos:

**MIDI CONECTADO:** controle da entrada de aparelhos MIDI. Basta conectar um pequeno teclado ao seu computador para que ele seja imediatamente ligado ao programa - este módulo já é padrão em qualquer novo arquivo.

**2 MIXER 14:2:** mesa de mixagem com 14 canais usados para compor músicas. Aqui você controla cada instrumento separadamente, podendo definir o volume, a sonoridade e a equalização de todos os instrumentos de sua música. Este módulo é obrigatório em todas as composições.

**RV 7000:** reverberador para dar eco à música toda ou apenas a um instrumento.

lustração: Bussadori

#### **A Biblioteca do Reason**

A melhor maneira de aprender a usar o Reason é ver o que outras pessoas fizeram. Por isto, a Revista do CD-ROM

preparou uma seleção de sites onde você encontra músicas prontas e sons adicionais para o programa. Confira:

![](_page_42_Picture_3.jpeg)

Acoplado ao DIGITAL DELAY LINE, pode transformar uma simples palma em uma grande tempestade.

**DIGITAL DELAY LINE:** é uma repetidor digital. Útil para a criação de ecos e repetição de sons. 0 intervalo de repetição pode ser configurado em passos fixos ou sincronizados ao tempo da música.

**SUBTRATCTOR:** é um sintetizador muito parecido com os antigos teclados sintetizadores. Já vem com uma série de sons sintetizados e permite criar infinitas combinações, usando dois osciladores, dois filtros e uma séries de sistemas moduladores de onda.

**REDRUM:** módulo de percussão. É a bateria do Reason. Nele, você programa como vai ser o ritmo da música. 0 módulo DR.REX LOOP PLAYER também serve como bateria e já vem com as batidas prontas.

**JANELA DE EDIÇÃO:** é a principal área de trabalho do Reason. Aqui você escreve as notas, edita, adiciona instrumentos e equipamentos.

**PAINEL DE TRANSPORTE: aqui, você** monitora a capacidade de seu processador para

![](_page_42_Picture_10.jpeg)

executar as músicas (algumas canções podem ser pesadas demais até para os computadores mais potentes). Também é aqui que ficam as configurações de tempo das músicas, as teclas de execução e de gravação.

www.propellerheads.se. [www.reasonstation.net](http://www.reasonstation.net) e [www.reasonfreaks.com](http://www.reasonfreaks.com).

#### **Alguns módulos do Reason**

![](_page_42_Picture_14.jpeg)

**Malström Synth - o Malström é um sintetizador** que utiliza dois osciladores, dois moduladores, dois filtros, um modificador de ondas e uma ampla opção de modulações que criam sons abstratos, distorcidos e completamente inovadores.

![](_page_42_Figure_16.jpeg)

**NN-19 Digital Sampler** - permite que se carregue para o programa sons tipo WAVE, AIFF e outros formatos, para que você os modifique e mapeie no teclado.

![](_page_42_Picture_18.jpeg)

**DR. REX LOOP PLAYER** - em conjunto com o REDRUM DRUM COMPUTER, cria o efeito de bateria do REASON. Ele já vem com batidas prontas. É só escolher uma da lista de estilos.

![](_page_42_Picture_20.jpeg)

**SCREAM 4 SOUND DESTRUCTION UNIT - um** verdadeiro "destruidor" de sons. Você pode distorcer vozes e instrumentos, criando sons "defeituosos" .

![](_page_42_Picture_22.jpeg)

**BV512 VOCODER** - possibilita a alteração de voz acrescentando eco, distorções e todo o tipo de modulação para criar efeitos especiais.

![](_page_42_Picture_24.jpeg)

**NN-XT Digital Sampler** – da mesma forma que o NN-19, ele carrega sons em WAVE, AIFF e em outros formatos. Além disso, oferece a possibilidade de alterar timbres, afinação e muitos outros recursos, deixando o instrumento musical da forma que você desejar.

![](_page_43_Picture_0.jpeg)

#### **I Criação da música**

 $\hat{E}$  claro que compor uma música<br>
pode levar muito tempo e que pode levar muito tempo e que conhecer um pouco de teoria musical ajuda bastante. Mas como o Reason é fácil de usar, qualquer pessoa pode criar divertidas vinhetas e até mesmo a base para um filme caseiro. Basta seguir o passo-a-passo a seguir para ver de que íorma os módulos interagem uns com os outros, e os sons que eles produzem. Preste atenção também no sistema de edição das notas musicais.

![](_page_43_Figure_4.jpeg)

 $\bf3$  0 som da bateria será executado<br>O na fileira de 16 botões ao lado da<br>teola *BUN*, Escolha um dos dez sons na fileira de 16 botões ao lado da tecla *RUN.* Escolha um dos dez sons do módulo clicando em *Select* e nos botões para marcar a seqüência das batidas. Para ouvir, tecle *RUN.*

![](_page_43_Picture_6.jpeg)

**El** Abra um novo arquivo entrando em<br>*File* e em *New*. Selecione *Create* e<br>adicione ao painel um módulo de *Mixer* Abra um novo arquivo entrando em *File* e em *New.* Selecione *Create* e *14:2.* Clique novamente em *Create* e adicione a seguir o *Redrum Drum Computer.*

![](_page_43_Picture_8.jpeg)

Clique em *Create* e acrescente um módulo *Substractor.* Ele aparecerá como a segunda linha na janela de edição. Assim como fez no caso da bateria, use o botão *Patch* para escolher o tipo de instrumento que será executado.

![](_page_43_Picture_10.jpeg)

**2** Clique em *Patch Select* e escolha<br>2 em *Reason Factory Sound Bank/*<br>Redrum Drum KitclDrum Kit Patches Clique em *Patch Select* e escolha *Redrum Drum Kits/Drum Kit Patches* a opção House Kit 01.drp de bateria, por exemplo. Cada item representa um estilo diferente de bateria.

![](_page_43_Figure_12.jpeg)

**5** Clicando em Switch to Edit Me<br>a janela de edição mostrará o<br>teologo onde as potas de sua mú Clicando em *Switch to Edit Mode,* teclado onde as notas de sua música serão inseridas. Cada espaço na frente das teclas indica por quanto tempo a nota será tocada.

![](_page_43_Picture_14.jpeg)

![](_page_43_Figure_15.jpeg)

![](_page_43_Picture_16.jpeg)

**7 Use a ferramenta** *Pencil Tool* **para<br>colocar as notas na janela de<br>edição Tracos longos indicam potas** colocar as notas na janela de edição. Traços longos indicam notas longas e traços curtos notas curtas. Para ouvir a seqüência de notas, clique em *Play.* Você pode criar vários instrumentos, abrindo novos módulos.

![](_page_43_Picture_18.jpeg)

www. propellerheads.se **Sistema mínimo** Windows 98/ME/2000/XR Pentium 233 com 32 MB RAM **Lim itação** 0 programa fecha após 20 minutos de uso. Demo

 $\overline{\phantom{a}}$ 

# **Vídeos**

#### **Use sua webcam para gravar vídeos que podem ser salvos em CD e enviados aos amigos via Internet**

E Impana-se quem pens<br>
Webcam serve apena<br>
fazer videoconferênc<br>
programa Capture Studio ngana-se quem pensa que uma webcam serve apenas para fazer videoconferências. Com o *Professional,* que está no CD-ROM, você pode gravar vídeos no formato AVI para depois salvar em um VCD (veja a reportagem que foi publicada na edição 107 da Revista do CD-ROM] ou até enviar por e-mail para os seus amigos.

É importante ressaltar que, como os vídeos são arquivos extremamente pesados, se você estiver pensando em enviá-los por e-mail, deverá fazer gravações curtas, com apenas alguns

segundos de duração. E para reduzir ainda mais o tamanho do arquivo, você pode optar por usar um codec (um sistema de compactação de vídeo] na hora da gravação. Mas se você fizer isto, a

pessoa que receber o vídeo via Internet terá que ter este mesmo codec instalado no PC para poder assisti-lo. Instale o software no computador e veja a seguir como tirar proveito dele.

#### **1 Instalação**

**C** lique em *Entretenimento*, no<br>Captre Studio Professional e aperte lique em *Entretenimento,* no CD-ROM, selecione o link *Instalar.* Dê *Next, Accept* e *Next* mais duas vezes. Pressione *Install* e

*Finish* para concluir. Para rodar o software, aperte o botão *Iniciar* do Windows, entre em *Programas,* em *Capture Studio Professional* e em *CapStu4.exe.*

![](_page_44_Picture_9.jpeg)

**1** Entre no menu *File*, clique<br>*Capture Filename (record)*,<br>celecione a pasta em que deve Entre no menu *File,* clique em *Set* selecione a pasta em que deve ser salvo o vídeo, dê um nome para ele e aperte S*alvar.*

![](_page_44_Picture_11.jpeg)

2 Se você instalou algum codec no seu<br>computador (o Xvid, que está na<br>secão Essenciais do CD-BOM, por computador (o Xvid, que está na seção *Essenciais* do CD-ROM, por exemplo), acesse o menu *View* e clique em *Video Compression (codec selection).* Escolha um codec na lista e dê *0K.*

![](_page_44_Picture_13.jpeg)

**3** Aperte *Capture Video* para iniciar a<br>**3** gravação. Tudo que você falar no<br>microfone será gravado. Para gravação. Tudo que você falar no microfone será gravado. Para interromper o processo, clique com o botão direito do mouse na tela. Pronto, agora é só ir até a pasta em que o vídeo foi salvo e executá-lo para conferir o resultado.

Ilustração: Bussadoriustração: Bussac

**o**

![](_page_45_Picture_0.jpeg)

![](_page_45_Picture_1.jpeg)

**Programas no CD-ROM: Video Thumb Matrix Screensaver**

**Papéis de Parede Músicas: Brian Leger**

# **Monitoração com Webcam**

#### **Acompanhe ao vivo as imagens capturadas pela sua webcam por meio do programa Video Thumb**

ocê já deve ter visto alguns<br>sites na Internet que mostram<br>imagens atualizadas capturadas<br>a partir de webcams. E agora, com o ocê já deve ter visto alguns sites na Internet que mostram imagens atualizadas capturadas programa Video Thumb, será possível fazer essa monitoração, porém, para uso particular.

Isso porque esse software exibe constantemente a imagem que está sendo capturada pela sua webcam na parte inferior da tela. Dessa forma, você pode, por exemplo, apontar a câmera para a janela da sua casa e acompanhar o movimento da rua. Acompanhe o passo-a-passo para configurar e usar o Video Thumb no seu micro.

#### **I Instalação**

**E**ntre na categoria<br>Entretenimento, l *Entretenimento,* localizada na interface do CD-ROM, e acesse o link *Monitoração com Webcam.* Em seguida, aperte o botão *Instalar.* Clique então em *Next* duas vezes e aperte *Start.* Ao final, dê *Next* e *Exit* para concluir. Pronto, o programa será carregado automaticamente na tela do seu computador.

Para rodar o Video Thumb em uma próxima oportunidade, clique no botão *Iniciar* do Windows, entre em *Programas,* em *Sadhu Systems* e duas vezes na opção *Video Thumb.* Ao rodar o programa, você notará que a imagem que está sendo capturada no momento pela webcam será automaticamente exibida.

Para fazer com que o programa inicie automaticamente com o sistema, copie esse atalho para o grupo *Iniciar* (no Windows XR esta opção chama-se *Inicializar*) do botão *Iniciar/Programas.*

![](_page_45_Picture_13.jpeg)

botão direito do mouse sobre ela, escolha a opção *Settings* e aperte *Format.* Selecione a definição desejada no campo *Resolução* e dê *OK.* A qualidade da imagem mudará, mas não o seu tamanho.

![](_page_45_Picture_15.jpeg)

Caso você resolva alterar a posição ou o tamanho da janela do programa, basta clicar com o botão direito do mouse sobre o botão *Iniciar* do Windows, entrar em *Programas,* em *Sadhu Systems* e clicar duas vezes na opção *Video Thumb.* Depois, selecione *Propriedades.*

![](_page_45_Picture_17.jpeg)

**3** Em seguida, acrescente no final<br>do campo *Destino* os valores que **O** Em seguida, acrescente no final deseja usar para a largura, altura e posição (eixo X e Y) da janela. Por exemplo, digite *320 240 700 10* para exibi-la no tamanho *320 por 240* no canto superior direito da tela. Dê *OK* e rode o programa novamente.

### **Efeito Matrix**

**Q**uem é fã do filme Matrix não<br>protetor de tela. Ele exibe as<br>protetor de tela. Ele exibe as uem é fã do filme *Matrix* não pode deixar de instalar este famosas letras verdes na tela enquanto o seu computador não está em uso. Existem muitos screensavers semelhantes, mas este é o último lançamento do gênero.

**Como usar:** entre na categoria *Entretenimento,* acesse o link *Eíeito M atrix* e dê *Instalar.* Aperte *Avançar* duas vezes. Ao final da cópia dos arquivos, dê *Finish.* A janela de propriedades de vídeo será exibida. Pressione o botão *Amostra* (no Windows XP é *Visualizar*] para ver o *protetor* de tela em funcionamento. Se desejar personalizar as letras, aperte o botão *Configurações* e ajuste as opções. A barra *Leaking* altera a forma como os caracteres descem e

o *More dark* ou *More light* faz com que a maior parte das letras exibidas sejam respectivamente mais escuras ou claras. Depois de feito o ajuste, dê *OK* duas vezes e clique em *Concluir.*

![](_page_46_Picture_4.jpeg)

Instale este protetor de tela e veja as *famosas letras verdes do Matrix em seu PC* 

#### **Papéis de parede**

**I**  $\mathbf{N}_{\text{desta}}^{\text{o CD-R}}$ edição você o CD-ROM desta encontra um pacote com 30 papéis de parede para personalizar a tela do seu

![](_page_46_Picture_8.jpeg)

Ao todo são 30 imagens de flores para você enfeitar o seu micro

Windows com imagens que apresentam diversas flores. Tem rosas, margaridas, girassóis e muito mais.

Como usar: acesse a seção *Entretenimento,* na interface do CD-ROM, selecione o link *Papéis de Parede* e clique com o mouse sobre o primeiro nome da lista. Em seguida, use a seta para baixo para ver todos os papéis de parede disponíveis no pacote desta edição. Quando encontrar uma imagem que queira usar na sua área de trabalho, pressione o botão *Copiar para o PC.* Para concluir, selecione a opção *Centralizada* e dê *Sim.* Pronto, automaticamente o novo papel de parede aparecerá na área de trabalho do seu Windows.

#### I **Músicas MP3**

**N**o CD-ROM dessa edição você<br>
confere sete músicas criadas<br>
confere Drive Large Ofice confere sete músicas criadas pelo artista Brian Leger. São músicas variadas que vão desde o blues, passam pelo rock e chegam até o new age. Para saber mais sobre Brian Leger e ouvir outras canções de sua autoria, acesse o site www.acidplanet.com/artist.asp?AID = 39478&T = 7399

Como USar: acesse a categoria *Entretenimento* do CD-ROM, entre em *Músicas MP3*, selecione uma música na lista e aperte o botão *Executar.* O seu player de MP3 será aberto automaticamente.

#### **Cante e apareça**

**V** dia também pode<br>
distribuídas na **Revista do** ocê também pode ter suas músicas CD-ROM. Basta enviá-las juntamente com a autorização para

distribuição que está na seção *Entretenimento* do CD-ROM para o seguinte endereço:

**í \* 0 \* i f f II**

**<sup>V</sup> r >v** *X X* **• V A0 T**

**S í \* V <sup>V</sup> <sup>i</sup> TT I \* ? < n t v t o \***

**t V I u i t** *\** **\* € u s 2 x 1 0** *<b>FRANK I P I P X 9* 

**L M l S > 0 \* \* S <sup>A</sup><sup>T</sup> r \*** *XU* **J A <% +** *tü* **0 f b u o ■** <sup>T</sup> **c S t u J T** *(S* **<sup>&</sup>gt;** <sup>X</sup> **t 4 «** *<sup>X</sup>* **\*X> ^ ♦**

*<i>x* H H  $\rightarrow$   $\rightarrow$   $\rightarrow$   $\rightarrow$ *t f* **T > V t <'S V x**  $\mathbf{y} \rightarrow \mathbf{y}$  is a set  $\mathbf{y} \in \mathcal{X}$ **V** *\** **> r > \* a ♦ \* 1 ♦ 4** *<%l*

**<sup>I</sup><sup>t</sup>** X T **R [ \* \* t <sup>T</sup>' <sup>T</sup> ai** *+ f***<sup>i</sup> <sup>f</sup>' v<\*** *<sup>&</sup>gt; <sup>1</sup> l T* **T o** *\* \* \** 1 **« t** 1 *<S* **<sup>S</sup>A >** *r t í* **r•V** *\** **u T t r <sup>o</sup> t II** *\** **d+R+ no** 25 *b*  $\frac{1}{2}$  **£** 28A814 *b* 

FREEWART

**> St TV S O I 0**

**i t T > A t**

**> T t**

**B i • ■ ♦**

**ran <sup>T</sup> <sup>n</sup>**

 $T = 1 + T + T$ 

**A K** *f f* 

Redação Revista do CD-ROM<br>Rua M.M.D.C., 121<br>São Paulo - SP CEP 05510-021

abolacc ustracão: **Programa no CD-ROM: Real VNC**

# **Controle Remoto**

#### **Acesse o computador da sua casa a partir de qualquer micro, via Internet**

loje em dia há computadores<br>espalhados por quase todos os<br>lugares. Por isso, é comum<br>você acessar o PC de sua casa, por oje em dia há computadores espalhados por quase todos os lugares. Por isso, é comum exemplo, e na mesma hora precisar de uma informação que está armazenada em outro micro, como o do local em que você trabalha.

**Internet** ••

A boa notícia é que, se ambos os PCs têm acesso à Internet, já é possível usar o computador que está distante como se você estivesse sentado em frente a ele. E tudo o que você precisa para fazer isso é instalar o programa RealVNC, que está no CD-ROM dessa edição. Ele funciona em qualquer versão do Windows, inclusive quando os computadores em questão usam

#### **I Instalação**

**A** cesse a categoria Internet,<br>clique em Controle Remoto e cesse *a* categoria *Internet,* dê *Instalar.* Depois, aperte *Sim e* pressione *Next* e *Yes* nas próximas telas. Para iniciar a cópia dos arquivos, clique em *Install.* Ao final, aperte *Next* e dê *Finish.* Para executar o programa, clique no botão *Iniciar* do Windows, entre em *Programas,* em *RealVNC* e acesse o atalho *Run VNC Server.* Na primeira vez que o software for carregado, informe a senha de acesso que você deseja usar no campo *Password* e dê *OK.*

sistemas diferentes.

Além dessa finalidade, você pode usar o RealVNC para solicitar a ajuda de um amigo caso tenha alguma dúvida de instalação ou configuração. Assim, em vez de perder horas no telefone tentando explicar o que está acontecendo, basta instalar o VNC e deixar que seu colega opere o seu computador à distância.

Neste caso, a função do RealVNC é semelhante à oferecida pelo Assistente Remoto, um programa que acompanha o Windows XP e que você também aprenderá a usar ao virar a página. Veja agora como aproveitar todas as facilidades que esses softwares oferecem.

#### **I RealVNC**

**P**ara que você acesse um<br>
computador à distância<br>
a Beal AlC é arreite instal computador à distância usando o RealVNC é preciso instalar previamente o software no micro que será controlado. Por exemplo, se você deseja usar o PC da sua casa a partir do seu escritório, é necessário instalar o programa no micro da residência. Além disso, é importante ressaltar que ele precisa ficar ligado, conectado à Internet e com o VNC carregado na memória. Acompanhe as instruções de instalação para instalar o software no computador que você desejar.

#### **Carregando na Memória**

Se você pretende usar o<br>
SRealVNC freqüentemente, é<br>
interseccente frequentemente, é e você pretende usar o interessante fazer com que ele seja carregado na memória do PC automaticamente com o Windows. Para isso, clique no botão *Iniciar* do Windows, entre em *Programas* e em *RealVNC.* Em seguida, acesse o grupo *VNC Server,* clique em *Register VNC Server* Service e dê *OK.* Depois, reinicie o seu computador. Na primeira vez que o software for carregado, a senha será solicitada. Digite-a no campo *Password e dê OK.* 

#### **I Endereço do Servidor**

**P** ara pegar o endereço do<br> *Internet,* no CD-ROM, entre em ara pegar o endereço do servidor, acesse a seção *Endereço IP* e aperte *Executar.* Em seguida, clique no botão *Find my IP addresses* e anote o endereço indicado no campo *WAN IP* (endereço do seu PC na Internet).

#### **Cliente**

**A** gora que o servidor já est<br>poderá acessá-lo de qualquer gora que o servidor já está instalado e configurado, você computador conectado à Internet por meio do programa VNC Viewer. Ele funciona como um controle remoto, exibindo a tela do micro da sua casa no PC do seu escritório, por exemplo,

![](_page_48_Figure_5.jpeg)

**1** Entre na seção *Internet*, na interfac<br>do CD-ROM e acesse o link *Contro*<br>*Remoto*. Selecione o item *Cliente* e dê Entre na seção *Internet,* na interface do CD-ROM e acesse o link *Controle Executar.* Digite o endereço do servidor no campo *VNC Server* (veja o quadro *Endereço do Servidor)* e dê *OK.*

e retransmitindo todas as teclas e ações do mouse acionadas.

O programa roda em qualquer versão do Windows que esteja instalada em ambos os micros, mesmo que uma seja diferente da outra. A única exigência é que o computador servidor (o que será

![](_page_48_Picture_9.jpeg)

**2** Digite a senha que você cadastrou no<br>Servidor no campo *Session Password*<br>2 aperte *OK* Uma japola será exibida con Digite a senha que você cadastrou no e aperte *OK.* Uma janela será exibida com a tela do outro computador. Use o mouse e o teclado normalmente, como se estivesse sentado em frente àquele micro.

controlado) também deve estar conectado à Internet. Caso contrário, não haverá comunicação online entre os dois PCs.

Acompanhe as instruções a seguir e veja como é simples acessar o computador servidor a partir de um outro micro.

![](_page_48_Picture_13.jpeg)

**3** Dá para abrir os programas, digita<br>3 um texto, enviar um e-mail e tudo<br>mais. Para acossar a barra do tarofas Dá para abrir os programas, digitar mais. Para acessar a barra de tarefas do Windows no outro computador, por exemplo, use as barras de rolagem que estão nas laterais da janela.

![](_page_48_Picture_15.jpeg)

4 Se preferir, você também pode ativar<br>• o modo tela cheia. Para isso, clique<br>• om o botão direito do mouse no ícone o modo tela cheia. Para isso, clique com o botão direito do mouse no ícone do VNC Viewer que está na barra de tarefas do seu PC, escolha a opção *Fullscreen* e dê *OK.*

![](_page_48_Picture_17.jpeg)

**5** Para sair do modo tela cheia, a<br>as teclas *Ctrl* + *Esc* e repita o<br>presedimente que vecê usou para **Para sair do modo tela cheia, aperte** procedimento que você usou para ativá-lo. Para se desconectar do servidor, por sua vez, basta fechar a janela do VNC Viewer.

**I Ficha Técnica Programa** RealVNC 3.3.7 [www.realvnc.com](http://www.realvnc.com) **Sistema Mínimo** Windows 98/ME/2000/XR Pentium 200 com 32 MB RAM **Limitação**

Nenhuma. Freeware

![](_page_49_Picture_0.jpeg)

# **Assistência Remota**

**Conheça o aplicativo do Windows XP que permite acessar um micro à distância a partir de outro computador**

lém do RealVNC (confira na<br>página 48), existem outros<br>programas que também<br>permitem acessar um micro à lém do RealVNC (confira na página 48], existem outros programas que também distância. O próprio Windows XP oferece o software Assistência Remota, que apesar do nome sugestivo, é pouco conhecido.

Ao contrário do VNC, esse programa é mais indicado quando um amigo precisa da sua ajuda para solucionar um problema de configuração no computador ou vice-versa. Isso porque é preciso clicar em um botão para autorizar o acesso da pessoa que vai ajudar na hora que ela se conecta no computador. Acompanhe a seguir as instruções para solicitar a ajuda de um amigo.

#### **Envio do SOS**

**E** xistem duas maneiras<br>
de enviar o pedido de de enviar o pedido de ajuda: via e-mail ou pelo MSN Messenger (veja o quadro *Convite pelo MSN Messenger).* Confira a seguir como solicitar ajuda por e-mail. Lembre-se de que você e seu amigo devem estar conectados à Internet.

**1** Clique no botão *Iniciar* do<br>1 Windows, entre em *Programas* e<br>Ass*istência Remota*. Aperte Convide Clique no botão *Iniciar* do Windows, entre em *Programas* e em *alguém para ajudá-lo.* Digite o endereço do e-mail da pessoa a quem você está pedindo ajuda no campo *Digite um endereço de email* e aperte *Convidar esta pessoa.*

Digite uma mensagem para o seu amigo indicando, por exemplo, o que você quer que ele faça e combinando o horário que ele deve se conectar. Indique também a senha que será cadastrada no passo a seguir e dê *Continuar.*

![](_page_49_Picture_401.jpeg)

Defina em quantos minutos, hora<br>Delias o convite deve ser expirado.<br>Informe a senha que seu amigo deve **O** Defina em quantos minutos, horas ou Informe a senha que seu amigo deve digitar nos campos *Digite a senha* e *Confirmar senha.* Aperte *Enviar convite* e dê *Enviar.*

Um e-mail será enviado para o seu amigo com um arquivo em anexo. Ele deve receber essa mensagem, abrir esse arquivo, digitar a senha que você configurou e dar *Sim.* Neste momento, uma janela confirmando a autorização será exibida na sua tela. Clique em *Sim.*

#### **I Convite pelo MSN Messenger**

**P**ara chamar um amigo pelo<br>MSN Messenger, abra o<br>Assistância Paracta paraea a lin MSN Messenger, abra o Assistência Remota, acesse o link *Convide alguém para ajudá-lo*, clique em *Registro* e, se necessário digite sua senha. Selecione um de seus amigos que está online na lista e aperte *Convidar.* A partir daí, basta que ele clique em *Aceitar* para se conectar ao seu computador.

#### **Estabelecida a conexão**

**V** eja os recursos que o Assistência Remota oferece:

Mensagens - tanto você quanto seu amigo podem trocar mensagens. Para isso, basta digitar a frase no campo *Entrada de mensagem* e apertar o botão *Enviar.*

Arquivos - para transmitir um arquivo para o outro computador, clique no

botão *Enviar um arquivo* e aperte *Procurar.* Selecione o documento desejado, dê *Abrir* e pressione *Enviar Arquivo.*

Controle Total - seu amigo pode solicitar o controle do seu PC. Para isso, ele deverá clicar no botão *Assumir controle* e você precisará autorizá-lo clicando em *Sim.* A qualquer momento o controle pode ser interrompido. Basta pressionar a tecla *Esc.*

 $\overline{\phantom{a}}$ 

**Sonopress** *full service.* **Soluções integradas que a gente só diuide com uocê.**

![](_page_50_Figure_1.jpeg)

Atendimento pela metade não existe. Por isso, a Sonopress adotou o conceito de *full service*, integrando desde a produção até a distribuição dos seus pedidos de CDs e DVDs. São várias ferramentas para você ganhar em agilidade e diminuição de custos, aproveitando por inteiro nosso compromisso de qualidade. Sonopress *full service.* Promessa feita, promessa cumprida. Fone: (11) 3613-7300 - Fax: (11) 3611-3364 - www.sonopress.com.br

![](_page_50_Picture_3.jpeg)

![](_page_51_Picture_0.jpeg)

**Experimente a nova versão desse game. São 15 estilos de competição, incluindo corridas de caminhões e carros clássicos**

San do jogo ToCA Race<br>Driver (o demo da primeira<br>distribuído na edição 95 da Revista s fãs do jogo ToCA Race Driver [o demo da primeira edição do software foi do CD-ROM] vão se surpreender com a nova versão do game. Isso porque agora, além de pilotar carros de passeio turbinados, é possível disputar outros tipos de competição, entre os quais corridas com carros clássicos e caminhões. Ao todo são 31 campeonatos que englobam 15 estilos diferentes de corrida, proporcionando sensações diversas.

Na versão demo, que está no CD-ROM, você experimenta três campeonatos: um com modelos clássicos e os demais com carros de passeio. Em cada um deles, um carro e uma pista estão liberados para você sentir a adrenalina.

#### **Instalação**

**E** ntre em *Jogos*, no CD-ROM,<br>acesse o link *ToCA Race*<br>Driver 2.a d<sup>e</sup> lastaler, Clique am acesse o link *ToCA Race Driver 2* e dê *Instalar.* Clique em *OK,* em *Next* e em Ves nas próximas telas. Após a cópia dos arquivos, pressione *Finish* e feche a ajuda do software. Para carregar o jogo, clique no botão *Iniciar* do Windows, entre em *Programas, em Coc/emasters e* duas vezes em *Race Driver 2 Demo.*

#### **I Foi dada a largada!**

**C** ada estilo de corrida do ToCA<br>à parte. Isso porque, em cada um<br>à parte. Isso porque, em cada um ada estilo de corrida do ToCA pode ser considerado um jogo deles, os carros se comportam de uma maneira diferente. Para completar a simulação, os sons dos motores são extremamente fiéis aos dos veículos de verdade. O ronco do motor do Jaguar E-type de 1968 que você pilota no modo Classic Vintage, por exemplo, é bem diferente do ronco do Mercedes disponível no DTM. Acompanhe as instruções a seguir para configurar o jogo e pilotar este clássico da Jaguar.

![](_page_51_Picture_8.jpeg)

I Na primeira vez que o game for<br>Il executado, a janela de<br>configuração será exibida. Para que o Na primeira vez que o game for executado, a janela de jogo não fique lento, ajuste o nível de detalhes conforme a performance do seu micro (veja o quadro *Performance do PC).* Depois aperte Save *and Play.*

![](_page_51_Picture_10.jpeg)

20 programa de configuração<br>Prealizará um teste para ajusta<br>Imagom confermo o cou monitor realizará um teste para ajustar a imagem conforme o seu monitor. Dê *0K* e aguarde alguns instantes. Se o cubo girando for exibido corretamente, aperte *Sim* e *OK.* Caso contrário, pressione *Não* e prossiga com o teste. 0 jogo será carregado.

![](_page_51_Picture_313.jpeg)

**Exp** Pressione *Enter* três vezes,<br>excolha o nível de dificuldade e<br>dê Enter mais uma vez, Selecione a **Pressione** *Enter* três vezes, dê *Enter* mais uma vez. Selecione a opção *Classic Vintage* e aperte *Enter* nas próximas telas. Agora é só aguardar o sinal verde e pisar fundo.

![](_page_52_Picture_0.jpeg)

#### Performance do PC

Se as características do seu<br> **S** computador forem iguais ou muito  $\bigcap$ e as características do seu próximas às da configuração mínima exigida pelo game, são grandes as chances de o jogo ficar lento. Para melhorar a performance, a solução é reduzir um pouco a qualidade visual.

*Para* isto, na janela de configuração do game (se ela não estiver sendo exibida na tela, aperte o botão *Iniciar* do Windows, entre em *Programas* e em *Codemasters,* acesse o grupo *Race Driver 2 Demo* e execute o atalho *Setup Race Driver 2 Demo),* selecione a opção *640 x 480* no campo *Screen Mode* e deslize a barra *Graphics Detail* para a extrema

esquerda. Para salvar as alterações e rodar o jogo, basta pressionar o botão *Save and Play.*

![](_page_52_Picture_338.jpeg)

*Mude a resolução para 640 x 480 e*  $reduza a qualidade dos gráficos$ 

#### **I Comandos**

**C** onfira os coma<br>controlar seu carro: **Y** onfira os comandos que você I deve usar durante o jogo para

![](_page_52_Picture_339.jpeg)

#### **1 Ficha Técnica**

#### **Program a**

ToCA Race Driver 2 [www.codemasters.co.uk](http://www.codemasters.co.uk)

#### **Sistema Mínimo**

Windows 98SE/ME/2000/XR Pentium III 800 com 128 MB RAM, DirectX 9.0 b e placa de vídeo aceleradora 3D com 32 MB **Lim itação**

Três modalidades de corrida com um carro e uma pista disponível em cada. Demo

### **To CA Minigame**

#### **Uma versão do ToCA para PCs menos potentes**

**P** ara que os usuários de<br>
computadores menos<br>
potentes também possam se computadores menos potentes também possam se divertir disputando corridas, no CD-ROM está disponível um minigame chamado Race Driver E-Toy. Nele, você participa de uma corrida na qual os carros são vistos de uma tomada aérea.

**Como usar:** acesse a categoria *Jogos,* a partir da interface do CD-ROM, entre em *ToCA Race Driver 2,* selecione *Race Driver E-toy* na lista e clique em *Instalar.* Pressione duas vezes o botão *Avançar* e dê *Concluir.* O jogo será automaticamente carregado. Para rodá-lo em uma próxima oportunidade, pressione o botão *Iniciar* do Windows, entre em *Programas* e duas vezes em *Race Driver E-toy.* Para iniciar a corrida, clique na bandeira de um dos países indicados (em alguns deles os carros são diferentes) e acesse o item *Play Now.* Escolha um carro e pressione o botão *Click here to start race.* Utilize as setas direcionais para controlar seu carrinho.

![](_page_52_Picture_20.jpeg)

No minigame você tem uma visão aérea dos carrinhos

![](_page_53_Picture_0.jpeg)

![](_page_53_Picture_1.jpeg)

**Programas no CD-ROM:**<br>GL-117 **Guakamole Con Sushi**

**Lutu the Snake** 

# **Batalha Aér**

**Totalmente 3D, este game o coloca na pele de um piloto de guerra para que você participe de seis tipos de disputa**

uem curte simuladores de võo<br>vai adorar o jogo GL-117, que<br>está no CD-ROM. Nele, você<br>assume o controle de um avião e uem curte simuladores de vôo vai adorar o jogo GL-117, que está no CD-ROM. Nele, você participa das mais variadas disputas contra aeronaves controladas pelo PC. Ao todo são seis os tipos de jogo, entre os quais o campanha, no qual você deve cumprir as missões propostas, e o deathmatch, no qual o objetivo é destruir o maior número possível de aviões.

#### **Instalação**

**E** ntre em Jogos, no CD-ROM,<br>selecione o link *Batalha Aérea*<br>se parte lestales Dê Augusta dura ntre em *Jogos,* no CD-ROM, e aperte *Instalar.* Dê *Avançar* duas vezes e pressione *Concluir.* Para executar o jogo, basta apertar o botão *Iniciar* do Windows, entrar em *Programas* e clicar duas vezes em *GL-117.* **Modos de Jogo**

#### **Treinamento Inicial**

**A** ntes de disputar a primeira<br>partida, é recomendável seguir os ntes de disputar a primeira tutoriais do jogo, para se familiarizar com os comandos. Clique em *Training* e selecione *Tutorial: Piloting.* Escolha uma aeronave, um tipo de míssil e aperte *Start Mission.* Você vai conferir os comandos para controlar o avião e terá que destruir todas as aeronaves na tela. Depois rode os outros tutoriais.

Quando terminar o treinamento, você poderá escolher um dos seis modos de jogo (veja as opções no quadro *Modos de Jogo).* Faça a sua escolha e divirta-se.

#### **Comandos básicos**

lustração: Bussadori Ilustração: Bussadoriseguir você confere os controlam o leme  $\lambda$  comandos para controlar a sua aeronave em todos os modos de jogo do GL-117. **Espaço I** atira fazem o avião subir<br>e descer **M** troca os mísseis dispara mísseis<br>direita e para a esquerda judiciale para a esquerda judiciale para a esquerda judiciale dispara mísseis

Free Flight: destrua todos os aviões que surgirem na tela.

**Deathmatch:** jogo no qual você e os aviões controlados pelo PC jogam uns contra os outros e vence quem destruir dez aviões.

**Team Deathmatch:** os aviões são divididos em dois times e vence a equipe que destruir 12 aviões inimigos.

**Team Base:** as aeronaves são divididas em times e cada equipe precisa tentar destruir a base inimiga.

**Waves:** é o tradicional jogo de fases. Na primeira etapa, você deve destruir dois aviões. Se cumprir a missão, terá que destruir três na fase seguinte e assim por diante.

**Campaign:** no modo campanha, você precisa cumprir a missão apresentada.

#### **I Ficha Técnica**

**Programa** GL-117 http://home.t-online.de/home/ Drimetime./al-117/index.htm **Sistema Mínimo** Windows 98SE/ME/2000/XR Pentium II 400 com 64 MB RAM **Lim itação** Nenhuma. Freeware

## **Sushiman**

**A** ssuma o controle de um<br>sushiman e tente fatiar todos os<br>sushis que surgem na tela. No início<br>a tarefa é fácil mas, conforme o ssuma o controle de um sushiman e tente fatiar todos os a tarefa é fácil, mas, conforme o tempo vai passando, a velocidade aumenta bastante, transformando o game em um verdadeiro desafio de coordenação motora. Se você cometer um erro na hora de cortar um sushi ou deixar que um deles desapareça antes de ser fatiado, perderá parte da sua energia.

Como usar: acesse a categoria *Jogos* do CD-ROM, selecione o link *Sushiman* e aperte o botão *Executar.* Pressione *Start* para iniciar o game.

Ative o *Num Lock* e use as teclas *1, 2, 3,* 4; 5, e *6* do teclado numérico para fatiar os sushis (veja na imagem ao lado que tecla você deve apertar dependendo do ponto da

mesa em que estiver o sushi],

Se você acertar dez sushis na seqüência, o texto *Special Weapon Activated* aparecerá na tela, indicando que a arma especial foi ativada. Nesta hora, pressione a tecla *Enter* para que todos os sushis da mesa sejam destruídos.

![](_page_54_Picture_6.jpeg)

 $Dependendo de onde estiver o sushi,$  $v$ ocê terá que apertar uma tecla

![](_page_54_Picture_8.jpeg)

# **Jogo da Cobra**

E sta versão do tradicional jogo da cobra apresenta dois modos distintos de jogo: um para adultos e outro para crianças. No modo adulto, o jogador deve recolher

![](_page_54_Picture_11.jpeg)

*São dois os modos de jogo, um para*  $adultos e outro para criancas$ 

todos os alimentos que surgem na tela, sempre tomando cuidado para que a cobra não acerte as paredes ou a própria cauda. Já no modo infantil, a cobra pode tocar a própria cauda e as paredes, mas deve ser ágil na coleta dos alimentos para não perder uma vida.

Como **USOr:** clique em *Jogos,* na interface do CD-ROM, selecione o link *Jogo da Cobra* e aperte o botão *Instalar.* Dê *Avançar* duas vezes e pressione *Concluir* para finalizar. Para rodar o programa, aperte o

![](_page_54_Picture_15.jpeg)

Ilustração: Arttodayustração: Arttoda

**>**

botão *Iniciar* do Windows, entre em *Programas* e duas vezes em *Lutu the Snake.* Clique em *Play* para jogar o modo adulto ou em *Ghildplay* para se divertir com o modo infantil. Use as setas para controlar a cobra.

**Programas no CD-ROM: SWIV Decimation Gunner2**<br>ChostHunter Ghost Project Yiff-X **GhostHunter** 

### **Helicóptero em guerra**

iogo SWIV, que está disponível<br>no CD-ROM, é ideal para quem<br>gosta de games cheios de tiros.<br>Nele, você assume o controle de u jogo SWIX que está disponível no CD-ROM, é ideal para quem Nele, você assume o controle de um helicóptero e precisa atirar em tudo que surgir na sua frente, para somar o maior número possível de pontos. Lembre-se também de desviar dos tiros inimigos.

**Jogos** ...

Como USar: aperte o botão *Jogos,* na interface do CD-ROM, selecione o link *Helicóptero em Guerra* e clique em *Instalar.* Dê *Avançar* duas vezes e pressione *Concluir* para finalizar a instalação. Para rodar o programa, aperte o botão *Iniciar* do Windows, entre em *Programas* e duas vezes em *SWW.* Clique em *Start SWIV* e depois em *Start Game* para iniciar a partida.

Use as setas direcionais para

controlar o helicóptero, a tecla A para atirai"' e a *S* para voar um pouco mais alto e assim desviar dos inimigos.

Se, durante o jogo, um círculo colorido parecendo um ventilador surgir na tela, atire contra ele. O item se transformará em uma bolha transparente. Siga em direção a ela para ganhar um escudo que o protegerá dos disparos inimigos.

Após algum tempo de disputa, você terá que enfrentar um chefão. Caso consiga destruí-lo, alguns quadradinhos pretos com um cifrão no centro surgirão na tela. Atire neles para que o símbolo central mude e, quando ele estiver exibindo o item de sua preferência [pode ser dinheiro, tiros mais fortes ou tiros na diagonal), capture-os para ganhar a recompensa selecionada.

![](_page_55_Picture_9.jpeg)

Como em todo bom jogo de tiro,  $v$ ocê deve disparar contra tudo

# **Caca-Fantasmas** /

**E** caçando fantasmas em uma nfrente o medo do escuro mansão mal-assombrada. No jogo Ghost Hunter, que está no CD-ROM, você precisa usar toda a sua habilidade com o mouse para capturar os mais variados fantasmas e avançar no game.

Como USar: entre em *Jogos,* na interface do CD-ROM, selecione o link *Gaça-Fantasmas* e aperte o botão *Instalar.* Dê *Next* três vezes, pressione *Yes* e depois *Start.* Clique em *Exit* para concluir. Para rodar o *game, basta dar um* duplo clique sobre o ícone que foi criado na sua área de trabalho.

Pressione *Play* para iniciar a partida. Para capturar os fantasmas, clique com o botão esquerdo do

mouse sobre eles. Seja rápido e procure não errar os golpes, pois isto faz com que você perca energia. Além disso, se você ficar muito tempo sem capturar nenhum fantasma, poderá morrer de medo.

![](_page_55_Picture_16.jpeg)

*I A s b a r ra s n a p a r t e d e baixo d a*  $tela$  mostram sua energia e medo

![](_page_55_Picture_18.jpeg)

## **Sob Ataque**

Itfl ais um jogo de guerra que vai  $\blacksquare\blacksquare\blacksquare$  garantir o seu entretenimento nas horas vagas. Aqui você controla um canhão e, em cada fase do game, precisa cumprir uma missão diferente, que pode ser proteger aeronaves, edifícios e até portais. Mas o objetivo é o mesmo em todas elas: destruir as aeronaves inimigas.

O jogo apresenta visão em primeira pessoa, o que o obriga a se movimentar constantemente para ver os inimigos. E, como cada fase se passa em uma época diferente, você terá que controlar tanto canhões antigos quanto futuristas.

Você perde a partida caso os inimigos consigam destruir os itens que deveríam ser protegidos.

**Como usar:** acesse a categoria *Jogos*, a partir da interface do CD-ROM,

clique sobre o link *Sob Ataque* e pressione o botão *Instalar.* Marque a opção *I Accept the Agreement* e dê *Next* duas vezes. Clique em *Yes* e em *Finish* para finalizar a instalação. Para rodar o programa, dê um duplo clique sobre o ícone que foi criado na área de trabalho do Windows.

Pressione o botão *Play game* e depois clique em *Continue unregistered.* Escolha a opção *New Game* e selecione com o mouse o item *Skill level* para definir o nível de dificuldade desejado. Feito isto, clique em um dos episódios (na versão de demonstração, cada um deles apresenta duas fases], leia qual será sua missão e pressione qualquer tecia para iniciar a partida.

Use o mouse para mirar os inimigos e aperte o botão esquerdo

![](_page_56_Picture_8.jpeg)

![](_page_56_Figure_9.jpeg)

para atirar contra eles.<br> *Dependendo da fase selecionada,*<br> *você controlará um tipo de canhão* 

## **Invasão das Rap**

**O** jogo Project Yiff-X é uma versão<br>diferenciada do Space Invaders, diferenciada do Space Invaders, que faz sucesso desde os tempos do Atari. Ele apresenta uma série de raposas na tela e você precisa

![](_page_56_Picture_13.jpeg)

 $Em$  vez de alienígenas, você deve *co m b a te r ra p o sa s inv a so ra s*

destruí-las antes que elas cheguem à base da tela. Como em todo jogo do gênero, também é preciso tomar muito cuidado para não ser atingido pelos tiros inimigos.

#### **Como usar: clique**

em *Jogos,* no CD-ROM, acesse o link *Invasão das Raposas* e dê *Instalar.* Pressione *Next* nas próximas telas e *OK* para concluir. Para rodar o jogo, basta apertar o botão *Iniciar* do Windows, entrar em *Programas,* em *Project Yiff-X v2* e em *Play Project Yiff-X v2*.

Aperte a tecla S para iniciar o jogo. Você deve usar as setas para mover o canhão e pressionar a barra de espaço, a tecla *Ctrl,* a *Shift* ou a *Alt* para atirar.

lustração: Tabolacci

**Educacional**

**Programa no CD-ROM: Crocodile Physics**

# **Laboratório de Física .**

#### **Investigue e experimente sistemas mecânicos, sonoros, elétricos e eletrônicos na tela do seu computador**

Crocodile Physics, programa<br>da Educare que está sendo<br>edição, é uma ótima opção para os Crocodile Physics, programa da Educare que está sendo distribuído no CD-ROM desta alunos do ensino médio e fundamental que estão estudando física. 0 programa contém uma série de componentes mecânicos, sonoros, elétricos e eletrônicos digitais para você criar circuitos elaborados e testá-los na tela do seu computador.

De baterias, lâmpadas e chaves até portas lógicas, circuitos integrados e semicondutores, o software conta com uma vasta biblioteca de elementos com. os quais você poderá investigar e experimentar sistemas com vários graus de complexidade. E o melhor de tudo é que a criação de circuitos é muito simples. Tudo o que você precisa fazer é clicar nos desenhos simuladores e arrastá-los para a área de trabalho. Depois, basta ligá-los desenhando fios condutores entre os seus terminais.

A simulação oferecida pelo software é matematicamente precisa, permitindo que você teste os sistemas e explore as leis físicas por trás dos circuitos. Você pode usar o Crocodile Physics até para combinar simulações em sistemas elétricos/eletrônicos com simulações em circuitos mecânicos.

A seguir, veja como instalar e usar os principais recursos e ferramentas disponíveis no programa. A. partir de agora, certamente ficará bem mais interessante estudar física.

#### **I Instalação**

**A** ntes de instalar o Crocodile<br>você precisa enviar um e-mail para o<br>você precisa enviar um e-mail para o ntes de instalar o Crocodile Physics em seu computador endereço mkt@educareinfo.com.br. A partir daí, basta esperar, porque em breve chegará uma resposta em sua caixa de mensagens com um código de licença. Anote este código em um pedaço de papel. Depois, para instalar o software, entre na seção *Educacional,* na interface do CD-ROM, e clique no

link *Laboratório de Física.* Em seguida, clique em *Instalar* e em *Next.* Preencha então o cadastro que aparece na tela com o código que você recebeu por e-mail e pressione o botão *Next* nas próximas telas. Para completar, basta apertar o botão *Finish.* A maneira mais fácil de rodar o *Crocodile Physics* é dar um duplo clique em seu ícone, que aparece na área de trabalho do Windows.

#### **I Realize experiências**

**V** pode usar o Crocodile<br>Physics para simulações e<br>Designata em diversas com Physics para simulações e experimentos em diversos campos da física, como a Mecânica. E possível, por exemplo, realizar um experimento para estudo da conservação de energia com poucos

![](_page_57_Picture_14.jpeg)

Assim que você abre o software,<br>barra de ferramentas aparece no Assim que você abre o software, a canto esquerdo da tela. Clique nas pastas localizadas neste setor e observe os desenhos dos componentes referentes a cada área da física.

![](_page_57_Figure_16.jpeg)

**3** Após completar o circuito você<br>O pode gerar gráficos. Para isso,<br>eligua no botão Cranh, localizado. Após completar o circuito você clique no botão *Graph*, localizado na parte superior da tela. Automaticamente aparecerá um gráfico completo na parte superior da tela.

cliques do mouse. Basta apenas que você arraste os "carrinhos" da barra de ferramentas, coloque sobre eles sensores e ajuste-os para que eles se movimentem em sentidos opostos. Gráficos de velocidade e energia poderão ser visualizados durante a simulação. Veja como fazer uma experiência:

![](_page_58_Picture_1.jpeg)

2 exemplo, e selecione a opção *Linear* Abra a pasta *Motion e Forces,* por *Mechanics.* Clique nas figuras com as quais você deseja criar seu sistema e, com o botão do mouse pressionado, arraste-as para a área de trabalho.

![](_page_58_Figure_3.jpeg)

Alguns sistemas possuem<br>**Alguns sistemas possuem** visualizá-los, aperte *Pause.* Depois que tudo estiver pronto, clique na aba *Space* para controlar as animações gráficas e dar um zoom no sistema.

#### **Modelos prontos**

**UU** ma opção interessante que o<br>Modelos prontos de sistemas físicos<br>Modelos prontos de sistemas físicos Tma opção interessante que o Crocodile Physics traz é a aba de

![](_page_58_Figure_7.jpeg)

**T** Para abrir os modelos prontos, cliq<br>Ina aba *Models*, localizada na parte<br>Cuperior da barra de ferramentas Para abrir os modelos prontos, clique superior da barra de ferramentas. Localize então uma pasta entre as áreas da física que o programa oferece e clique sobre um dos arquivos disponíveis.

#### Acompanhe a seguir como conferir esses modelos na tela do seu PC.

construídos para você estudar.

![](_page_58_Figure_10.jpeg)

**2** Automaticamente aparecerá do lad<br>esquerdo da tela um circuito físico<br>construído, Para visualizá lo em tela Automaticamente aparecerá do lado construído. Para visualizá-lo em tela cheia, por exemplo, basta dar um clique no botão *Side pane,* localizado na parte superior da interface.

#### **I Demonstração**

 ${\bf A}$ versão do Crocodile Physics<br>nesta edição é de demonstração.<br>nesta edição é de demonstração. versão do Crocodile Physics que está sendo distribuída Por isso, você poderá realizar todas as experiências disponíveis no software, mas não poderá salvá-las em seu computador. Para contar com este recurso, você precisa adquirir o software. Mais informações podem ser obtidas na Educare por meio do telefone 288-7555. *J*

#### **1 Ficha Técnica Programa** Crocodile Physics [www.educareinfo.com.br](http://www.educareinfo.com.br) **Sistema Mínimo** Windows 98/ME/2000/XR Pentium 200 com 32 MB RAM **Limitação**

Não salva. Demo

**Suporte Técnico** 

![](_page_59_Picture_1.jpeg)

#### Programas no **CD-ROM**: **XP-AntiSpy**

# **Configurações do Sistema**

#### **Com o XP-AntiSpy, você personaliza opções do Windows XP que não aparecem no Painel de Controle**

**Example 1** partir do Painel de Controle do<br>
Windows é possível configurar<br>
boa parte dos recursos do seu<br>
computador. Entretanto, existem partir do Painel de Controle do Windows é possível configurar boa parte dos recursos do seu alguns itens que não aparecem neste painel, impedindo que você os personalize. Para colocar um fim nesta limitação, a Revista do CD-ROM está distribuindo o programa XP-AntiSpy, que amplia o leque de opções que podem ser personalizadas no Windows XP. 0 software permite, por exemplo, desativar a abertura automática do MS Messenger quando o Outlook Express é carregado e também desabilitar as janelas de envio de

relatório que aparecem quando algum programa trava.

Como **USar:** entre em *Suporte Técnico,* no CD-ROM, clique em *Configurações do Sistema* e em *Executar.* Em seguida, selecione os recursos que deseja ativar ou desativar. Para desativar a janela de envio de relatório de erro, por exemplo, marque as opções *Desabilitar relatórios de erros* e *Desabilitar relatórios de erros para erros críticos.* Aperte o botão *Aplicar configurações,* clique em *Sair* e depois reinicie o seu computador, para que as mudanças entrem em ação.

![](_page_59_Figure_8.jpeg)

 $Para habitar ou desabilitar uma$ *fu n ç ã o , m a rq u e -a n esta ja n e la*

# **Início do Windows**

#### **Acabe com o carregamento automático de qualquer programa existente no seu computador**

quando o Windows é iniciado, m<br>diversos programas são por portugados junto com ele, m<br>aumentando o tempo que o sistema d uando o Windows é iniciado, diversos programas são carregados junto com ele, demora para ser completamente inieializado. Para reduzir esse tempo, a solução é desativar a execução automática de alguns desses softwares, removendo seus atalhos do grupo Iniciar (no XP ele se chama Inicializar).

O problema é que nem todos os programas carregados com o Windows apresentam atalhos neste menu. Alguns deles são acionados por instruções existentes no registro do sistema, o dificulta a sua desativação. Para descomplicar esta tarefa, no CD-ROM desta edição você encontra o programa Autoruns, que remove rapidamente as instruções destes carregamentos através de uma interface amigável.

Como **USar:** acesse a seção *Suporte Técnico* do CD-ROM, entre em *Início do Windows* e aperte *Executar.* Para remover o início automático de

algum programa, localize o software na lista, clique com o botão direito do mouse sobre ele, selecione a opção *Delete* e dê *Sim.* Vale lembrar que a exclusão não pode ser desfeita. Para que o programa volte a ser excutado automaticamente no futuro, você deverá criar um atalho para ele no grupo *Iniciar.*

WWW.ASHAMPOO.COM/BRAZIL

## How much do you want to pay for Ashampoo software?

 $\overline{\phantom{a}}$ 

Novalisiánmelé

**P M** 

*m*

*M* 

www.ashampoo.com/brazil

![](_page_60_Picture_4.jpeg)

![](_page_61_Picture_0.jpeg)

![](_page_61_Picture_1.jpeg)

**Programas no CD-ROM: Winamp 5 AVG Antivirus Free Edition**

# **Winamp 5**

**Este player suporta até arquivos OGG Vorbis, um formato de áudio mais compacto que o MP3**

U Winamp é um dos mais<br>famosos players multimídia<br>do mundo. E tamanho<br>sucesso não é à toa, pois além de Winamp é um dos mais famosos players multimídia do mundo. E tamanho reproduzir dezenas de formatos de arquivo com uma excelente qualidade - incluindo o moderno OGG Vorbis, que é concorrente do MP3 -, ele ainda conta com equalizador gráfico, efeitos visuais e vários outros recursos

#### **nsfalação**

**A** cesse a seção Essenciais do<br>CD-ROM, entre em *Winamp 5* cesse a seção *Essenciais* do e dê *instalar.* Aperte o botão / *Agree* e clique em *Next* nas próximas telas. Para iniciar a cópia dos arquivos, pressione *Install.* Ao final, marque a opção *Do not ask again until next install* e dê *Later. 0* player será carregado automaticamente. Para executá-lo em uma próxima oportunidade, clique no botão *Iniciar* do Windows, entre em *Programas* e duas vezes em *Winamp.*

#### **Reprodução Instantânea**

 $\mathbf P$  ara reproduzir todas as músicas<br>de uma pasta (elas podem estar<br>em qualquer formato suportado pelo de uma pasta (elas podem estar em qualquer formato suportado pelo programa), pressione o botão *Add,* que está no painel *Playlist Editor* e escolha a opção *Add folder.* Em seguida, dê um duplo clique sobre a primeira música que deseja ouvir. As demais serão tocadas na seqüência. Se quiser reproduzir as músicas aleatoriamente, clique no botão *123* que está no painel de reprodução.

![](_page_61_Picture_10.jpeg)

#### **Recursos adicionais**

**O** Winamp conta com diver<br>um equalizador, recursos para<br>um equalizador, recursos para Winamp conta com diversos acessórios, como, por exemplo, personalizar a cor da interface e alguns efeitos visuais. Para exibir o equalizador, clique na setinha *Config* que está no canto inferior direito da janela principal do player e deslize as barras para alterar a equalização do som. Já para trocar a cor da interface, nesta mesma janela, acesse a aba *Color Themes* e dê um duplo clique em uma das opções. Por fim, para exibir os efeitos visuais, entre no menu *View* e ative o item *Visualizations.* Use os botões *Prev* e *Next* para escolher a animação de sua preferência.

# **AVC Antivírus**

#### **O seu computador protegido dos vírus**

 $\boldsymbol{0}$  antivírus AVG 6.0 Free Edition é uma excelente opção para quem. quer manter o computador livre dos vírus. Ele não tem nenhuma limitação para uso pessoal e pode ser atualizado diariamente via Internet.

**Como usar:** conecte seu computador à Internet, acesse a categoria *Essenciais* do CD-ROM, entre em *Antivírus: AVG* 6.0 *Free Edition* e clique em *Instalar.* Aperte *Setup,* dê *Next, Yes* e pressione o botão *Get serial number.* Uma página de registro será aberta. Preencha o formulário com seus dados e dê *Continue.* O download do AVG será iniciado. Aperte *Cancelar,* pois o programa já está no CD-ROM. Você receberá um e-mail com a chave de registro. Caso não tenha acesso à rede mundial no seu micro, faça o registro do programa em um outro computador acessando o site [www.grisoft.com](http://www.grisoft.com). Anote o número de série que você recebeu e retorne à janela de instalação do antivírus. Digite o código no campo *Serial Number* e dê *Next* nas próximas telas. Ao final, pressione *OK.* O seu computador será reiniciado e o AVG Antivirus carregado automaticamente com o Windows.

![](_page_61_Picture_17.jpeg)

## **Compre 3 e leve 4 edições**

![](_page_62_Picture_1.jpeg)

#### **Edição 107 - R\$ 11,90**

- Corretor de Português com conjugador de verbos. Tem mais de 300.000 palavras e está atualizado com o vocabulário da Academia Brasileira de Letras
- E mais programa para criar jogos de Windows; game no estilo Worms

![](_page_62_Picture_5.jpeg)

#### **Edicão 104 - R\$ 11,90**

- Simulador de aposentadoria saiba quanto você pode ganhar na Previdência privada ou pública. Atualizado com as novas regras
- $E$  mais programa completo para gravar CD e DVD; software para controlar o estoque de sua empresa

![](_page_62_Picture_9.jpeg)

#### **Edicão 100 - RS 11.90**

- Enciclopédia dos Países infonnações de mais de 200 países; dados históricos, geográficos, socioeconômicos e políticos
- E mais Antivíms completo com três meses de atualização via Web; 15 programas de audio e vídeo

![](_page_62_Picture_13.jpeg)

#### **Edição 106 - R\$ 11,90**

- Almanaque da História do Brasil com 504 anos de História em ordem cronológica. De Cabral ao caso Waldomiro
- E mais aplique efeitos em suas fotos; use o Open FX para fazer ilustrações e animações em 3D

![](_page_62_Picture_17.jpeg)

#### **Edicão 103 - RS 11.90**

- Calculadora Nutricional calcule quantas calorias tem cada refeição e o que você gasta com exercícios. Informações sobre mais de 2.000 alimentos
- E mais dispute corridas de motocross em vários circuitos

![](_page_62_Picture_21.jpeg)

#### **Edição 105 - R\$ 11.90**

- Atlas Eletrônico Rodoviário programa completo com localizador automático de mais de 8.000 cidades e vilas brasileiras
- $\blacktriangleright$  E mais  $-$  dispute partidas de futebol de praia com o Beach Soccer; monte trabalhos escolares com imagens

![](_page_62_Picture_25.jpeg)

#### **Edição 102 - R\$ 11,90**

- Orçamento Doméstico 2004 organize suas contas e controle seus gastos com este gerenciador de finanças pessoais
- E mais sete ferramentas para melhorar o desempenho do seu PC; controle o PC pela voz

#### **CD Multissessão**

C<sup>le o seu backup não for</sup> Occupar todo o espaço opcão necessários para gravar edição 107 da Revista do

![](_page_62_Picture_31.jpeg)

#### **Edição 101 - RS 11,90**

CD-ROM

- Maya 5 PLE versão completa para uso não comercial. Crie imagens e animações 3D com realismo cinematográfico
- $\blacktriangleright$  E mais programa completo para compartilhar na rede da empresa; tradutor automático Inglês-Português

![](_page_62_Picture_383.jpeg)

![](_page_63_Picture_0.jpeg)

Anuncie na Internet e aumente a audiência do seu Site

#### www.netkad.com

O Banco de Dados On-Line de Anúncios, Classificados ie Endereços na Internet em Site Seguro (https)

Além de anunciar você pode pesquisar Produtos, C lassificados, Serviços e Eventos

Pacote 1: Linux Básico Pacote 2: Rede Samba Pacote 3: Firewall Pacote 4: OpenOffice \*com hospedagem em Hotel DIGITU'S: SP - (11) 3346-2780 DELTAEDUC: PR - (41) 324-1216

**Publicidade** (11) 3038-5098

**ou mande um e-mail para! [publicidade@ europanet.com.br](mailto:publicidade@europanet.com.br)**

![](_page_63_Picture_11.jpeg)

![](_page_64_Picture_0.jpeg)

 $\frac{1}{6}$ 

**2A CAIX** *QL*2VERSÃO

#### **PROGRAMAS DA EDIÇÃO 108**

Completos MaxMedia MP3 Check & Convert Serif DrawPlus

#### Freeware

Ad-aware Personal Bazooka Spyware Scanner Spybot - Search & Destroy Spyware Begone Free **Scanner** Spyware Hunt X-Cleaner Webroot Spy Audit Adobe Reader 6 CutePDF Writer Capture Studio Professional Video Thumb Matrix Screen Saver Papéis de Parede Músicas MP3 Autorização para

Distribuição de Músicas MP3 Atualizações Microsoft Xvid IrfanView Java Runtime Environment AVG Antivírus Winamp [ndice CD-ROM Windows Media Player 9 Internet Explorer 6 SP1 Java Virtual Machine Bibliotecas VB Windows Installer DirectX The Gimp Preclick Photo Organizer RealVNC IP2 GL-117 Guakamole Con Sushi Lutu the Snake

SWIV Decimation Project Yiff-X XP-AntiSpy AutoRuns CWShredder & CWS.MiniRemoval

Shareware PDF Enhancer Advanced PDF Password Recovery PDF2HTML e PDF2TXT Winzip Wintasks 4 Professional

Demo Gemini 5 Reason Crocodile Physics ToCA Race Driver 2 **GhostHunter** Gunner2

#### PARA RODAR O CD-ROM NO WINDOWS 98, ME E XP

**0** CD-ROM tem auto-reprodução no Windo<br>98, Millennium e XP. Basta colocá-lo na<br>bandeia do drive e aquardar alguns segundo CD-ROM tem auto-reprodução no Windows bandeja do drive e aguardar alguns segundos para que a interface apareça na tela automaticamente. Mas, dependendo da configuração do seu PC, isso pode não

acontecer. Neste caso, faça o seguinte: 1 - Clique no botão *Iniciar* e escolha *Executar.* 2 — Se for o caso, digite *D:\CDROM* e dê *OK.* O disco deve rodar. Caso seja necessário, substitua D: pela letra correspondente ao seu drive de CD-ROM.

#### **PROGRAMAS DA EDIÇÃO 108**

Completos MaxMedia MP3 Check & Convert Serif DrawPlus

Freeware Ad-aware Personal Bazooka Spyware Scanner Spybot - Search & Destroy Spyware Begone Free Scanner Spyware Hunt X-Cleaner Webroot Spy Audit Adobe Reader 6 CutePDF Writer Capture Studio Professional Video Thumb Matrix Screen Saver Papéis de Parede Músicas MP3 Autorização para

Distribuição de Músicas MP3 Atualizações Microsoft Xvid IrfanView Java Runtime Environment AVG Antivirus Winamp índice CD-ROM Windows Media Player 9 Internet Explorer 6 SP1 Java Virtual Machine Bibliotecas VB Windows installer DirectX The Gimp Preclick Photo Organizer RealVNC IP2 GL-117 Guakamole Con Sushi Lutu the Snake

SWIV Decimation Project Yiff-X XP-AntiSpy AutoRuns CWShredder & CWS.MiniRemoval

Shareware PDF Enhancer Advanced PDF Password Recovery PDF2HTML e PDF2TXT Winzip Wintasks 4 Professional

Demo Gemini 5 Reason Crocodile Physics ToCA Race Driver 2 **GhostHunter** Gunner2

#### PARA RODAR O CD-ROM NO WINDOWS 98, ME E XP

**0** CD-ROM tem auto-reprodução no Windo<br>98, Millennium e XP. Basta colocá-lo na<br>bandein de drive e ocuerdar alguns segund CD-ROM tem auto-reprodução no Windows bandeja do drive e aguardar alguns segundos para que a interface apareça na teia automaticamente. Mas, dependendo da configuração do seu PC, isso pode não

acontecer. Neste caso, faça o seguinte:<br>1 – Clique no botão *Iniciar* e escolha *Executar*<br>2 – Se for o caso, digite *D:\CDROM* e dê OK.<br>O disco deve rodar. Caso seja necessário, substitua D: pela letra correspondente ao seu drive de CD-ROM. *.*

Fabricado por Sonopress-Rimo Inds<br>Este CD-ROM é parte integrante da Este CD-ROM-' é parte integrante da Revista do CD-ROM n° 108. Não pode ser vendido separadamente. E e XP indows 98, s. e Com.<br>Revista . Fonográfica - CNPJ<br>do CD-ROM nº 108. oo o O oç ta do CD-Revis

à.

5

bre aqui

 $\epsilon$ abricado por Sonopress-Rimo Inds. e Com. Fonografica - CNPJ 84.494.129/0001-93 184.4  $+64$ 194,129/0001-93<br>pode ser vendido separadamëñte

Dobre aquí<br>Dobre aquí

#### **A TEMPORADA DE CAÇA ESTÁ ABERTA**

NOVO VÍRUS? **A CABE COM ELE HOJE** 

#### perimente o arsenal da BitDefender, porque nós somos:

- mais rápidos - somos os primeiros no desenvolvimento de antidotos contra os vírus - automáticos - para atualizar as definições de vírus e produto - polivalentes - para analisar em detalhe e combater qualquer ameaça

ventas@bitdefender.com

FEN

www.bitdefender.com' Distribuidor oficial no Brasil: SGS PARTNERS \* TEL: 55 [11] 3832-1671 \* Web: <http://www.sgsshop.com.br>

![](_page_66_Picture_6.jpeg)

# **ROM 47 PROGRAMAS IMPERDÍVEIS**

#### **Foto Digital** 2 Freeware

Programas e instruções para trocar o fundo das imagens sem<br>complicação, e catalogar e localizar fotos de forma rápida

![](_page_67_Picture_4.jpeg)

#### Especial PDF

2 Freeware - 3 Shareware - 1 Demo

- **Gerador de arquivos PDF Completo**
- **Conversor PDF para HTML, RTF e TXT**
- **Otimizador para reduzir tamanho**
- **Removedor de restrição em arquivos**
- **Última versão do visualizador de arquivos**

#### Reason

Demo

**0 programa que é a mania do momento para quem curte música. Ele traz uma série de sons de instrumentos musicais e efeitos para você criar músicas no PC**

#### Acabe com os trojans

8 Freeware -- 1 Shareware

**CW Shredder \* Wintasks 4 Professional [Shareware] Ad-aware Personal \* Bazooka Spyware Scanner Spybot - Search & Destroy \* Spyware Begone Free Scanner \* Spyware Hunt \* X-Cleaner \* Webroot Spy Audit**

![](_page_67_Picture_18.jpeg)

- ► GL-117 Assuma o controle de um avião e participe das mais variadas disputas.
- ► Guakamole Con Sushi Na pele de um sushiman, sua missão é fatiar todos os sushis.
- ► **Lutu the Snake**  Faça a cobra comer todos os alimentos que aparecem na tela.
- ► SWIV Decimation Pilote um helicóptero e atire em tudo que surgir na sua frente.
- ► **Project Yiff-X**  Versão do Space Invaders que apresenta raposas em lugar dos alienígenas.
- ► **XP-AntiSpy**  Acesse configurações ocultas do Windows e personalize seu PC.
- ► **AutoRuns**  Descubra todos os programas que são inicializados automaticamente com o Windows e desabilite-os, caso queira.
- ► **CWShredder** & **CWS.MiniRemoval**  Descubra se o seu computador foi infectado pelo CoolWebSearch e livre-se desta praga virtual.

#### **Shareware**

- **► PDF Enhancer**  Reduza o tamanho dos arquivos PDF.
- **► Advanced PDF Password Recovery**  Se você perdeu a senha de edição ou impressão de um arquivo PDF, use este software para recriá-lo sem esta restrição.
- ► PDF2HTML e PDF2TXT Software para converter arquivos PDF em TXT ou HTML.
- ▶ Wintasks 4 Professional Monitore todos os programas em atividade no seu computador..

#### **Demo**

- ► Gemini 5 Conversor de PDFs que permite exportar as imagens dos documentos, transformá-los em arquivos RTF e trabalhar com diversos arquivos de uma só vez.
- ► **Reason**  Crie músicas usando os sons e efeitos disponíveis neste programa.
- **► Crocodile Physics**  Simulador de física que recria no PC experimentos de eletrônica, óptica, mecânica e ondas.
- ► ToCA Race Driver 2 Nova versão deste excelente simulador de corridas.
- ► GhostHunter Acabe com os fantasmas que assombram uma mansão.
- **► Gunner2**  Controle um canhão e defenda a sua base atirando nas naves e aviões inimigos.

#### **Completos**

- **► MaxMedia**  Versão exclusiva deste programa que cria apresentações multimídia de até dez páginas parecidas com as do PowerPoint.
- ► MP3 Check & Convert Converta arquivos MP3 em OGG Vorbis, um formato de áudio que ocupa ainda menos espaço em disco que o MP3.
- **► Serif DrawPlus**  Edite e crie imagens na tela do computador usando este software que tem recursos semelhantes aos do Adobe Illustrator e CorelDraw.

#### **Freeware**

- ▶ Ad-aware Personal Software que detecta e remove spywares do seu computador.
- ▶ Bazooka Spyware Scanner Programa para localizar spywares. Inclui uma minienciclopédia online com informações sobre os espiões.
- ► Spybot Search & Destroy Este software procura e limpa automaticamente os spywares e conta com um sistema de atualização via Internet.
- ► Spyware Begone Free Scanner Este software verifica automaticamente no início do Windows se o seu computador está com algum spyware ativo.
- ▶ Spyware Hunt Procura programas espiões no seu computador rapidamente.
- ► X-Cleaner Aplicativo que varre o seu computador em busca de de spywares. Inclui minienciclopédia online com informações sobre diversos spywares.
- ► Webroot Spy Audit Este utilitário verifica a existência de spywares no seu computador.
- ► Adobe Reader 6 A mais recente versão do programa da Adobe para a leitura de documentos PDF.
- ► CutePDF Writer Adicione ao seu computador uma impressora que gera arquivos no formato PDF a partir de qualquer software.
- ► Capture Studio Professional Grave vídeos no formato AVI usando sua webcam.
- ► Video Thumb Este programa exibe constantemente, no canto inferior direito da tela, a imagem que está sendo capturada pela sua webcam.
- ► Matrix Screen Saver Protetor de tela que simula as tradicionais letras verdes do filme Matrix enquanto o seu computador não está em uso.
- ► **Papéis de Parede**  Pacote com 30 papéis de parede para personalizar a tela do seu PC com imagens de flores. Tem rosas, margaridas, girassóis e muito mais.
- ► **Músicas MP3**  Sete músicas do artista Brian Leger.
- **► Autorização para Distribuição de Músicas MP3** Se você deseja distribuir as músicas da sua banda na Revista do CD-ROM, envie este formulário autenticado junto com as músicas.
- ▶ Atualizações Microsoft Correções de segurança para o Internet Explorer e o Windows XP disponibilizadas recentemente pela Microsoft.
- ► **Xvid**  Codec necessário para reproduzir e gravar vídeos em diversos programas.
- ► **IrfanView**  Visualizador de imagens muito eficiente.
- ▶ Java Runtime Environment Plugin essencial para
- executar programas desenvolvidos em Java. ► **AVG Antivírus** - Antivírus completo para uso
- doméstico com atualização via Internet.
- ► **Winamp**  Famoso software para reproduzir CDs de música, arquivos MP3, WAV, MIDI e rádios online.
- ► **índice CD-ROM**  Localize facilmente qualquer programa distribuído nas edições anteriores da Revista do CD-ROM.
- ► **Windows Media Player 9**  A mais recente versão do player da Microsoft.
- ► **Internet Explorer 6 SP1**  Versão do Internet Explorer 6.0 com todas as atualizações de segurança e correções de bugs descobertos até o momento.
- ► **Java Virtual Machine**  Programa que permite exibir no Internet Explorer páginas desenvolvidas em Java.
- ► **Bibliotecas VB**  Bibliotecas de execução necessárias para rodar alguns programas.
- ► **Windows Installer**  Programa necessário para instalar softwares distribuídos no formato .MSI.
- ► **DirectX**  Pacote de atualização necessário para rodar programas que você encontra neste CD-ROM.
- ► **The Gimp**  Editor de imagens que apresenta algumas funções disponíveis no Photoshop.
- ▶ **Preclick Photo Organizer** Organize as fotos digitais que você tem no PC.
- ► **RealVNC**  Este programa permite acessar um computador à distância através da Internet.
- ► **IP2**  Descubra o endereço do seu PC na Internet.

**| REVISTA DO CD-ROM - Nas bancas no dia 20 de cada mês, sempre com um CD-ROM para Windows 98, ME e XP. Se estiver faltando, peça ao seu jornaleiro )**